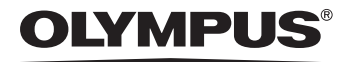

# DIGITAL CAMERA Stylus 500  $\mu$  DIGITAL 500

# **Advanced Manual**

Detailed explanations of all the functions for getting the most out of your camera.

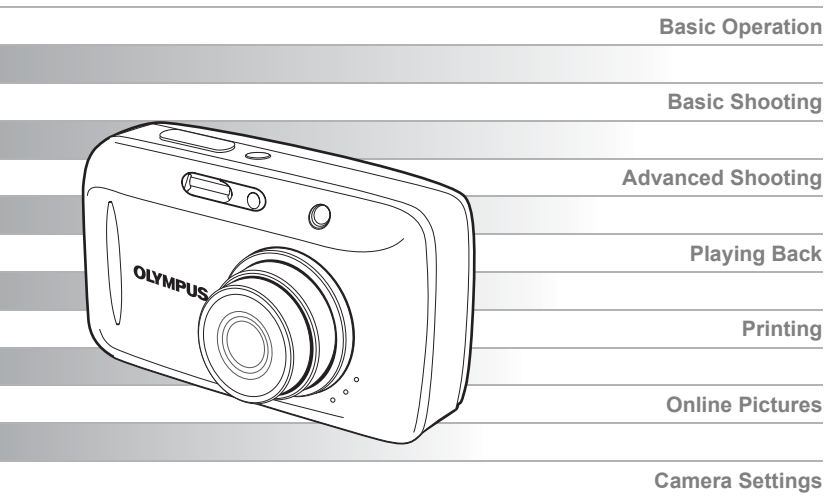

- Thank you for purchasing an Olympus digital camera. Before you start to use your new camera, please read these instructions carefully to enjoy optimum performance and a longer service life. Keep this manual in a safe place for future reference.
- We recommend that you take test shots to get accustomed to your camera before taking important photographs.
- In the interest of continually improving products, Olympus reserves the right to update or modify information contained in this manual.

## **Navigation**

# <span id="page-1-0"></span>**How to use the camera**

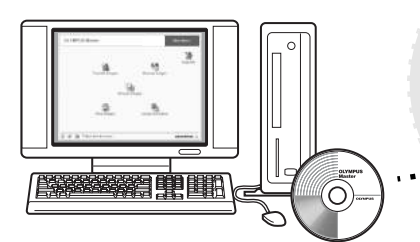

#### **Using a computer...**

Using the OLYMPUS Master software on your computer lets you enjoy editing, viewing, and printing the pictures downloaded from your camera.

#### **Using a card...**

Pictures taken with this camera are stored on a xD-Picture Card. By storing the relevant print reservation data with the images on the card, you can print pictures at a photo shop or on a PictBridge-compatible printer.

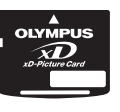

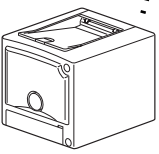

#### **Using a printer...**

With a PictBridge-compatible printer, you can print pictures directly from your camera.

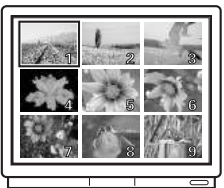

#### **Using a TV...** You can use a TV to view pictures or playback movies from your camera.

**2**

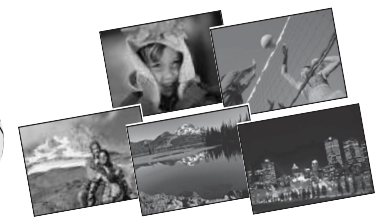

## **Using the direct buttons...**

SCENE lets you select the optimum settings for the shooting conditions.

Direct buttons also let you perform functions such as setting the flash mode or taking the close-up pictures or self-timer, making camera operation easy.

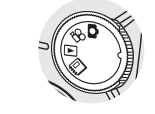

#### **Using the mode dial...**

Use the mode dial to select a shooting or playback mode.

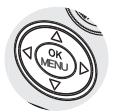

#### **Using the arrow pad and**  $Q_{MENU}^{OK}$ **button...**

The arrow pad and  $\binom{OR}{MEN}$  button are for selecting and setting menu options as well as viewing pictures frame by frame.

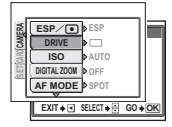

#### **Using the menus...**

Shooting and playback-related functions are set from the menus displayed on the monitor.

# <span id="page-3-0"></span>**How to use this manual**

#### (**Indications used in this manual**

A sample page is shown below to explain how to read the instructions in this manual. Look at it carefully before taking or viewing pictures. See the reference pages for further details on how to use the buttons or menus.

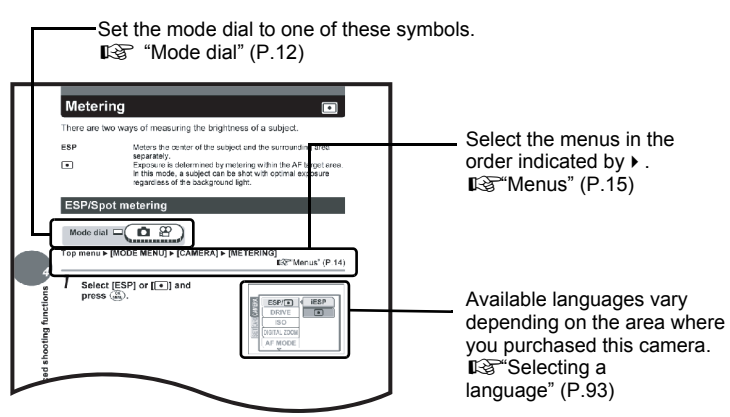

This sample page is only for your reference. It may differ from the actual page in this manual.

#### **Note**

Important information on factors which may lead to a malfunction or operational problems. Also warns of operations that should be absolutely avoided.

#### *TIPS*

Useful information and hints that will help you get the most out of your camera.

rg)

Reference pages describing details or associated information.

#### (**Basic and Advanced Manuals**

The instruction manual accompanying this camera is divided into two parts: the Basic Manual and the Advanced Manual (this document).

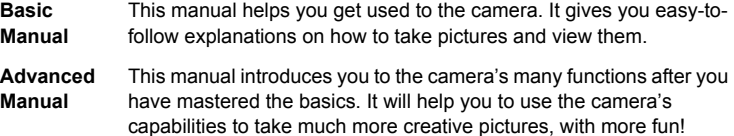

<span id="page-4-0"></span>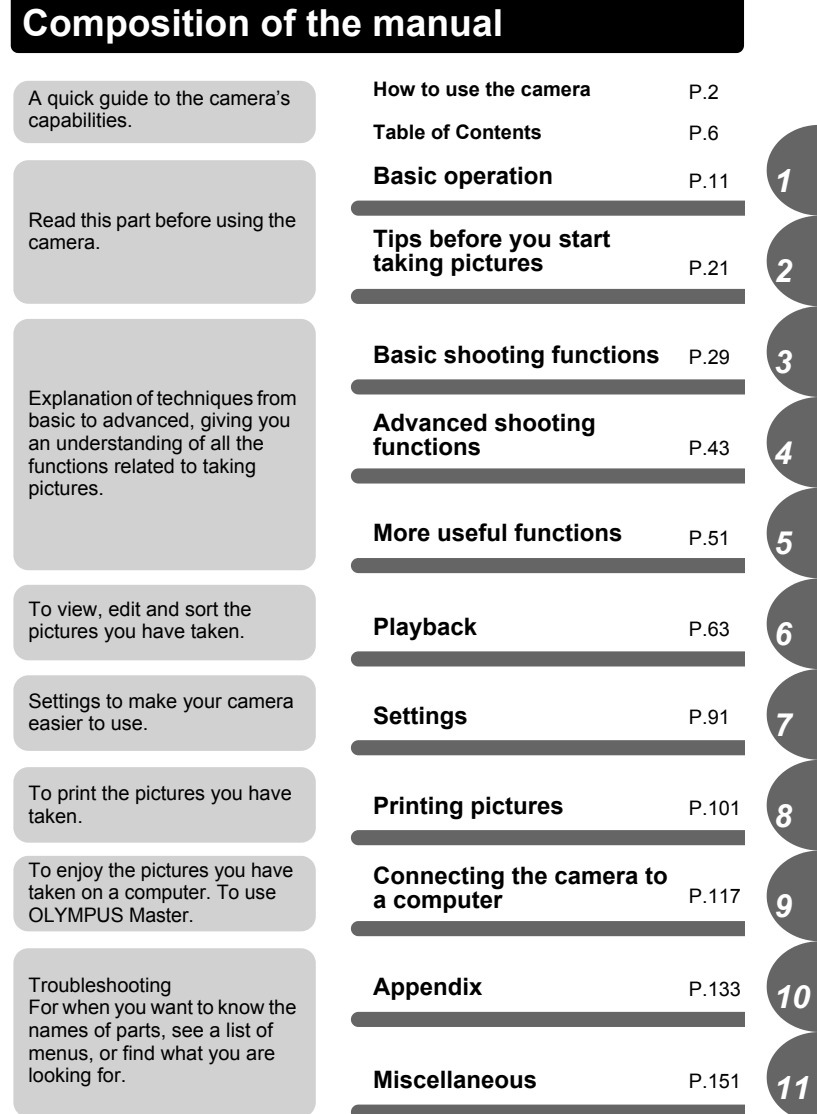

The title page of each chapter gives a short description of the contents. Be sure to check it out.

# <span id="page-5-0"></span>**Table of Contents**

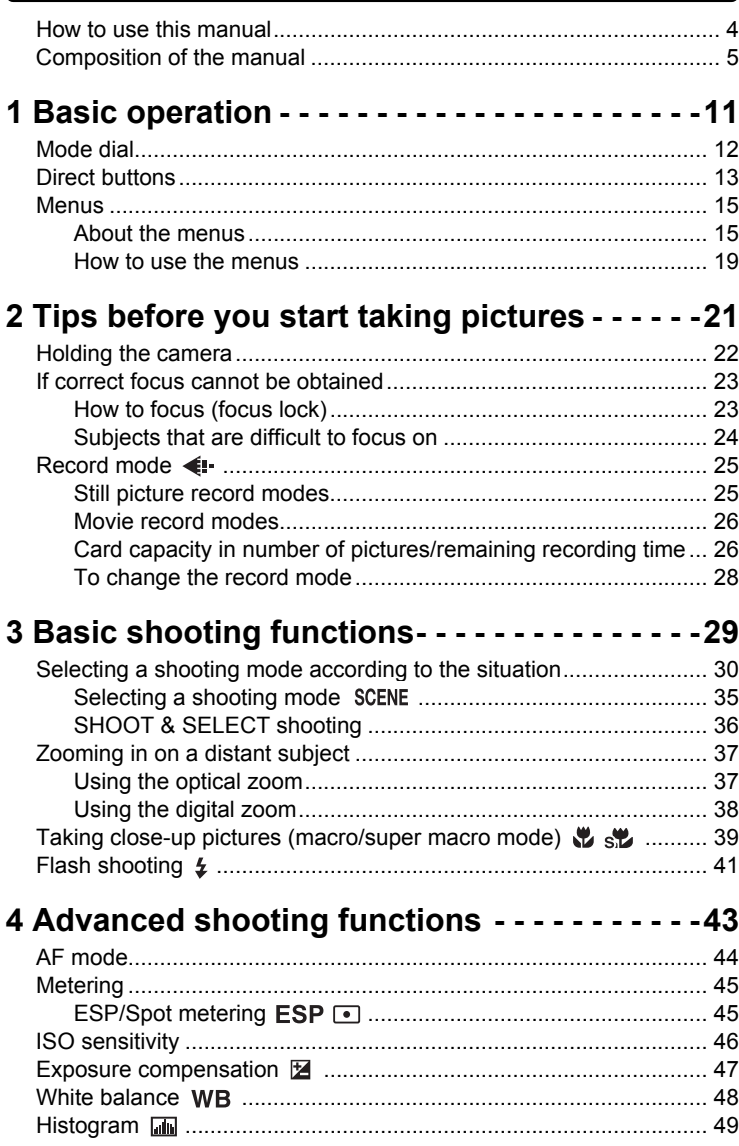

I

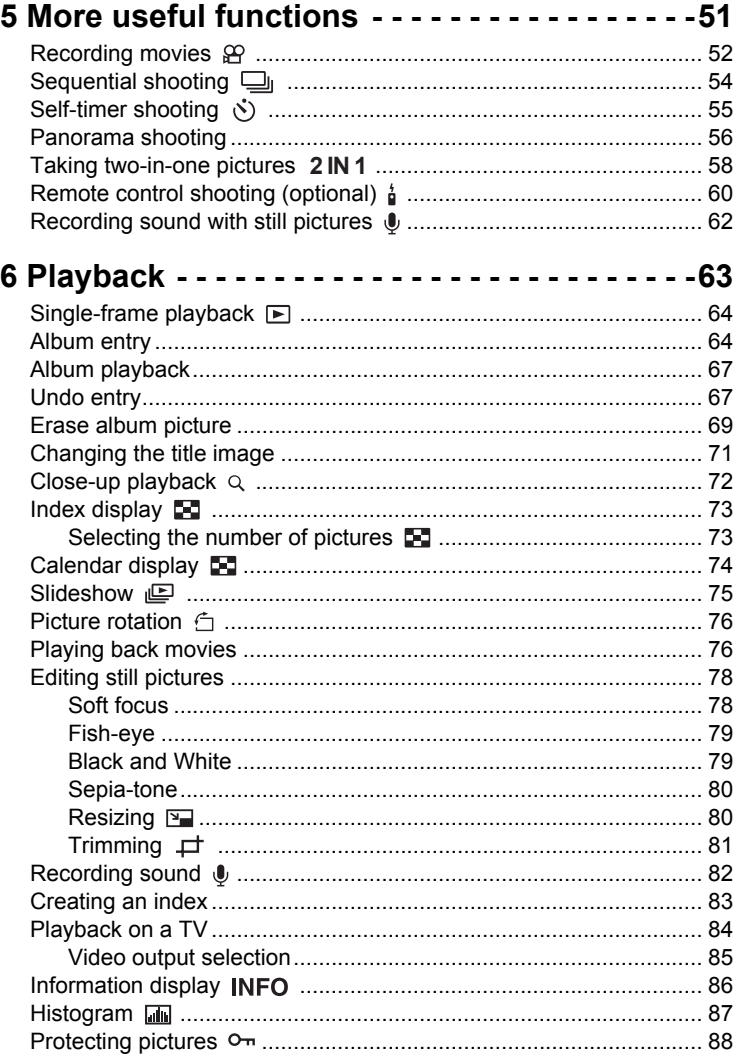

#### Table of Contents

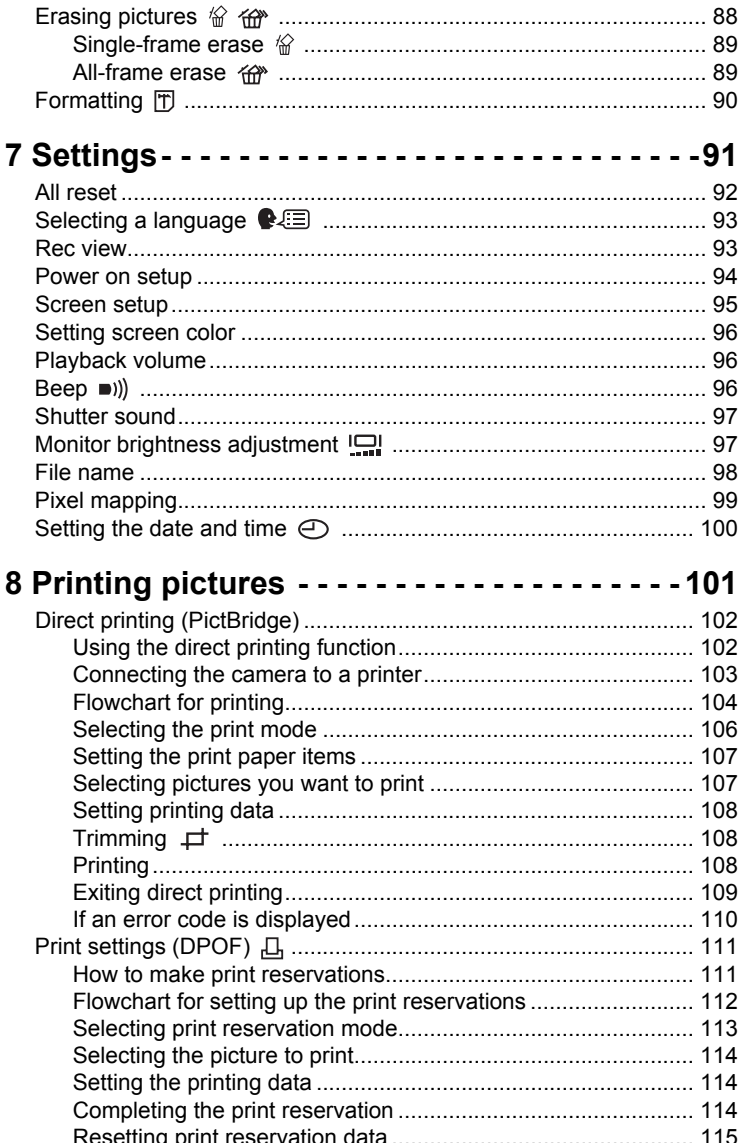

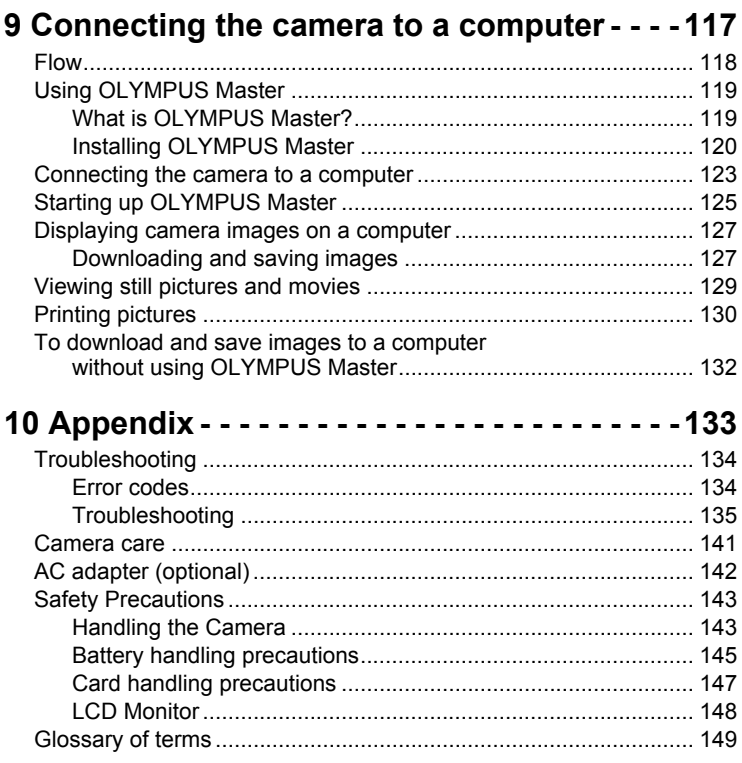

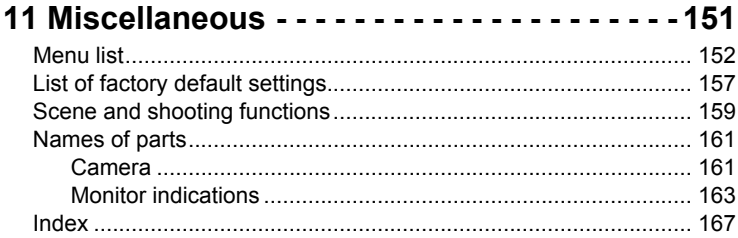

# <span id="page-10-2"></span><span id="page-10-0"></span>**Basic operation Dasic operation**

Did you ever feel that advanced shooting and editing functions are only for professional photographers? With their experience and skill, they can make all kinds of fine adjustments to achieve a variety of effects. Now you too can achieve such effects simply by using the buttons on your digital camera. You can use the advanced functions available on your camera by setting the menu items to adjust the amount of light passing through aperture or altering the focusing range.

Just display a menu on the monitor and use the buttons to choose a setting. Familiarize yourself with the buttons and menus before reading the explanations of the various functions.

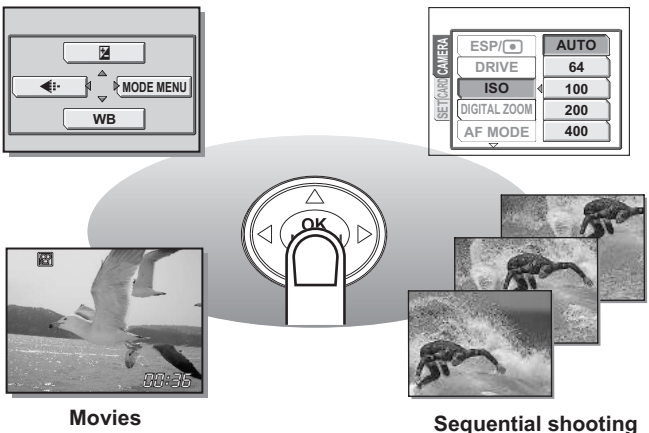

<span id="page-10-1"></span>**Basic operation**

# <span id="page-11-1"></span><span id="page-11-0"></span>**Mode dial**

This camera features a mode dial for selecting the camera's mode. The modes are divided into shooting and playback modes. Select the mode you want, then press the **POWER** switch to turn the camera on.

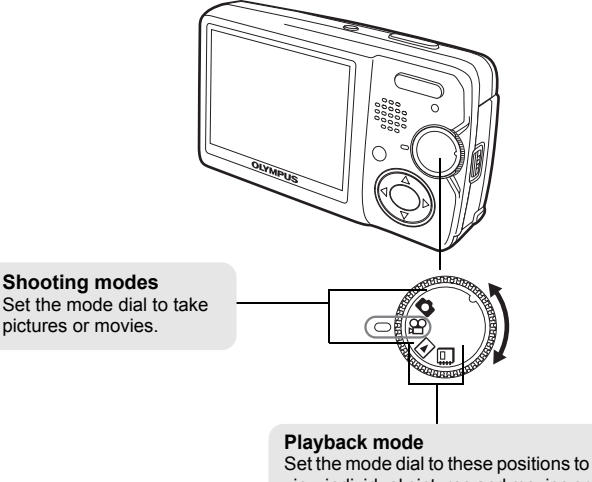

#### view individual pictures and movies or to view albums.

#### (**About the mode dial**

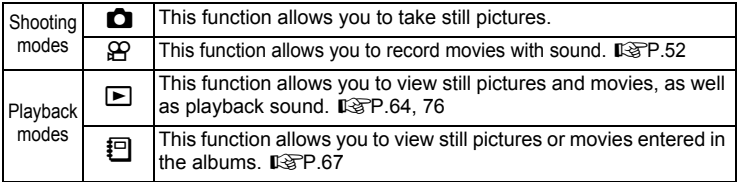

#### *TIPS*

• You can change the mode before and after turning the camera on.

# <span id="page-12-0"></span>**Direct buttons**

By using the direct buttons, operating the camera is even easier.

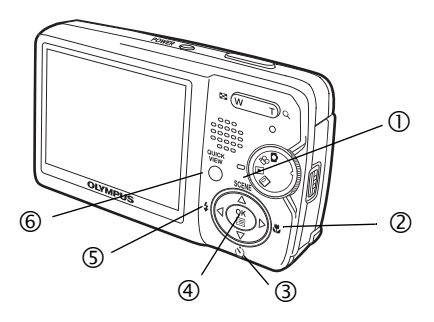

#### $\bigcirc$   $\Delta$  (SCENE) button

In  $\Box$  mode (shooting still pictures), the  $\triangle$  (SCENE) button lets you select the optimum settings for the shooting conditions for the camera. granger Selecting a shooting mode according to the situation" (P.30)

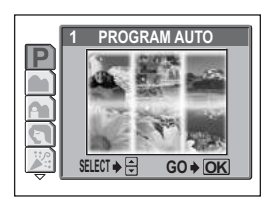

#### $(2)$   $\triangleright$   $(\mathbf{w})$  button

In shooting modes, press the  $\triangleright$  ( $\cdot$ ) button repeatedly to change the setting.

The setting alternates between  $[\mathbf{w}]$  and  $[\mathbf{s}\mathbf{w}]$ .

getaking close-up pictures (macro/super macro mode)" (P.39)

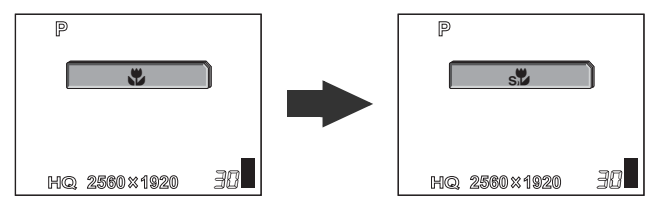

#### $\mathcal{L}(\dot{\mathcal{C}})$  button

In shooting modes, press the  $\nabla(\mathcal{S})$  button repeatedly to change the setting. The setting alternates between the self-timer function and the remote control function.  $\mathbb{R}^m$ 'Self-timer shooting" (P.55), "Remote control [shooting \(optional\)" \(P.60\)](#page-59-1)

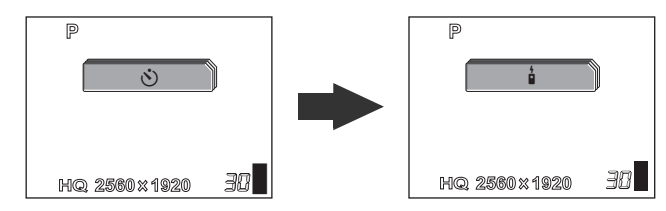

 $\circled{4}$   $\circled{R}_{\text{MENU}}$  button

Pressing  $\binom{6K}{\text{N}}$  displays the top menu.  $\text{I\!R\!F}$ ["Menus" \(P.15\)](#page-14-1)

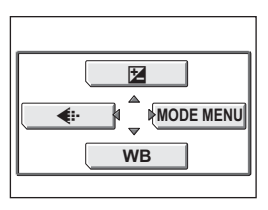

 $\textcircled{5} \quad \textup{d} \textcircled{4}$  button

In  $\bigcap$  mode (shooting still pictures), press the  $\triangleleft ( 4)$  button repeatedly to change the setting. The setting changes in the following order with each press of the button.  $\square$  Flash shooting" (P.41)

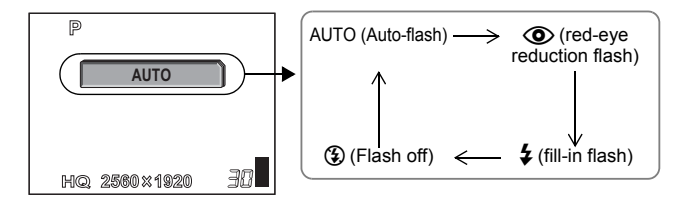

#### **6 QUICK VIEW** button

In shooting modes, pressing the **QUICK VIEW** button displays the last picture taken on the monitor. All the functions in normal playback mode are available.  $\square$  6 Playback" (P.63)

To return to shooting mode for taking the next picture, press the **QUICK VIEW** button or press the shutter button halfway.

<span id="page-14-1"></span><span id="page-14-0"></span>**Menus**

Press  $Q_{MEM}^{\text{CK}}$  to display the menu on the monitor.

#### <span id="page-14-2"></span>**About the menus**

The menu items that can be used differ depending on the mode.

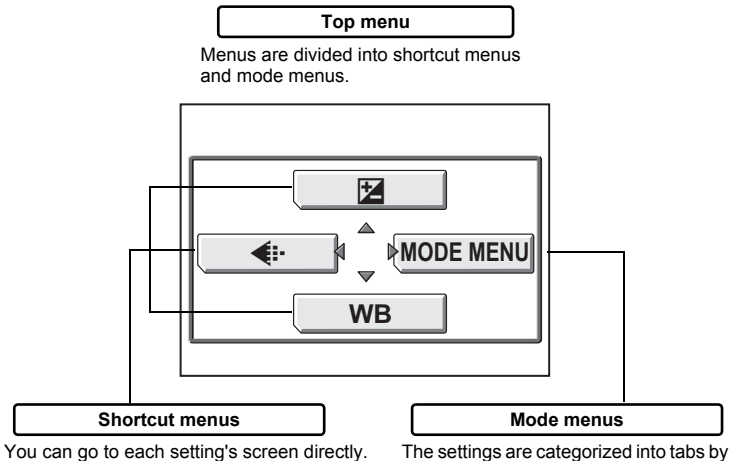

function.

#### **Shortcut menus**

#### ● Shooting modes (**△/**  $)$

Shooting still pictures/movies

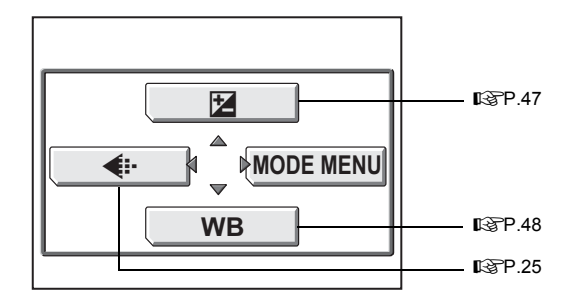

#### ● Playback mode ( $\boxed{\blacktriangleright}$ )

Playback still pictures

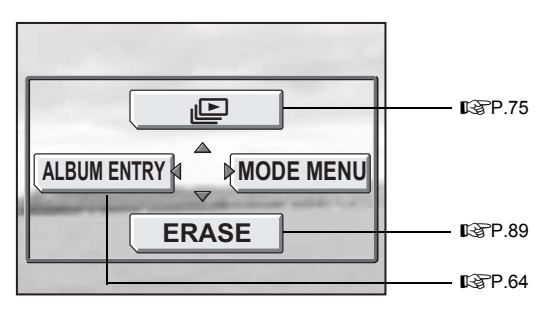

Playback movies

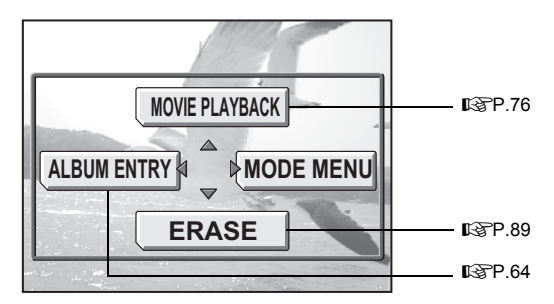

**Basic operation**

**Basic operation** 

*1*

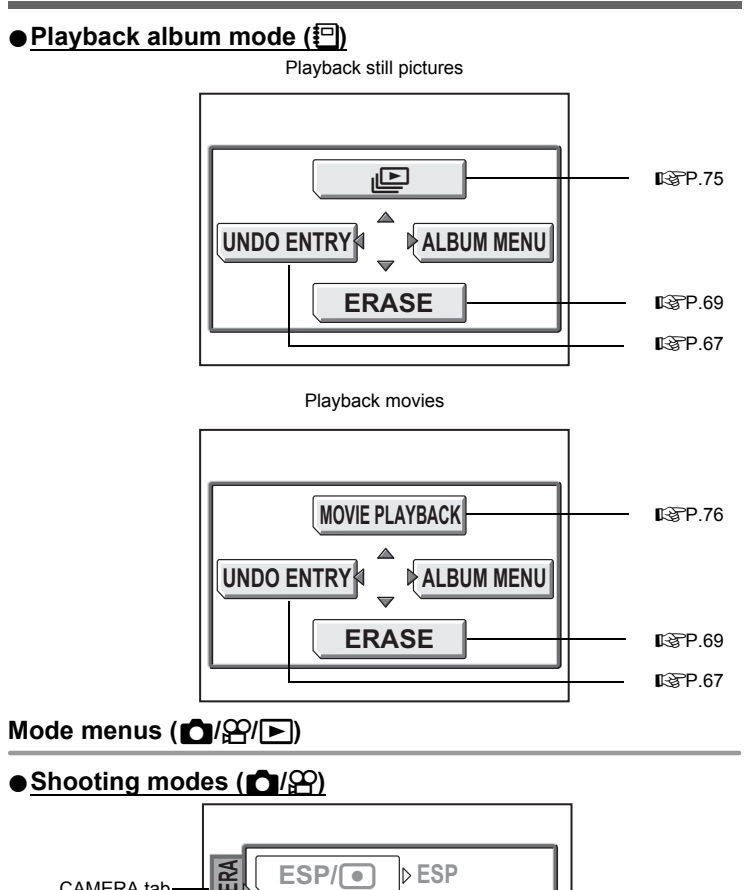

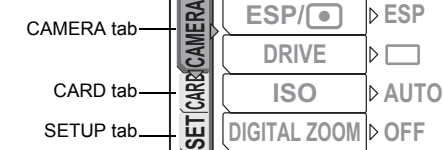

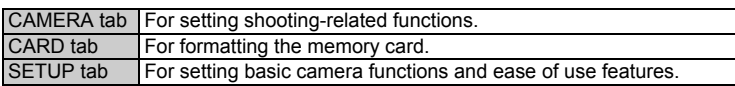

**AF MODE SPOT**

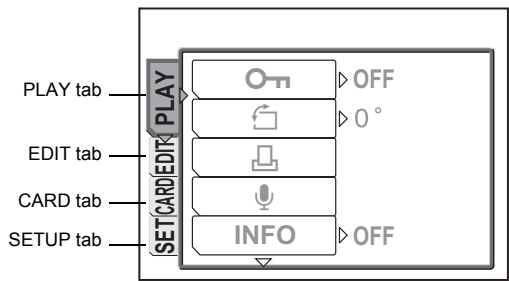

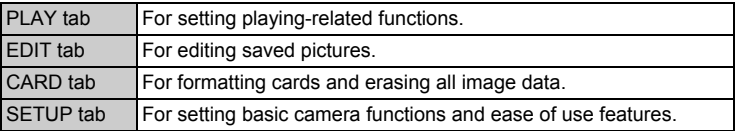

#### *TIPS*

• In  $\Omega$  mode, the mode menu differs in shooting mode and in playback mode. For details, see ["Menu list" \(P.152\).](#page-151-1)

#### Album menu (<del></u><sup>2</sup>)</del>

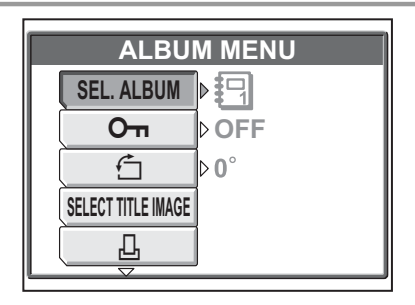

#### *TIPS*

• For details on mode menu items in shooting mode/playback mode and the album menu in album playback mode, see ["Menu list" \(P.152\).](#page-151-1)

## <span id="page-18-0"></span>**How to use the menus**

Use the arrow pad and  $Q_{\text{max}}^{\text{CK}}$  to select and set the menu items. Follow the operation guide on the screen and use the arrow pad to set the items. How to use the menus is shown below.

#### Ex: Setting Shutter sound

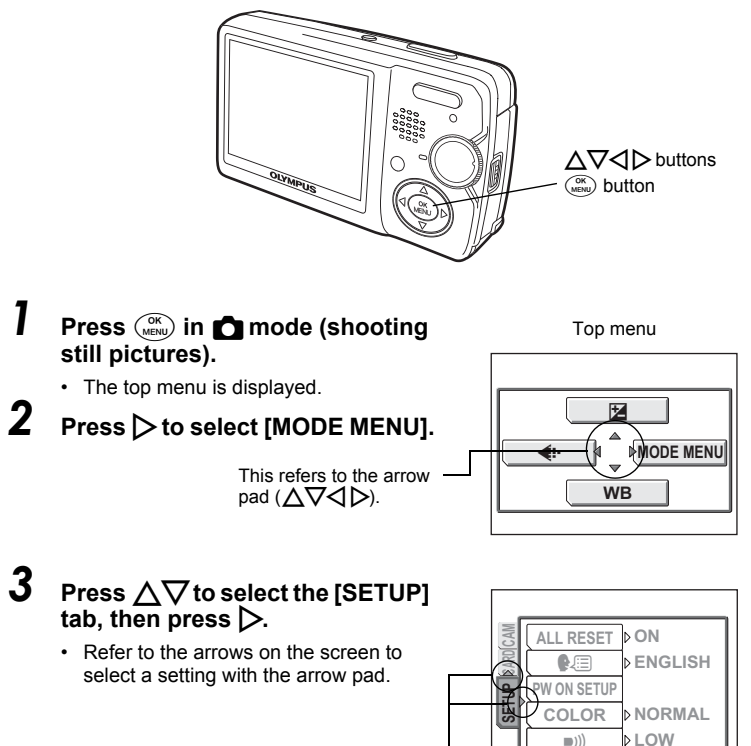

This refers to the arrow pad  $(\triangle \triangleright)$ .

*1*

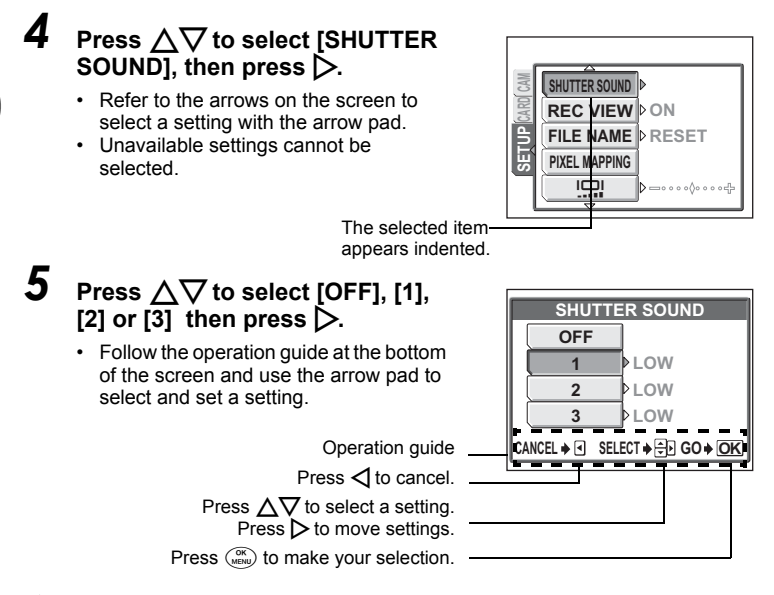

#### **6** Press  $\triangle$  $\triangledown$  and select [LOW] or **[HIGH], then press**  $Q_{MENQ}^{\text{CKC}}$ .

- Follow the operation guide at the bottom of the screen and use the arrow pad to select and set a setting.
- Press  $Q_{\text{MEM}}^{\text{CK}}$  unfill the menu closes.

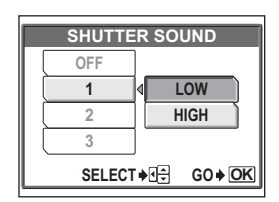

#### *TIPS*

• In this manual, Steps 1 to 5 of how to use the menus are expressed as follows: **Top menu ▶ [MODE MENU] ▶ [SETUP] ▶ [SHUTTER SOUND] ▶ [OFF] / [1] / [2] / [3]**

# <span id="page-20-2"></span><span id="page-20-1"></span><span id="page-20-0"></span>**Tips before you start taking pictures** *2*

Your pictures are almost guaranteed to come out well just by setting your camera to the P shooting scene mode and pressing the shutter button. Occasionally however you may need to focus on a difficult subject or adjust the brightness in order to get the picture to come out how you wanted... Just knowing which button to press or which setting to change can help you solve these problems.

Did you know that by selecting an image size according to how you are planning on using the pictures afterwards, you can store more pictures on the memory card? These are just some of the hints provided in this chapter.

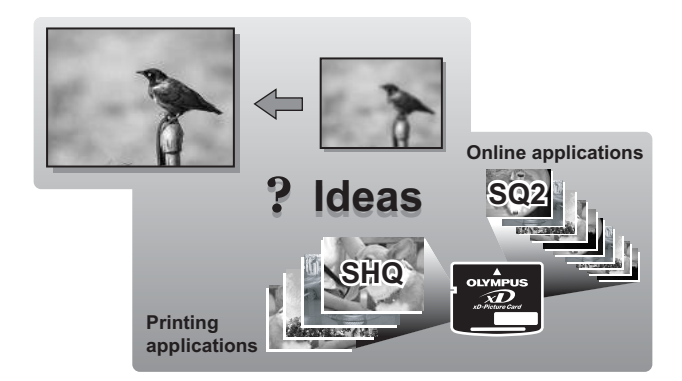

# <span id="page-21-0"></span>**Holding the camera**

Sometimes when you look at a picture you have taken, the outline of the subject is blurred. This is often caused by movement of the camera at the precise moment that the shutter button is pressed.

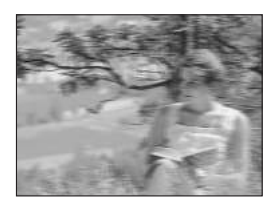

Picture where subject is not clearly defined

To prevent the camera from moving, hold the camera firmly with both hands while keeping your elbows at your sides. When taking pictures with the camera in the vertical position, hold the camera so that the flash is positioned higher than the lens. Keep your fingers and the strap away from the lens and flash.

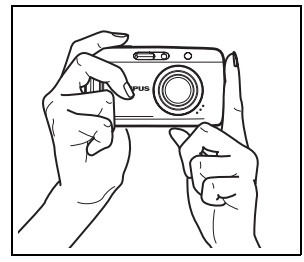

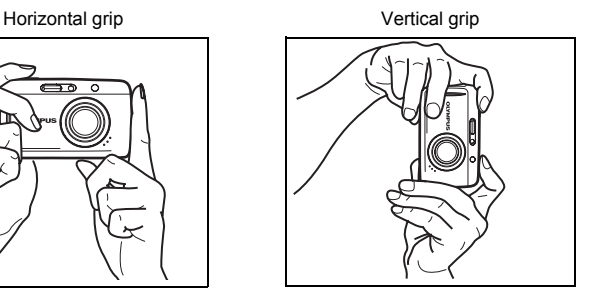

Top view

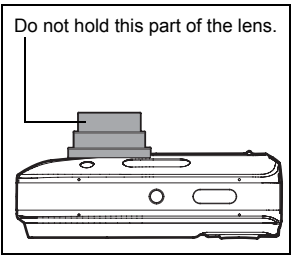

# <span id="page-22-0"></span>**If correct focus cannot be obtained**

The camera automatically detects the focus target in the frame. The level of contrast is one of the criteria it uses to detect the subject. The camera may fail to determine subjects with lower contrast than the surroundings or with an area of extremely strong contrast in the frame. If this happens, the simplest solution is to use the focus lock.

#### <span id="page-22-1"></span>**How to focus (focus lock)**

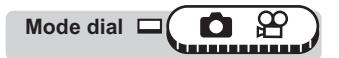

#### *1* **Position the AF target mark on the subject you want to focus on.**

• When shooting a hard-to-focus subject or a fast-moving subject, point the camera at an object about the same distance away as the subject.

#### *2* **Press the shutter button halfway until the green lamp lights.**

• When the focus and exposure are locked, the green lamp lights.

 $\mathbb O$  You are too close to the subject take

• When the green lamp blinks:

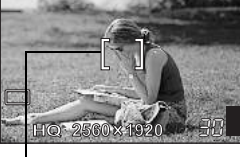

AF target mark

**P**

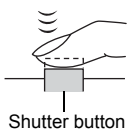

the picture at least 50 cm/20". away from the subject. When the distance from the camera to the subject is less than 50 cm/20", select the macro mode.  $\mathbb{I}\mathbb{I}\mathbb{I}^*$  Taking close-up [pictures \(macro/super macro mode\)" \(P.39\)](#page-38-1)

d The focus and exposure are not locked. Release your finger from the shutter button, re-position the AF target mark on the subject and press the shutter button halfway again.

#### *3* **Keeping the shutter button pressed halfway, recompose your shot.**

Green lamp

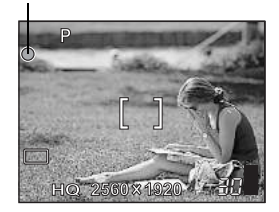

*4* **Press the shutter button fully.**

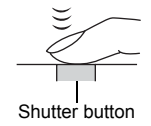

 *TIPS*

#### **Focus on the subject in the center of the frame.**

 $\mathbb{R}^n$  AF mode" (P.44)

#### <span id="page-23-0"></span>**Subjects that are difficult to focus on**

Under certain types of conditions, the auto focus may not work properly.

The green lamp blinks. The subject cannot be brought into focus.

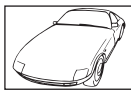

Subject with low contrast

The green lamp lights, but the subject cannot be brought into focus.

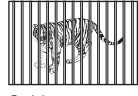

Subjects at different distances

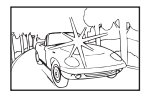

Subject with an extremely bright area in the center of the frame

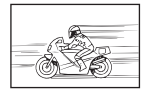

Fast-moving subject

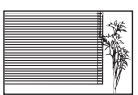

Subject without vertical lines

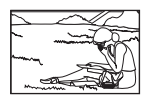

The subject to be focused on is not in the center of the frame

If this happens, focus on an object with high contrast at the same distance as the intended subject (focus lock), recompose your shot and then take the picture. If the subject has no vertical lines, hold the camera vertically and focus the camera using the focus lock function by pressing the shutter button halfway, then return the camera to the horizontal position while keeping the button pressed halfway and take the picture.

# <span id="page-24-0"></span>**Record mode**

You can select a record mode in which to take pictures or shoot movies. Select the best record mode for your purpose (printing, editing on a computer, website editing, etc.). For information on the image sizes for each record mode and the memory capacity of the card, see the table on [P.26.](#page-25-1)

#### <span id="page-24-2"></span><span id="page-24-1"></span>**Still picture record modes**

Record mode depicts the image size and compression rate of pictures you wish to record.

Pictures are made from thousands of dots (pixels). If a picture with relatively few pixels is enlarged, it looks like a mosaic. A picture with many pixels is denser and clearer, but requires a larger file size (data size), decreasing the number of pictures that can be saved on a card. Increasing the compression rate reduces the file size, but makes the pictures appear grainy.

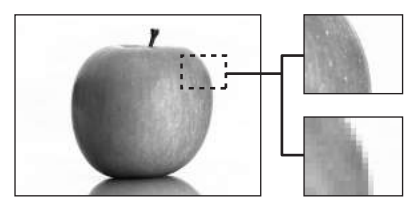

Picture with high number of pixel

Picture with low number of pixel

# Tips before you start taking pictures **Tips before you start taking pictures**

#### (**Normal image modes**

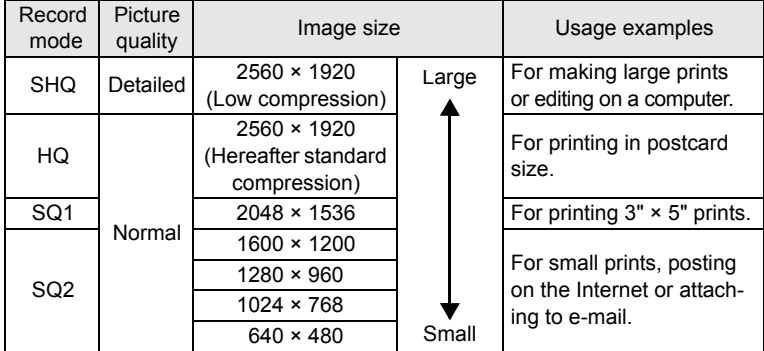

#### **Image size**

The number of pixels (horizontal × vertical) used when saving an image. If the image will be printed, higher resolutions (larger numbers) are recommended so that the image will be clearer.

#### <span id="page-25-0"></span>**Movie record modes**

#### (**HQ, SQ**

Movies are recorded in Motion-JPEG format.

## <span id="page-25-1"></span>**Card capacity in number of pictures/remaining recording time**

#### **Still pictures**

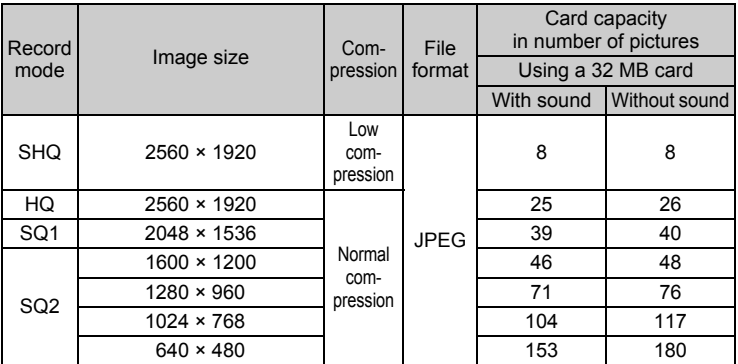

#### **Movies**

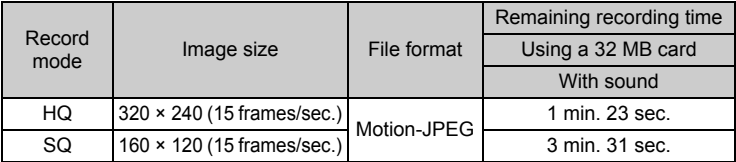

#### *TIPS*

- When a picture is transferred to a computer, the size of the picture on the computer screen varies depending on the computer's monitor setting. For instance, a picture taken with an image size of  $1.024 \times 768$  fills as the screen if you set the picture to 1× when the monitor setting is 1,024 × 768. However, if the monitor setting is over 1,024 × 768 (such as 1,280 × 1,024), the picture only takes up part of the screen.
- The number of storable still pictures/recording time is displayed on the monitor when a card is inserted in the camera.

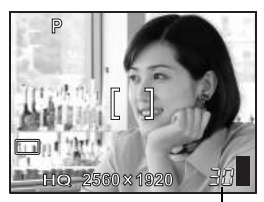

Number of storable still pictures

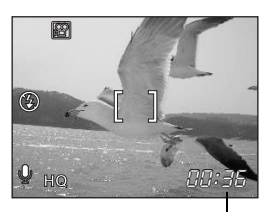

Remaining recording time

## **Note**

- The number of storable still pictures and movie recording times listed in the table are approximate.
- The number of storable still pictures may change according to the subject or factors like whether print reservations have been made or not. In certain instances, the number of remaining pictures does not change even when you take pictures or erase stored images.
- If movies are shot with [VIDEO OUT] set to [PAL] and the AV cable connected, the movie recording time will differ from the time listed in the "Card capacity in number of pictures/recording time" table.

## <span id="page-27-0"></span>**To change the record mode**

**Mode dial** <u>u u matana</u>

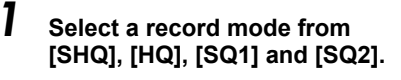

**Top menu ▶ [**  $\leftarrow$  **[:-] I** and **Example 1** and **I** and **I** and **I** and **I** and **I** and **I** and **I** and **I** and **I** and **I** and **I** and **I** and **I** and **I** and **I** and **I** and **I** and **I** and **I** and **I** and **I** and **I** 

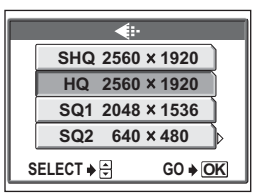

For still pictures

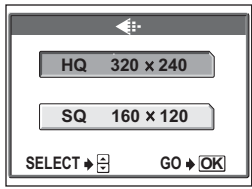

For movies

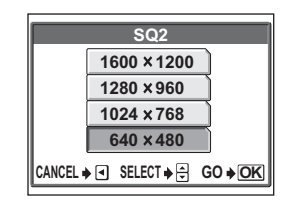

**For movies, select a record mode from [HQ] and [SQ].**

*2* **If you selected [SQ2], choose an image size.**

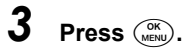

# <span id="page-28-2"></span><span id="page-28-1"></span><span id="page-28-0"></span> *3* **Basic shooting functions**

A professional photographer adjusts the exposure to the optimal setting, chooses the best focusing method and even selects the type of film according to the subject. With a digital camera, you don't need to learn how to make them. Your camera will adjust the settings for you! All you have to do is choose a scene mode, whether you are taking a landscape, a night scene, a portrait-style image or whatever, and the camera will set the best exposure and white balance.

There's nothing to it  $-$  just press the shutter button!

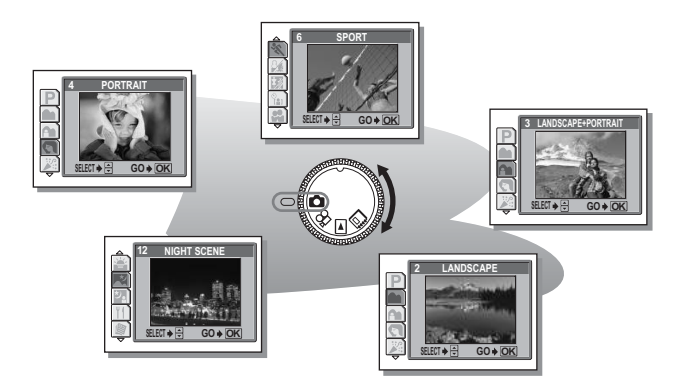

# <span id="page-29-1"></span><span id="page-29-0"></span>**Selecting a shooting mode according to the situation**

When you select a scene mode according to the situation or shooting conditions, the camera automatically selects the optimal settings.

#### (**Shooting scene modes**

#### P **PROGRAM AUTO**

All you need to do is press the shutter button. The camera automatically adjusts to the optimal settings.

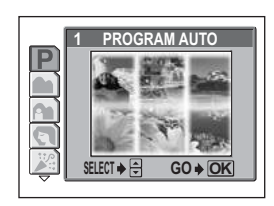

## Q **LANDSCAPE**

Suitable for taking pictures of landscapes and other outdoor scenes. Both the foreground and the background are in focus. Since blues and greens are vividly reproduced in this mode, it is excellent for shooting natural scenery.

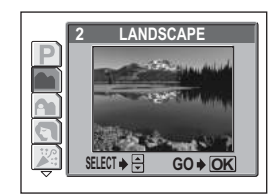

## k **LANDSCAPE + PORTRAIT**

Suitable for taking pictures of both your subject and the landscape. The picture is taken with the background as well as the subject in the foreground in focus. You can take pictures of your subject against a beautiful sky or landscape.

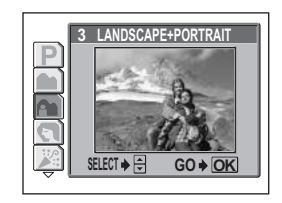

## **n** PORTRAIT

Suitable for taking a portrait-style shot of a person. This mode features an in-focus subject against a blurred background.

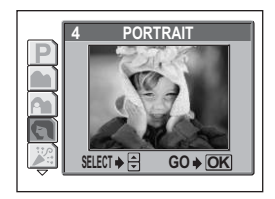

**30**

## h **INDOOR**

Suitable for taking pictures of the subject indoors together with background scene.

#### *TIPS*

• Record mode can only be set to SQ2 "1280 x 960", "1024 x 768" and "640 x 480."

## j **SPORT**

Suitable for capturing fast-moving action (such as sports) without blurring. Even fast-moving subjects appear to be stationary.

Suitable for taking pictures at a beach or in snow. Lets you take beautiful pictures of scenery with sand

## **認 BEHIND GLASS**

*LE* BEACH & SNOW

Suitable for taking pictures of items displayed in a shop's window or through glass.

#### *TIPS*

or snow.

• The flash cannot be used.

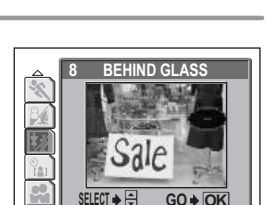

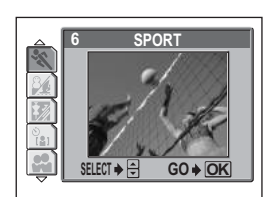

**Basic shooting functions**

**Basic shooting functions** 

*3*

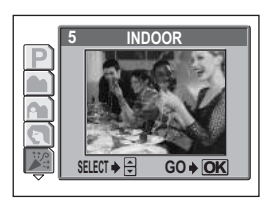

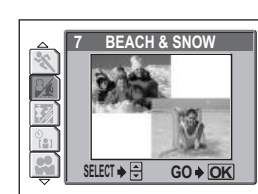

#### k **SELF PORTRAIT + SELF TIMER**

Suitable for taking pictures while traveling. Lets you take pictures of yourself and the landscape.

## **LE SELF PORTRAIT**

Enables you to take a picture of yourself while holding the camera.

#### *TIPS*

- The zoom function is locked at the W position and cannot be changed while in self portrait mode.
- Spot metering is not available in this mode.

#### **M** SUNSET

Preserves the deep hues seen in sunsets and sunrises.

#### *TIPS*

• The flash cannot be used.

#### **R** NIGHT SCENE

Suitable for shooting pictures in the evening or at night. The camera sets a slower shutter speed than is used in normal shooting. For example, if you take a picture of a street at night in  $P$  mode, the lack of brightness will result in a dark picture with only dots of light. In the Night Scene shooting mode, the true appearance of the street is captured.

#### *TIPS*

• Slower shutter speeds are used in NIGHT SCENE. The use of a tripod is recommended to prevent your pictures from being blurred by camera movement when the shutter speed is slow.

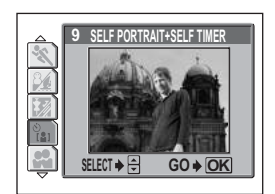

**10 SELF PORTRAIT**

**SELECT GO OK**

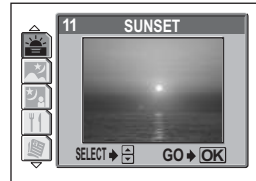

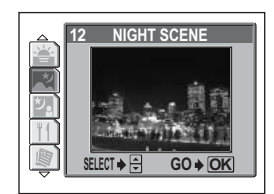

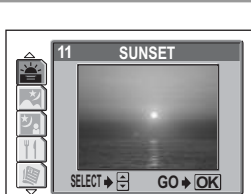

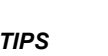

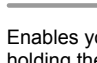

#### **24 NIGHT+PORTRAIT**

Suitable for shooting both the main subject and background at night.

#### *TIPS*

- NIGHT+PORTRAIT shooting makes shutter speed slow. Be sure to stabilize the camera by using a tripod.
- The flash fires in the red-eye reduction mode. ■ ["Flash shooting" \(P.41\)](#page-40-0)

## *Ticuisine*

Lets you take beautiful pictures of food. The saturation, sharpness and contrast settings are increased to take sharp, vivid pictures of the subject.

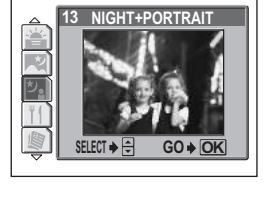

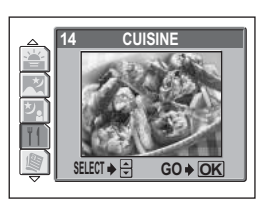

**15 DOCUMENTS**

**SELECT GO OK**

#### p **DOCUMENTS**

Suitable for shooting documents, etc. Increases contrast between letters and background.

#### *TIPS*

• The flash cannot be used.

#### q **CANDLE**

The optimum mode to take a picture of candles preserving the warm light from fire.

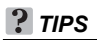

- The flash cannot be used.
- Record mode can only be set to SQ2 "1280 x 960", "1024 x 768" and "640 x 480."

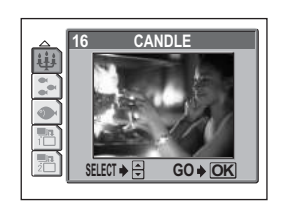

#### r **UNDER WATER WIDE**

Suitable for shooting a wide area such as a school of fish. Lets you take pictures with a rich, more vivid blue background.

#### *TIPS*

- To take pictures in the water, you need to use an underwater protective case (sold separately) on the camera.
- while shooting with UNDER WATER WIDE scene mode, pressing  $\nabla(\bullet)$  locks the focus<br>easily (AF lock). If the focus is locked, AF lock easily (AF lock). If the focus is locked, AF lock<br>mark  $(\mathbb{Q})$  will appear.

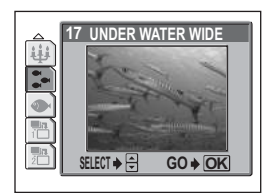

**18 UNDER WATER MACRO**

**SELECT GO OK**

#### s **UNDER WATER MACRO**

Suitable for shooting close-ups of fish. The natural color of the water will appear. If you use the flash, you can enhance the red tones.

#### *TIPS*

- To take pictures in the water, you need to use an underwater protective case (sold separately) on the camera.
- while shooting with UNDER WATER WIDE scene mode, pressing  $\nabla$ (ف) locks the focus<br>easily (AF lock). If the focus is locked, AF lock easily (AF lock). If the focus is locked, AF lock<br>mark  $(\mathbf{Q})$  will appear.

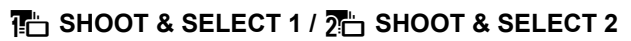

Lets you select an image out of a sequence of still pictures you have taken by depressing the shutter button and store it.

**IG SHOOT & SELECT shooting" (P.36)** 

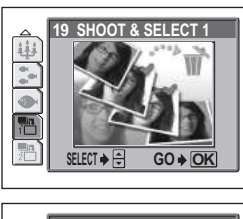

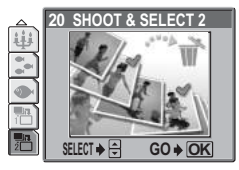

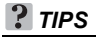

• While shooting with SHOOT & SELECT 1 scene mode, record mode cannot be set to SHQ.

#### <span id="page-34-0"></span>**Selecting a shooting mode**

**Mode dial**

## **1** Press the  $\triangle$  (SCENE) button.

*2* **Select shooting scene mode and**   $\overline{\text{press}}$   $\overline{\text{QK}}$ .

> • After the sample image was displayed, for what kind of shooting situation is suitable will be displayed.

#### **Note**

• Even if you change the record mode or flash mode with a shooting mode other than [PROGRAM AUTO], they will return to the factory default setting when you change to the other shooting mode.

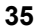

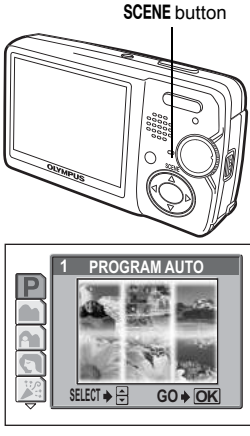

**4 PORTRAIT**

**SELECT GO OK**

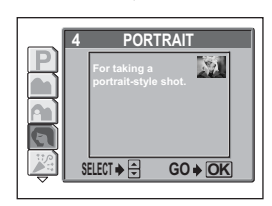

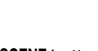

**SCENE** 

#### <span id="page-35-0"></span>**SHOOT & SELECT shooting**

Lets you select an image out of a sequence of still pictures you have taken by depressing the shutter button and store it.

This is best for shooting moving objects.

**SHOOT & SELECT 1** Shoots a rapid succession of 4 still pictures by keeping the shutter button pressed.

**SHOOT & SELECT 2** Shoots a succession of still pictures by keeping the shutter button pressed.

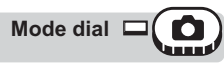

*Press the*  $\wedge$  (SCENE) button.

*2* **Select [SHOOT & SELECT 1] or [SHOOT & SELECT 2] and press**   $\overline{(\begin{smallmatrix} OK\\ MEMU\end{smallmatrix})}$ 

## *3* **Take the picture.**

• After shooting, the screen to select which picture(s) to erase will appear.

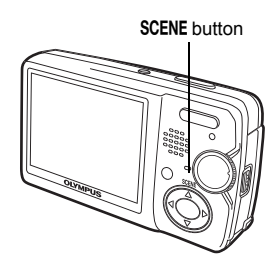

#### *4* **Select the picture to erase and press**  $\triangle$ .

- If you want to erase other pictures, repeat Step 4. The picture with cursor will be displayed enlarged.
- *5* **After you decided the picture to erase, press**  $\binom{OK}{MENU}$ .
- **6** Select [YES] and press  $\binom{OR}{MEN}$ .

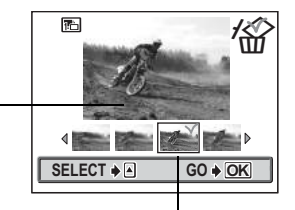

 $(\sqrt{})$  will be displayed on the selected pictures.

## **N** Note

- If you selected [SHOOT & SELECT 2], you can take up to approximately 200 still pictures as long as the shutter button is depressed.
- If you did not select the picture to erase, all taken pictures will be stored in the card.
## **Zooming in on a distant subject**

You can zoom in on your subject using the optical zoom and digital zoom. With the optical zoom, the image is enlarged by using the CCD when the lens magnification is changed, and the image is formed by all the CCD pixels. With the digital zoom, the area at the center of the image captured by the CCD is cropped and enlarged back to size. When you zoom in on a subject, you are essentially taking a small area of the picture and making it bigger. Therefore, the greater the magnification with the digital zoom, the grainier the resulting picture will be.

The following zoom magnifications are available on this camera.

**Optical zoom** 3× (equivalent to 35 mm to 105 mm on a 35 mm film camera)

#### **Digital zoom** 4× **Optical zoom + digital zoom**

Note that camera movement is likely to occur at higher magnifications.

## **Using the optical zoom**

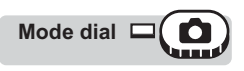

*1* **Press the zoom button.**

Zoom button

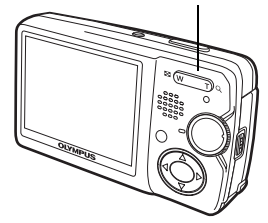

Zoom out: Press the W side of the zoom button

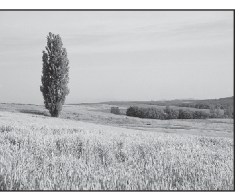

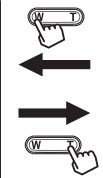

Zoom in: Press the T side of the zoom button

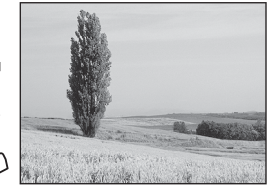

### <span id="page-37-0"></span>**Using the digital zoom**

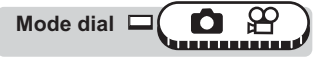

**Top menu ▶ [MODE MENU] ▶ [CAMERA] ▶ [DIGITAL ZOOM] ▶ [OFF] / [ON]**  $I\overline{\mathcal{G}}^*$ Menus" (P.15)

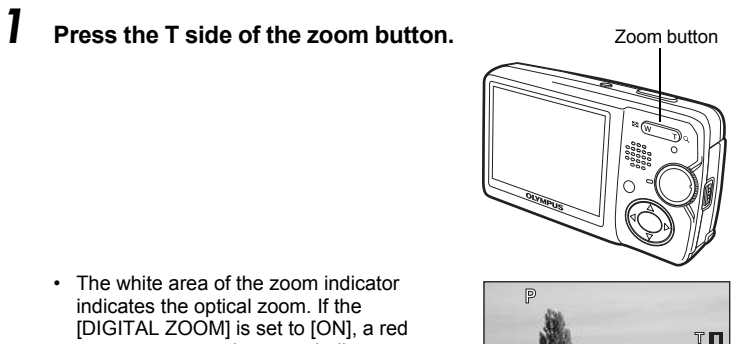

area appears on the zoom indicator. When you reach the limit of the optical zoom, the digital zoom is enabled.

**HQ 2560 1920** 30 The cursor moves up and down on the zoom indicator according to the zoom

magnification. The cursor turns orange when inside the digital zoom area.

## **Note**

 $\cdot$  In  $\Omega$  mode, the maximum magnification possible for digital zoom is up to 3.0 times.

## **Taking close-up pictures (macro/super macro mode)**

Focusing is usually slow when you get close to a subject (20 cm/8" to 50 cm/20"). However, in macro mode focusing is performed quickly.

- When the optical zoom lever is at the maximum wide position and you are as close as 20 cm/8" to your subject, you can fill the entire frame with a  $7.0 \times 5.3$ cm (2.8" × 2.1") subject.
- **This mode lets you shoot from as close as 7 cm/2.8" to your subject. Subjects** measuring approximately  $2.7 \times 2.0$  cm (1.0"  $\times$  0.8") can be captured on the monitor. In the  $\mathbf{R}$  mode, normal shooting is also possible, but the position of the zoom is fixed automatically and cannot be changed.

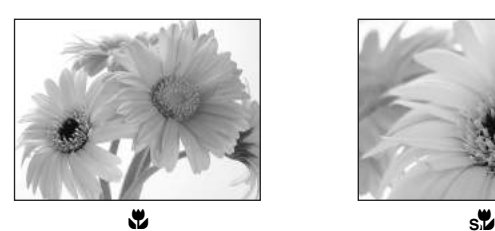

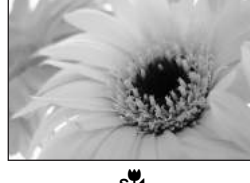

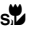

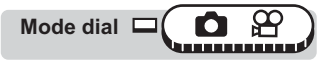

### *1* **Select [**&**] or [**%**] by repeatedly pressing the**  $\triangleright$  **(** $\uparrow$ **)** button.

• If no operation is performed for about 3 seconds, the macro or super macro mode is set and the mode selection screen is automatically exited.

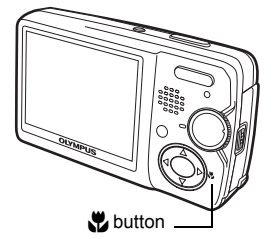

## *2* **Press the shutter button fully to take the picture.**

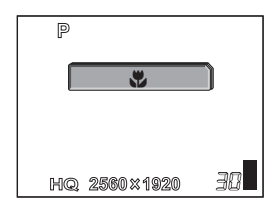

### *TIPS*

#### **The subject appears in shadow when the super macro mode is used.**

 $\rightarrow$  If the center of the frame (within the AF target mark) is metered when you are close to the subject and you shoot with the optimal exposure, the picture will come out correctly.  $\mathbb{R}^m$ ESP/Spot metering" (P.45)

## **Note**

- If you take pictures of your subject at a distance of more than 50 cm (20") in the macro mode, the camera will take longer than usual to focus.
- If you take pictures of your subject at a distance of more than 20 cm (7.9") in the super macro mode, the camera will take longer than usual to focus.
- If you use the flash in macro shootings, shadows may be noticeable and the appropriate exposure may not be obtained.
- During super macro shooting, the zoom and flash are not available.

## **Flash shooting**

Select the flash mode best suited to the light conditions and the effect you want to achieve. You can also adjust the amount of light emitted using the flash intensity control.

### **Flash working range**

W (max.): Approx. 20 cm to 4.2 m (0.7 ft. to 13.8 ft.) T (max.): Approx. 20 cm to 2.6 m (0.7 ft. to 8.5 ft.)

## **Auto-flash (No indication)**

The flash fires automatically in low light or backlight conditions.

## **Red-eye reduction flash (** $\textcircled{\odot}$ **)**

The light from the flash may make the subject's eyes appear red in the picture. The red-eye reduction flash mode reduces this phenomenon by emitting pre-flashes before firing the regular flash.

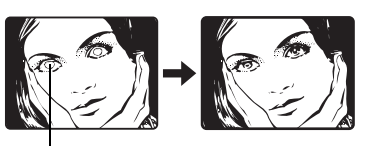

The subject's eyes appear red.

- After the pre-flashes, it takes about 1 second before the shutter is released. Hold the camera firmly to avoid camera movement.
- Effectiveness may be limited if the subject is not looking directly at the pre-flashes, or if the shooting range is too far. Individual physical characteristics may also limit effectiveness.

## **Fill-in flash (**#**)**

**Note** 

The flash fires regardless of the available light. This mode is useful for eliminating shadows on the subject's face (such as shadows from tree leaves), in a backlight situation, or for correcting the color shift produced by artificial lighting (especially fluorescent light).

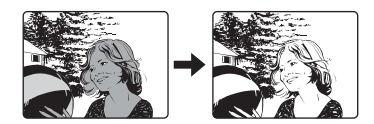

## **Note**

• The fill-in flash may not have the desired effect under excessively bright light.

## **Flash off (**\$**)**

The flash does not fire even in low light conditions. Use this mode in situations where flash photography is not desired or is prohibited. You can also use this mode when you want to shoot a natural-looking twilight or night scene.

## **Note**

• Since a slow shutter speed is automatically selected in low light situations when in the flash off mode, the use of a tripod is recommended to prevent your pictures from being blurred by camera movement. **Mode dial**

### *1* **Change the flash mode by**  repeatedly pressing the  $\triangleleft$  ( $\sharp$ ) **button.**

• The flash settings change in the order of the arrow

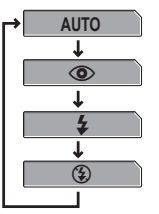

• If no operation is performed for about 3 seconds, the flash mode is set and the mode selection screen is automatically exited.

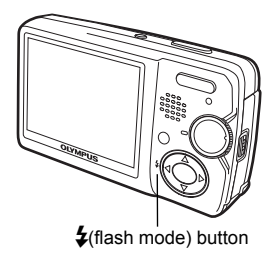

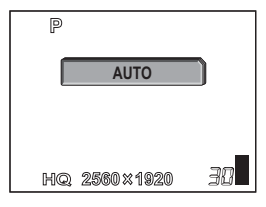

 $\mathbf 4$  mark

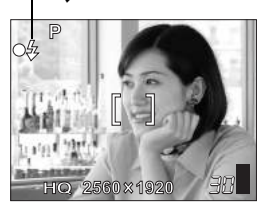

## *2* **Press the shutter button halfway.**

- In conditions where the flash will fire,  $\overline{2}$ lights (flash stand-by).
- *3* **Press the shutter button fully to take the picture.**

### *TIPS*

### **The** # **(flash charge) indication blinks.**

 $\rightarrow$  The flash is charging. Wait until  $\sharp$  turns off.

## **Note**

- The flash does not fire in the following situations: During super macro shooting and panorama shooting.
- The flash may not give you the optimum result in macro mode with the zoom set to wide-angle (W). Check the resulting picture on the monitor.

# **Advanced**  *4* **shooting functions**

Letting the camera select the optimal settings is simple and easy, but if you want, you can be a lot more creative. Now that you have mastered basic operation, you can start enjoying your camera's more advanced functions. You can adjust the shooting conditions manually and try out different effects. For example, if it is evening, you can add a touch of color to the night sky. By setting the white balance to  $\frac{1}{2}$ . (tungsten light), you can give the dark sky a blue tone. Adjusting a single function can produce amazing results. Try various settings and discover all sorts of new possibilities.

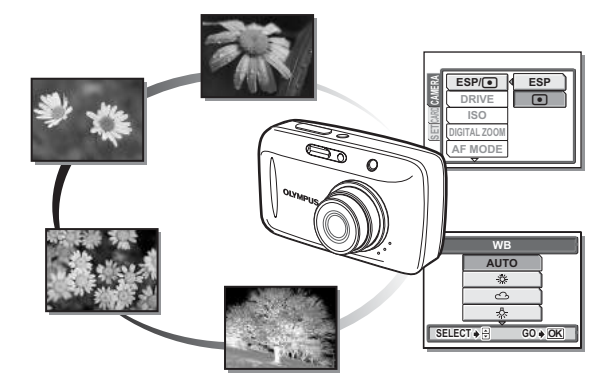

## **AF mode**

This function allows you to select the focus range of your subject.

**iESP** Focus selection is based on the entire picture on the screen. Even when the subject is not in the center of the screen, focusing is possible. **SPOT** Focus selection is based on the subject within the AF target mark.

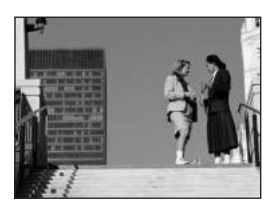

Subject suitable for [iESP] focus mode

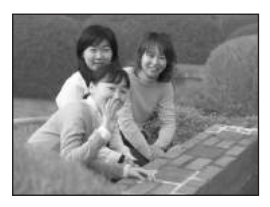

Subject suitable for [SPOT] focus mode

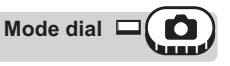

#### Top menu ▶ [MODE MENU] ▶ [CAMERA] ▶ [AF MODE]

g["Menus" \(P.15\)](#page-14-0)

*1* **Select [iESP] or [SPOT] and**   $pres \overset{OK}{\underset{MEM}{\text{MENU}}}.$ 

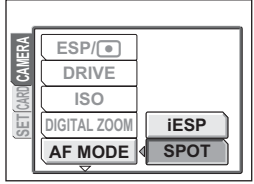

## **Metering**

There are two ways of measuring the brightness of a subject.

**ESP** Meters the center of the subject and the surrounding area separately.

 $\bullet$  Exposure is determined by metering within the AF target area. In this mode, a subject can be shot with optimal exposure regardless of the background light.

## <span id="page-44-0"></span>**ESP/Spot metering**

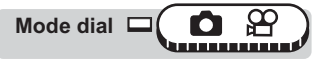

#### Top menu ▶ [MODE MENU] ▶ [CAMERA] ▶ [ESP/**o]**

g["Menus" \(P.15\)](#page-14-0)

 $\overline{\bullet}$ 

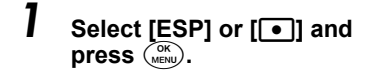

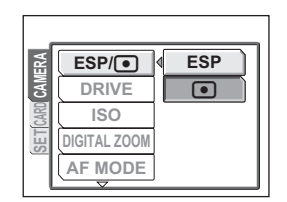

## **ISO sensitivity**

The higher the ISO value, the greater the camera's light sensitivity and the better its ability to shoot in low light conditions. However, higher values also introduce electrical noise into the resulting image, which may give it a grainy appearance.

**AUTO** Sensitivity is automatically adjusted according to the light conditions and the subject brightness.

**64/100/200/400** With a lower ISO setting, you can shoot clear, sharp images in daylight. With a higher ISO setting, you can use faster shutter speeds with the same amount of light.

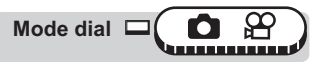

#### Top menu ▶ [MODE MENU] ▶ [CAMERA] ▶ [ISO]

 $I\llbracket \sqrt{\mathcal{C}}$ ["Menus" \(P.15\)](#page-14-0)

*1* **Select [AUTO], [64], [100], [200] or [400] and press**  $\binom{OK}{MEN}$ .

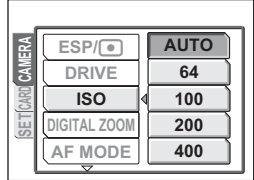

#### V. **Note**

- ISO settings are based on the sensitivity of normal camera film. The scale is approximate.
- When IISOI is set to IAUTOI and you are shooting in dark conditions without a flash, the shutter speed is reduced. In this case, the sensitivity is automatically increased to avoid the risk of camera movement.
- If the subject is too far away for the flash illumination to reach when [ISO] is set to [AUTO], the sensitivity is automatically increased.

## **Exposure compensation**

This function allows you to make fine changes to the exposure setting. You can adjust the exposure in the range of ±2.0 EV in 1/3 EV steps. When the setting is changed, you can check the result on the monitor.

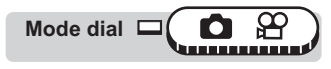

**Top menu ▶ [<u>F</u>] g** and **g** and **g** and **g** and **g** and **g** and **g** and **g** and **g** and **g** and **g** and **g** and **g** and **g** and **g** and **g** and **g** and **g** and **g** and **g** and **g** and **g** and **g** and **g** and **g** and **g** 

阣

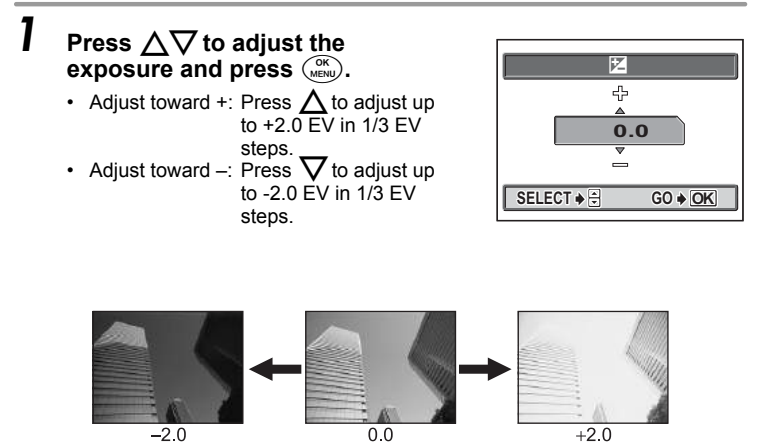

## *TIPS*

- Often bright subjects (such as snow) will turn out darker than their natural colors. Adjusting toward + makes these subjects closer to their real shades. For the same reason, adjust toward – when shooting dark subjects.
- In some situations, you may get better results when the exposure that the camera sets is compensated (adjusted) manually.

## **N** Note

- If the flash is used, the image brightness (exposure) may differ from the intended brightness.
- Exposure compensation cannot correct the image if the surroundings of the subject are extremely bright or dark.

## **White balance**

Color reproduction differs depending on the light conditions. For instance, when daylight, the setting sun or tungsten lighting are reflected on white paper, the shade of white produced will be slightly different for each. By setting the WB (white balance), you can achieve more natural-looking colors.

- **AUTO** Automatically adjusts the white balance for any light source.<br>※※ : Suitable for shooting on a sunny day.
- 5: Suitable for shooting on a sunny day.
- Suitable for shooting on a cloudy day.
- بِّهِ : Suitable for shooting under a tungsten light.<br>الشاء: Suitable for shooting under a davlight fluores
- Suitable for shooting under a daylight fluorescent lamp. This type of lamp is used mainly in homes.
- <u>党</u>: Suitable for shooting under a neutral white fluorescent lamp. This type of lamp is generally used in desk lamps, etc.
- Suitable for shooting under a cool white fluorescent lamp. This type of lamp is generally used in offices, etc.

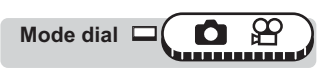

### Top menu ► [WB]

*1* **Select a white balance setting**  and press  $\binom{OK}{MENU}$ .

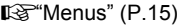

WB

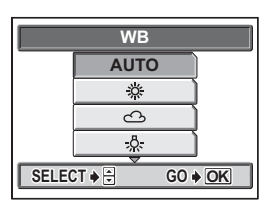

## *TIPS*

- You can also preview different color tones by trying the different [WB] settings under the actual light source and checking the result on the monitor.
- Set the white balance to [  $\ddot{\gg}$  ] or  $\Box$  to capture a sunrise or sunset with beautiful reddish tones.

## **Note**

- The white balance feature may not be effective under some special light sources, such situations where multiple lights are used.
- White balance may not be effective under some special light sources.
- After setting a white balance other than [AUTO], play back the picture and check the colors on the monitor.
- When the flash is fired with a white balance setting other than [AUTO], colors may appear different in the resulting picture from the colors you see on the monitor.

## **Histogram**

When shooting still pictures, you can display a histogram showing the brightness and contrast of your subject in the monitor. You can also display the black and white areas directly on the picture. Displaying the brightness and contrast of your subject enables fine adjustment of the exposure.

**OFF** Hides the histogram.

**ON** Displays the histogram for every picture.

When [ON] is selected in **P** mode

Bright picture

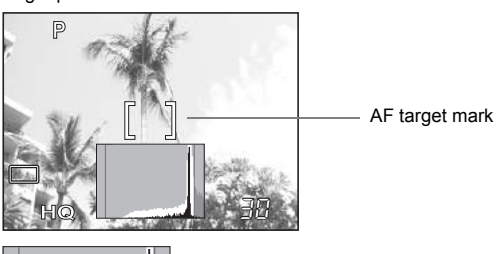

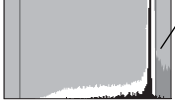

If the peak fills too much of the frame, the image will appear mostly white.

Dark picture

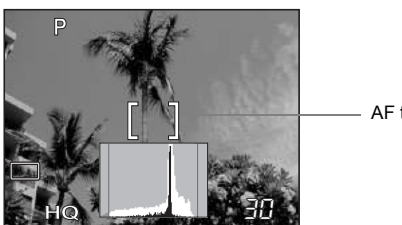

AF target mark

If the peak fills too much of the frame, the image will appear mostly black.

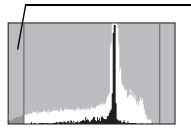

The part indicated in green in the histogram shows the luminance distribution within the AF target mark.

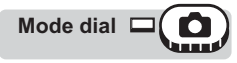

### **Top menu ▶ [MODE MENU] ▶ [CAMERA] ▶ [***ull]* **▶ [OFF] / [ON]**

**G**<sup>"</sup>Menus" (P.15)

## **Note**

- The histogram is not displayed in the following situations even if [ON] is selected.
	- During panorama shooting or composite two pictures shooting.
- The histogram displayed during shooting may differ from the histogram displayed during playback.

# **More useful**  *5* **functions**

**At a sporting event…**

Use movie mode to capture the atmosphere by recording the cheers and applause along with the action. Or use sequential shooting mode to take a succession of shots of a goal and pick out the best ones later.

#### **In the country or at a tourist spot…**

Use panorama mode to capture a beautiful mountain range or impressive building.

#### **At a party or family gathering…**

Use the self-timer or remote control function to take group photos at school reunions or birthday parties.

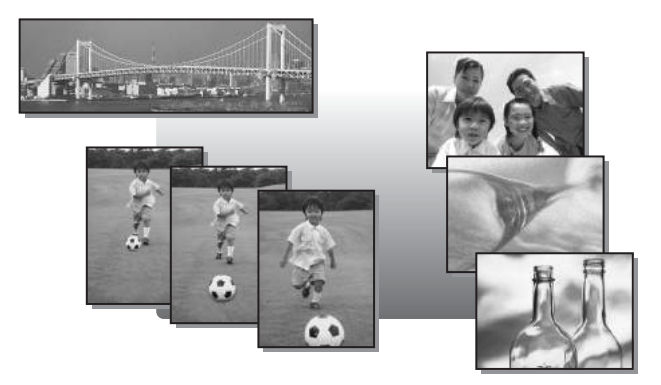

## **Recording movies**

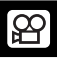

This function allows you to record movies. The sound is automatically recorded when recording a movie.

Although the camera maintains the correct exposure during movie recording even if your subject moves, the focus and zoom will be locked so it will be out of focus if the distance to the subject is changed.

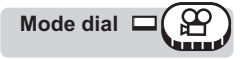

### *1* **Decide the composition of the picture.**

- The available recording time on the card that you are using is displayed on the monitor.
- You can use the zoom button to enlarge your subject.

### *2* **Press the shutter button fully to start recording.**

• During movie recording, **Solutify** lights red.

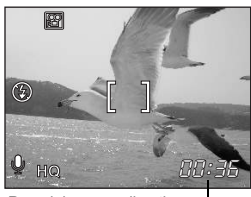

Remaining recording time

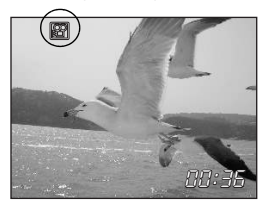

## *3* **Press the shutter button again to stop recording.**

- When the remaining recording time has been used up, recording stops automatically.
- When there is space in the card memory, the remaining recording time is displayed, and the camera is ready to shoot.

### *TIPS*

#### **To use the zoom during movie recording**

 $\rightarrow$  During movie recording, optical zoom is not available. To use the zoom, set [DIGITAL ZOOM] to [ON].  $\square$  ["Using the digital zoom" \(P.38\)](#page-37-0)

## **Note**

- Depending on the card, the remaining recording time may drop rapidly during recording. Try using the card again after formatting it with your camera. **IG "Formatting"** (P.90)
- $\cdot$  In  $\mathfrak{B}$  mode, the flash cannot be used.
- The sound quality deteriorates temporarily if water gets on the microphone or speaker. It returns to normal when the water has evaporated.

#### **Notes for recording long movies**

- Recording will continue until the card is full unless stopped by pressing the shutter button.
- If a single movie recording uses up all of the card's memory, create space on the card by erasing the movie or downloading it to a computer.

## **Sequential shooting**

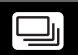

This function allows you to take a succession of still pictures at approximately 1.5 frames per second (5 pictures in [SHQ] mode) by keeping the shutter button pressed.

As you can choose the best picture from a series of sequential shots, you are recommended to use this mode when photographing a moving subject.

- $\Box$  Shoots 1 frame at a time when the shutter button is pressed. (Normal, single-frame shooting mode)
- $\Box$  Shoots a succession of still pictures by keeping the shutter button pressed. The focus, exposure and white balance are locked at the first frame.

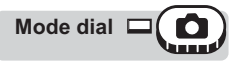

### **Top menu ▶ [MODE MENU] ▶ [CAMERA] ▶ [DRIVE]**

 $\mathbb{R}$  ["Menus" \(P.15\)](#page-14-0)

## **1** Select  $[\Box]$  and press  $\overset{\text{CK}}{\underset{\text{MENU}}{\text{NE}}}$ .

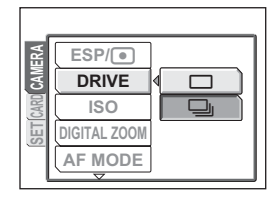

## *2* **Take the picture.**

• Press the shutter button fully and keep it pressed. The camera will take pictures in sequence until you release the button.

## **Note**

- Sequential shooting  $([j]_j])$  is not possible in the following situations. When "SUNSET", "NIGHT SCENE", "NIGHT+PORTRAIT" or "CANDLE" is selected for the shooting scene mode.
- If the battery power is low and the battery check blinks during sequential shooting, shooting stops and the camera starts saving the pictures you have taken. Whether or not all of the shots are saved depends on how much battery power remains.

## **Self-timer shooting**

This function lets you take pictures using the self-timer. Fix the camera securely on a tripod for self-timer shooting. This function is useful for taking pictures when you want to be included in the photograph.

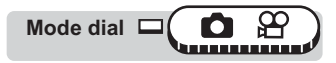

- *1* **Select [**Y**] by repeatedly pressing the**  $\nabla$  ( $\dot{\cdot}$ ) button.
	- If no operation is performed for about 3 seconds, the self-timer mode is set and the mode selection screen is automatically exited.

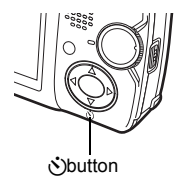

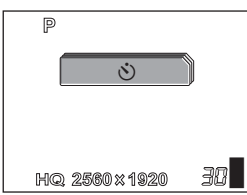

## *2* **Press the shutter button fully to take the picture.**

- Pressing the shutter button halfway locks the focus and exposure.
- The self-timer/remote control lamp lights for approximately 10 seconds, then starts blinking. After blinking for approximately 2 seconds, the picture is taken.
- To stop shooting while in  $\mathfrak{P}$  mode, press the shutter button fully again.
- To cancel the self-timer, press the  $\nabla$  ( $\circledcirc$ ) button.
- The self-timer mode is automatically canceled after one shot.

### **Note**

• Do not operate the self-timer while standing directly in front of the camera lens. The focus and exposure will not be able to lock.

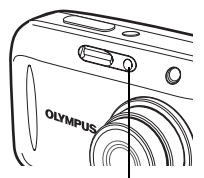

Self-timer/ Remote control lamp

## **Panorama shooting**

You can take advantage of panorama shooting with Olympus cards (xD-Picture Card). Panorama shooting lets you connect pictures with overlapping edges into a single panoramic picture, using the OLYMPUS Master software.

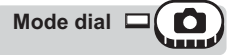

#### Top menu ▶ [MODE MENU] ▶ [CAMERA] ▶ [PANORAMA]

Demus" (P.15)

### *1* **Use the arrow pad to choose at which edge you want to connect the pictures.**

- $\triangleright$  : The next picture is connected at the right edge.
- $\triangleleft$ : The next picture is connected at the left edge.
- $\Delta$ : The next picture is connected at the top.
- $\nabla$ : The next picture is connected at the bottom.

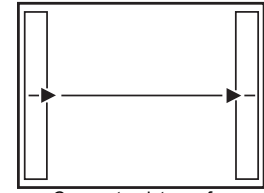

Connects pictures from left to right

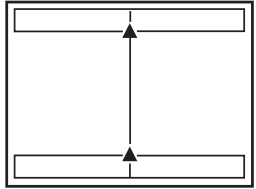

Connects pictures from bottom to top

### *2* **Make sure that the edges of the pictures overlap, then take the pictures.**

- The focus, exposure and white balance are set by the first picture. Do not select an extremely bright subject (such as the sun) for the first picture.
- You cannot adjust the zoom after the first picture.
- Panorama shooting is possible for up to 10 pictures.
- When you have taken 10 pictures, a warning mark  $(\mathbb{M})$  appears.

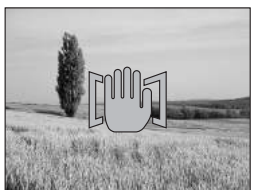

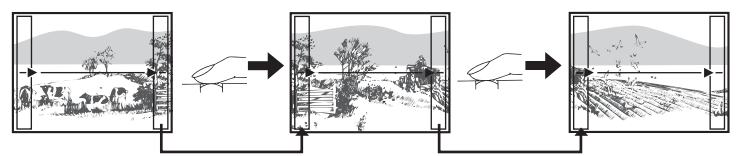

The part of the previous picture where it will be joined to the next picture does not remain in the frame on the edge of the screen. You have to remember what the part in the frame looked like and take the next picture so it overlaps. Compose your shots so that the right edge of the previous picture overlaps with the left edge of the next picture if you are connecting pictures from left to right (or vice versa if you are connecting pictures from right to left).

## **3** Press  $\widehat{S}$  to exit panorama shooting.

## **N** Note

- The panorama mode is only available with Olympus cards.
- During panorama shooting, the flash and sequential shooting modes are not available.
- If the mode dial is operated during panorama shooting, the camera cancels the panorama mode and returns to the mode you selected with mode dial.
- The camera itself cannot connect panorama pictures. The OLYMPUS Master software is necessary to connect the pictures.

## **Taking two-in-one pictures**

This function allows you to combine two pictures taken in succession and store them as a single picture. You can combine two different subjects in one picture.

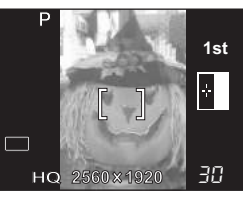

First picture Second picture

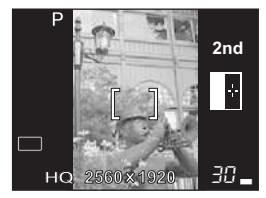

Positioned on left. **Positioned on right.** 

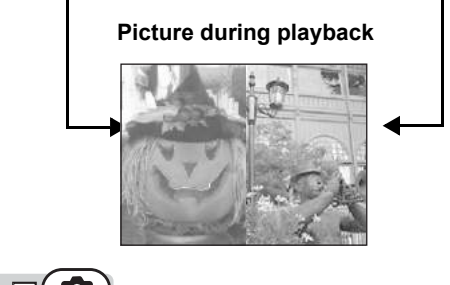

**Mode dial**

Top menu ▶ [MODE MENU] ▶ [CAMERA] ▶ [2 IN 1]

*1* **Take the first shot.**

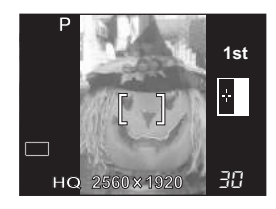

**图 ["Menus" \(P.15\)](#page-14-0)** 

## *2* **Take the second shot.**

• Once the second picture is taken, the monitor automatically returns to the top menu.

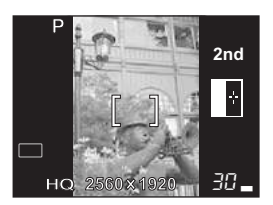

## *TIPS*

• To cancel shooting in [2 IN 1] mode before taking the first or second picture, press the  $Q_{\text{new}}^{\text{ex}}$ . The first picture taken is not stored.

## **Remote control shooting (optional)**

This function lets you take pictures using the optional remote control device (RM-1). This is useful when you want to take a picture with yourself in it or a night scene without touching the camera.

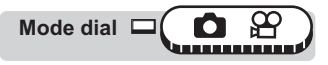

*1* Mount the camera on a tripod or place it on a stable, flat surface.<br>2 Select  $I_{\text{d}}^{\text{d}}$  by repeatedly pressing the

*2* **Select [**<**] by repeatedly pressing the**   $\nabla$  ( $\dot{\cdot}$ ) button.

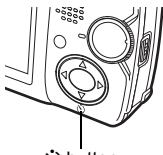

 $\frac{4}{1}$ 

button (ف

• If no operation is performed for about 3 seconds, the remote control mode is set and the mode selection screen is automatically exited.

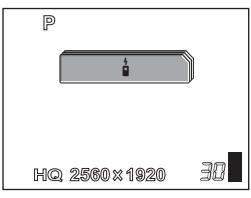

### *3* **Press the shutter button on the remote control device.**

• The focus and exposure are locked and the self-timer/remote control lamp blinks for about 2 seconds before taking the picture.

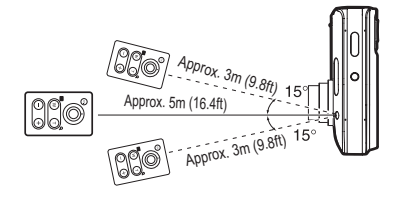

Remote control receiver

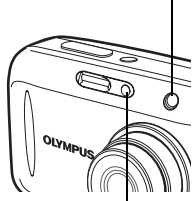

Self-timer. Remote control lamp

### *TIPS*

#### **The self-timer/remote control lamp does not blink after the shutter button on the remote control device is pressed.**

 $\rightarrow$  The remote control device may be too far from the camera. Move closer to the camera and press the shutter button on the remote control device again.

#### **To operate the zoom from the remote control device.**

 $\rightarrow$  Aim the remote control device at the receiver on the camera and press the W or T button on the remote control device.

#### **How to cancel the remote control mode.**

 $\rightarrow$  The remote control mode is not canceled automatically after shooting. Go to Step 2 and set the mode to  $\binom{8}{2}$  of FF.

## **Note**

- The camera does not correspond to the switching channel function of the remote control device. The camera will receive the remote control signal with either channel.
- If the remote control receiver is exposed to strong light, the effective signal distance may be reduced or shooting may not take place.
- To shoot sequential shots using the remote control device, press and hold the shutter button on the remote control device. If the camera does not receive the remote control signal properly, sequential shooting may stop.
- To view pictures using the remote control device, refer to the instruction manual for the remote control device.

## **Recording sound with still pictures**

Sound can be recorded when taking still pictures. Recording starts about 0.5 seconds after the shutter is released and lasts about 4 seconds. When this function is enabled, sound is recorded automatically every time you take a picture.

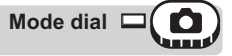

**Top menu ▶ [MODE MENU] ▶ [CAMERA] ▶ [0] ▶ [OFF] / [ON]** 

De<sup>™</sup>Menus" (P.15)

U

*1* **When recording starts, aim the camera microphone at the source of the sound you want to record.**

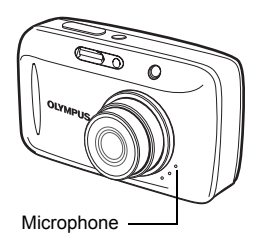

#### ႒  *TIPS*

- $\square$  appears when still pictures with sound are played back. During playback, sound is output from the speaker. The volume can be adjusted. **IG Playback volume**" (P.96)
- Sound can be added later to still pictures. Recorded sound can also be rerecorded.  $\mathbb{R}$  Recording sound" (P.82)

## **N** Note

- If the microphone is farther than 1 m (3.3 ft.) from the subject, sound may not be recorded properly.
- Pictures cannot be taken during sound recording.
- Sound recording is not possible in the following cases: When [DRIVE] is set to sequential shooting  $(\Box_{\parallel})$ , or during panorama shooting or 2 IN 1 shooting.
- Sound recording may also pick up camera noises, such as button operations, shutter movement, etc.
- Sound recording may not be possible if there is insufficient space in the card memory.

## *6* **Playback**

With film-type cameras, you cannot view the pictures you have taken until the film has been developed. Results can be disappointing when you develop blurred images or pictures in which subjects had their eyes closed. Maybe you took several pictures of the same scene because you weren't sure whether they would come out or not. That's no way to record important memories!

With a digital camera, you can review your pictures immediately.

Just play the picture back as soon as you've taken it. If you don't like what you see, erase and take it again. So don't be afraid of pictures not coming out well – just keep on pressing that shutter button!

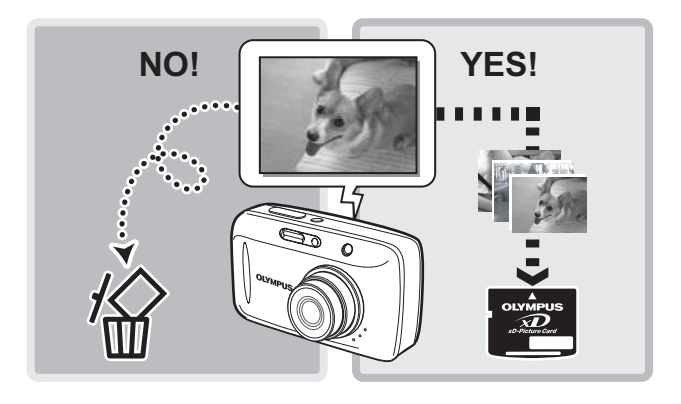

## **Single-frame playback**

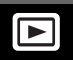

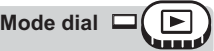

• The monitor turns on and displays the last picture taken.

## *1* **Use the arrow pad to play back other pictures.**

- $\triangleright$  : Displays the next picture.
- $\triangleleft$  : Displays the previous picture.
- $\Delta$  : Jumps to the picture 10 frames back.
- $\nabla$  : Jumps to the picture 10 frames ahead.

## *TIPS*

- You can use this function in shooting mode by pressing the **QUICK VIEW** button.
- The shooting information on the monitor disappears after 3 seconds.

## **Note**

• If the camera is not used for over 3 minutes, the camera enters the sleep mode and the monitor turns off.

## **Album entry**

You can put the taken pictures in order and classify them to albums in the card. There are 12 albums. Each album can have 200 pictures. Using the OLYMPUS Master software in the provided CD-ROM, you can transfer the images from your computer to the album in the card.

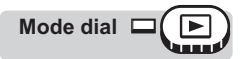

**Top menu ▶ [ALBUM ENTRY] get and the set of the set of the set of the set of the set of the set of the set of the set of the set of the set of the set of the set of the set of the set of the set of the set of the set o** 

## *2* **Select the album to enter the pictures in and then press**  $Q_{\text{MEN}}^{\text{CK}}$ .

protected pictures and enter them into one album.

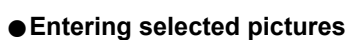

### *3* **Select the picture you want to**  enter and press  $\bigwedge$ .

- To select the picture by single-frame playback, press the T side of the zoom button.
- $\cdot$  ( $\lt f$ ) mark will appear on the selected picture.
- To cancel the selection, press  $\triangle$  again.
- If you want to enter other pictures, repeat Step 3.

## **After you completed the selection, press**  $Q_{MEM}^{OK}$ . **Select [YES] and press**  $Q_{MENQ}^{OR}$ **.**

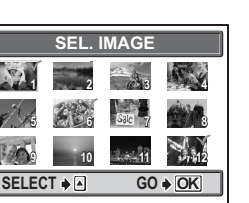

**Playback**

*6*

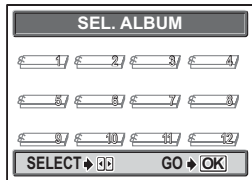

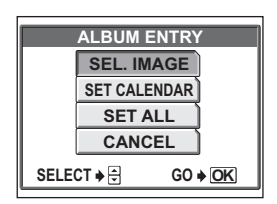

## *1* **Select the method of album entry.**

**SEL. IMAGE** Select the picture one by one and enter them.

**SET CALENDAR** Select the date on the calendar screen and enter the picture in the same day into one album. **SET ALL** Select only movies or

### (**Entering into the calendar**

*3* **Select the date that have the picture you want to enter and**   $pres \binom{OK}{MENU}$ .

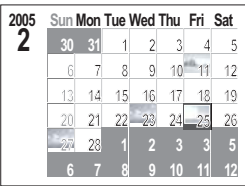

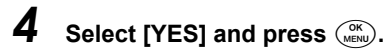

### (**Entering collectively**

*3* **Select [MOVIE] or [**0**] and**   $pres \stackrel{\frown}{\text{MENU}}$ .

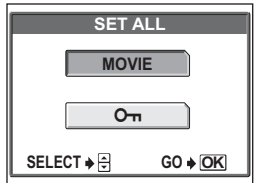

## **4** Select [YES] and press  $(\overline{OR})$ .

### **Note**

- If you do formatting/erasing all, the picture entered in the album will also be cleared.
- You cannot enter one picture into several albums.
- With entering into the calendar, the picture taken on the same day will be entered on the same day in the calendar.
- If you enter more than 200 pictures with SET CALENDAR or SET ALL, the pictures will be entered up to 200 in chronological order.

## **Album playback**

Playback only pictures in albums.

not view the album.

*1* **Select the album you want to playback and press**  $\binom{OK}{MENW}$ . • If no pictures are in the album, you can

**Mode dial**

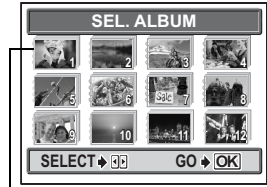

#### Title image (first frame in the album)

### *2* **Use the arrow pad to playback other pictures.**

- $\triangleright$  : Displays the next picture.
- $\triangleleft$  : Displays the previous picture.
- $\Lambda$  : Jumps to the picture 10 frames back.
- $\nabla$  : Jumps to the picture 10 frames ahead.
- To display the detailed information on the picture, press the T side of the zoom button.

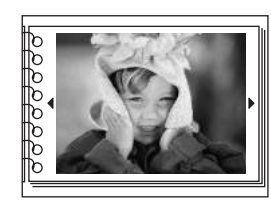

## *TIPS*

• To switch to another album during playback, on the top menu select [ALBUM  $MENU$   $\blacktriangleright$  [SEL. ALBUM] and select the album that you wish to view.

## **Undo entry**

To remove a picture from an album you can use the undo entry function. By using the undo entry function you will remove the picture from the album but the picture will remain on the card.

Select the album that have the pictures you want to undo entry.

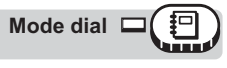

**Top menu ▶ [UNDO ENTRY] get a computer of the US** (P.15)

### *1* **Select the method of undoing entry.**

**SEL. IMAGE** Allows you to select individual pictures to remove them from the album.

**UNDO ALL** Allows you to remove all the pictures within the album at one time.

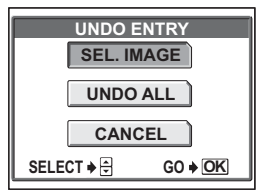

### (**Undo entry selected pictures**

*2* **Select [SEL. IMAGE] and press**   $\binom{OK}{MENU}$ 

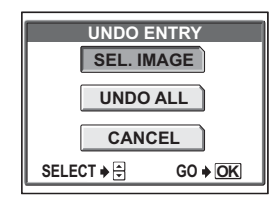

**1 2 1 4** 3 **5 6 7 8 9 10 12** 12

**SEL. IMAGE**

**SELECT ♦ 4 GO**  $\rightarrow$  **OK** 

## *3* **Select the picture you want to**  undo entry and press  $\bigwedge$ .

- To select the picture by single-frame playback, press the T side of the zoom button.
- $\cdot$  ( $\sqrt{}$ ) mark will appear on the selected picture.
- To cancel the selection, press  $\triangle$  again.
- If you want to undo entry other pictures, repeat Step 3.

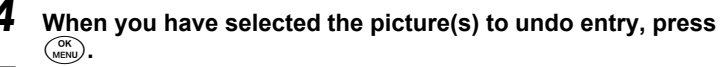

 $\boldsymbol{5}$   $\,$  Select [YES] and press  $\scriptstyle\overset{\circledR}{\scriptstyle\circ\bullet\bullet\bullet}$ .

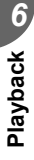

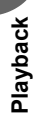

### (**Undo all**

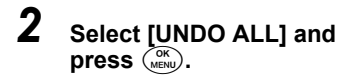

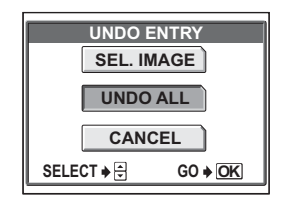

**3** Select [YES] and press  $(\overbrace{N_{\text{REWD}}}^{\text{QK}})$ .

## **Erase album picture**

Erases a picture from an album. Erasing in this way is different from the undo entry function. By erasing the picture with this function the picture will be completely erased from the card.

Select the album that have the pictures you want to erase.

## **M** Note

- You cannot erase protected pictures. Cancel protection before erasing such pictures.
- Once erased, pictures cannot be restored. Check each picture before erasing to avoid accidentally erasing pictures you want to keep. I seff-Protecting [pictures" \(P.88\)](#page-87-0)

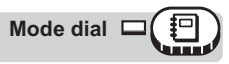

#### **Top menu ▶ [ERASE]** General and the set of the set of the set of the set of the set of the set of the set of the set of the set of the set of the set of the set of the set of the set of the set of the set of the set of t

*1* **Select the method of erasing you want to use.**

**SEL. IMAGE** Allows you to select individual pictures to be erased. **ALL ERASE** Allows you to erase all the pictures within the

album all at once.

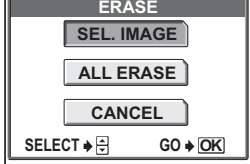

### (**Erase selected pictures**

## *2* **Select [SEL. IMAGE] and press**   $\begin{pmatrix} 0 & \mathsf{R} \\ \mathsf{M}\mathsf{ENU} \end{pmatrix}$ .

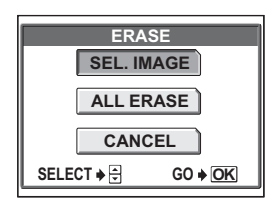

### *3* **Select the picture you want to**  erase and press  $\bigwedge$ .

- To select the picture by single-frame playback, press the T side of the zoom button.
- $\cdot$  ( $\sqrt{}$ ) mark will appear on the selected picture.
- To cancel the selection, press  $\triangle$  again.
- If you want to erase other pictures, repeat Step 3.

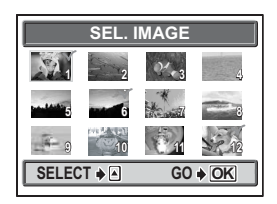

 $4$  When you have selected the picture(s) to erase, press  $\widehat{\mathbb{G}}_{\text{new}}^{\text{ex}}$ ).

- $5$  **Select [YES] and press**  $\binom{6K}{6E}$ .
- (**Erase all**
- *2* **Select [ALL ERASE] and**   $pres \xrightarrow{\text{OK}}$ .

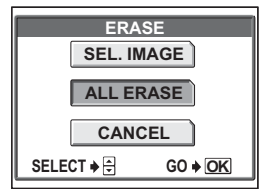

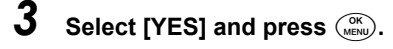

## **Changing the title image**

You can change the title image (first image in the album) displayed on the album selection screen.

Select the album that you want to change.

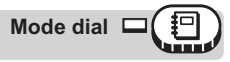

**Top menu ▶ [ALBUM MENU] ▶ [SELECT TITLE IMAGE] [SS ["Menus" \(P.15\)](#page-14-0)** 

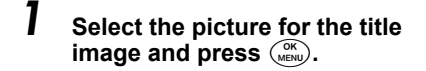

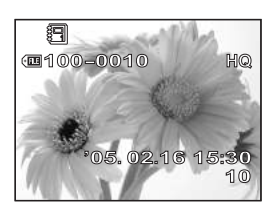

**2** Select [OK] and press  $\binom{OR}{MEN}$ .

## **Close-up playback**

Pictures displayed on the monitor can be enlarged 2, 3, 4, 5, 6, 7 or 8 times.

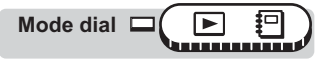

# **1** Displays the still picture you want to enlarge.<br>**2** Press the T (O) side of the zoom

### *2* **Press the T (**U**) side of the zoom button.**

- Each time you press the zoom button, the picture is enlarged gradually.
- By using the arrow pad while the enlarged picture is displayed, you can shift the picture in the desired direction, enabling you to view a different portion.
- To return the picture to the original size  $(1\times)$ , press the W ( $\Box$ ) side of the zoom button.

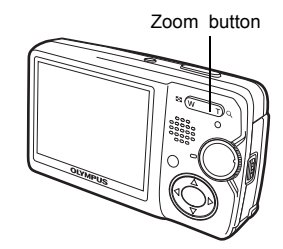

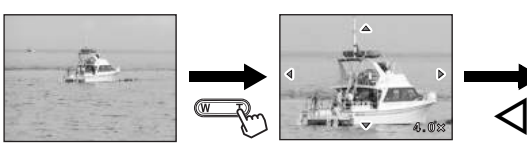

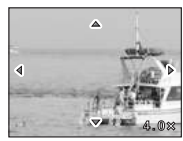

Left side of picture is displayed.

## **Note**

*6*

**Playback**

- You cannot enlarge pictures with  $\mathfrak{P}$ .
- Pictures cannot be stored in an enlarged state.
# **Index display**

This function lets you show several pictures at the same time on the monitor. The number of pictures shown can be 4, 9, 16 or 25. Geta Selecting the number of pictures" (P.73)

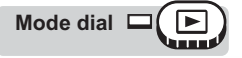

### *1* **Press the W (**G**) side of the zoom button.**

- The index display screen is displayed.
- The image that was displayed in singleframe playback is selected.
- Pressing the T  $(Q)$  side of the zoom button during index display switches to single-frame playback. L<sup>og-s</sup>Single[frame playback" \(P.64\)](#page-63-0)
- Use the arrow pad to select a picture.
	- $\triangleleft$ : Moves to the previous frame.
	- $\triangleright$  : Moves to the next frame.
	- $\Lambda$  : Jumps to the previous index display. (the frames before the top left frame)
	- $\nabla$  : Jumps to the next index display. (the frames following the bottom right frame)

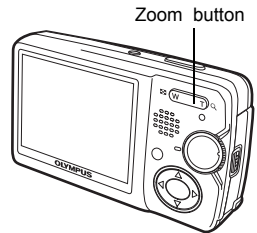

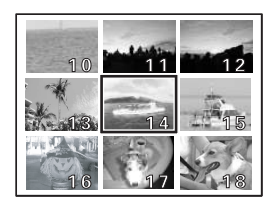

# **Playback** *6*

### <span id="page-72-0"></span>**Selecting the number of pictures**

This function lets you select the number of pictures in an index display from 4, 9, 16 and 25.

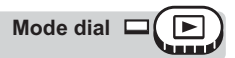

#### **Top menu ▶ [MODE MENU] ▶ [SETUP] ▶ [Gd] ▶ [4] / [9] / [16] / [25]**  $I\$  ["Menus" \(P.15\)](#page-14-0)

ю

# **Calendar display**

This function lets you display images stored on the card by specifying the date on a calendar format. If several pictures were taken on the same date, the first picture taken on that date is displayed.

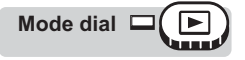

### *1* **Press the W (**G**) side of the zoom button twice.**

- During the index display, press the W  $($  $\Box$ ) side of the zoom button once.
- The calendar display screen is displayed.

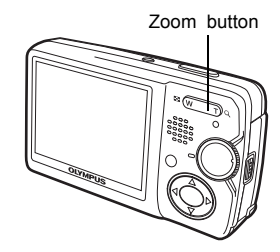

### *2* **Use the arrow pad to select a date.**

- $\triangleleft$ : Moves to the previous date when a picture was taken.
- $\triangleright$  : Moves to the next date when a picture was taken.
- $\bigwedge$  : Moves to the last date in the previous month.
- $\nabla$ : Moves to the first date in the next month.

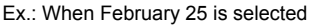

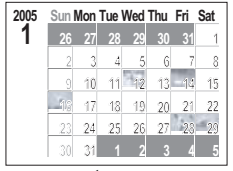

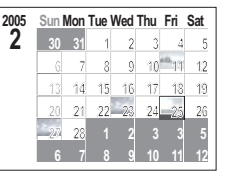

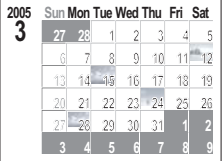

- Press  $\triangleleft$ . Moves to February 23.
- Press  $\triangleright$ . Moves to February 27.
- Press  $\triangle$ . Moves to January 29.
- Press  $\nabla$ . Moves to March 12.
	- Pressing the T side of the zoom button once during calendar display switches to single-frame playback.

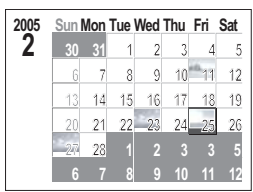

**75**

## **Note**

- Months in which no pictures were taken are not displayed.
- If you did not set the date and time with camera or change the date with provided OLYMPUS master, the pictures may not be displayed on the correct date.

# **Slideshow**

This function displays still pictures stored in the card one after another. Only the first frame of movies is displayed.

Select a still picture and display the top menu.

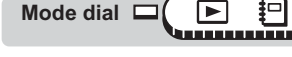

**Top menu ▶ [』⊑]** G["Menus" \(P.15\)](#page-14-0)

- The slideshow starts.
- Press  $\binom{m}{\text{new}}$  to stop the slideshow. The slideshow will not stop until you cancel it by  $presing$   $\binom{OK}{MENW}$ .

## **Note**

• You are recommended to use the optional AC adapter when running a slideshow for a long period of time. If the battery is used, the camera will enter sleep mode after about 30 minutes and stop the slideshow automatically.

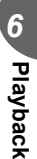

# **Picture rotation**

Pictures taken with the camera held vertically are displayed horizontally. This function lets you turn such pictures 90° clockwise or counterclockwise so that they are displayed vertically.

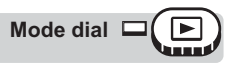

**Top menu ▶ [MODE MENU] ▶ [PLAY] ▶ [** $\hat{=}$ **] ▶ [+90°] / [0°] / [-90°]**  $\mathbb{R}^m$ Menus" (P.15)

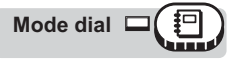

**Top menu ▶ [ALBUM MENU] ▶ [** $\hat{=}$ **] ▶ [+90°] / [0°] / [-90°]** 

 $\mathbb{R}$  ["Menus" \(P.15\)](#page-14-0)

## **Note**

• The following pictures cannot be rotated.

Movies, protected pictures, pictures that have been edited on a computer and pictures taken with another camera.

• New picture orientations are saved even when the power is turned off.

# **Playing back movies**

This function lets you play back movies. You can fast forward the movie or play it back one frame at a time.

Select an image with  $\mathcal{P}$  and display the top menu.

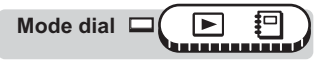

### **Top menu [MOVIE PLAYBACK]** g["Menus" \(P.15\)](#page-14-0)

The movie is played back. When playback ends, the camera automatically returns to the beginning of the movie and displays the [MOVIE PLAYBACK] menu.

• To play the movie again, select [RESTART]. To return to playback mode, select [EXIT].

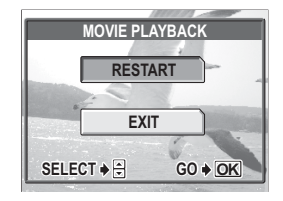

### (**Operations during movie playback**

Pressing  $\Lambda \nabla$  lets you adjust the sound volume during playback.

- $\therefore$  Increases the volume.
- : Reduces the volume.
- $\triangleright$  : Each time you press the button, the playback speed changes in the following order: 2×; 20×; and back to 1×.
- $\triangleleft$  : Plays the movie in reverse. Each time you press the button, the playback speed changes in the following order: 2×; 20×; and back to 1×.
- $(m<sub>ENW</sub>)$ : Pauses the movie and lets you play it back frame by frame.

### (**Frame by frame playback**

- : Displays the first frame of the movie.
- $\overrightarrow{\nabla}$  : Displays the last frame of the movie.
- $\triangleright$  : Displays the next frame. The movie can be played continuously by holding the button down.
- $\triangleleft$  : Displays the previous frame. The movie can be played continuously in reverse by holding the button down.
- (NENL): Displays the [MOVIE PLAYBACK] menu.

### **Note**

• The lamp on the camera blinks red while the camera is reading the movie from the card. Reading of movies may take some time. Do not open the battery compartment/card cover while the lamp on the camera is blinking red. Doing so may damage the data on the card and render the card unusable.

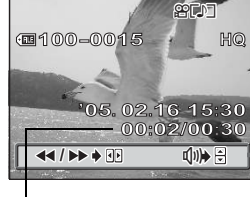

Playing time/ total recording time

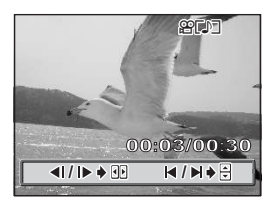

# **Editing still pictures**

This function lets you edit still pictures and store them as new pictures. The following editing operations are possible.

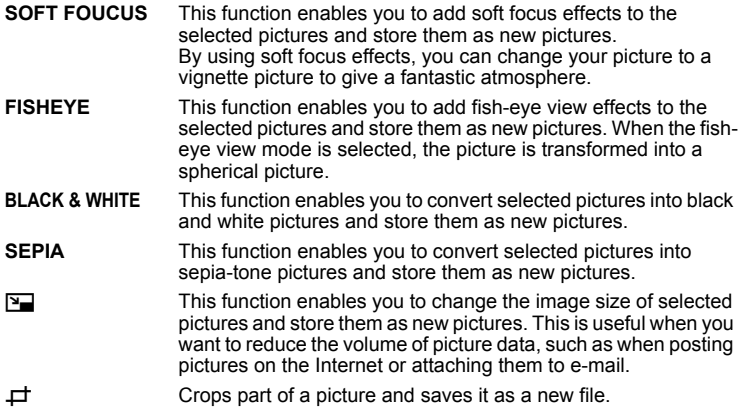

Select the still picture that you want to edit and display the top menu.

### **Soft focus**

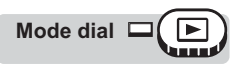

### **Top menu ▶ [MODE MENU] ▶ [EDIT] ▶ [SOFT FOUCS]**

 $\mathbb{R}^m$ Menus" (P.15)

### *1* **Select [SOFT FOCUS] and**   $pres \sim_{MENU} \widetilde{C_{MENU}}$ .

- The [BUSY] bar appears and after the image is saved, the camera returns to the playback mode.
- The soft focused picture is stored as a separate picture from the original.
- To cancel soft focusing, select [CANCEL] and press  $\binom{OK}{MENU}$ .
- Creating soft focus pictures is not possible in the following cases.

**SOFT FOCUS**  $2.5 - 1.5$ **SOFT FOCUS CANCEL CANCEL SELECT GO OK**

Movies or when there is insufficient memory space on the card.

**78**

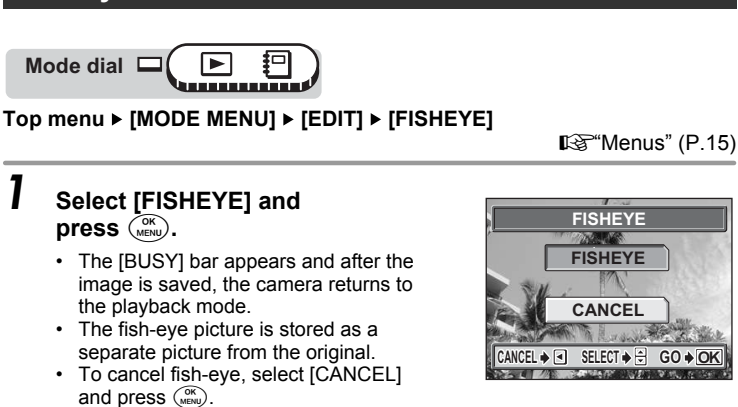

• Creating fish-eye pictures is not possible in the following cases.

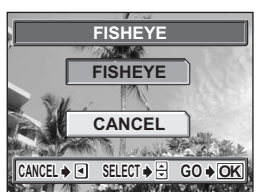

Movies or when there is insufficient memory space on the card.

### **Black and White**

**Fish-eye**

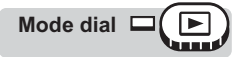

### **Top menu ▶ [MODE MENU] ▶ [EDIT] ▶ [BLACK & WHITE]**

 $\mathbb{R}$ <sup>"</sup>Menus" (P.15)

**Playback**

*6*

### *1* **Select [BLACK & WHITE] and**   $\overline{\text{press}}$   $\overline{\text{OR}}$ .

- The [BUSY] bar appears and after the image is saved, the camera returns to the playback mode.
- The black and white picture is stored as a separate picture from the original.
- To cancel black and white, select  $[CAMCEL]$  and press  $\binom{OK}{MENU}$ .

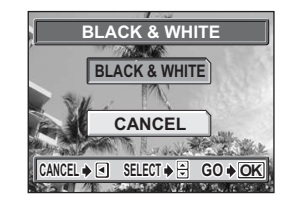

• Creating black and white pictures is not possible in the following cases. Movies or when there is insufficient memory space on the card.

### **Sepia-tone**

**Mode dial**

### Top menu ▶ [MODE MENU] ▶ [EDIT] ▶ [SEPIA]

 $I\llbracket \sqrt{\mathcal{C}}$ ["Menus" \(P.15\)](#page-14-0)

## *1* **Select [SEPIA] and**

 $pres \sim_{MENU} O(K)$ .

- The [BUSY] bar appears and after the image is saved, the camera returns to the playback mode.
- The sepia-tone picture is stored as a separate picture from the original.
- To cancel sepia-tone, select [CANCEL] and press  $\binom{OR}{MENU}$ .
- Creating sepia-tone pictures is not possible in the following cases.

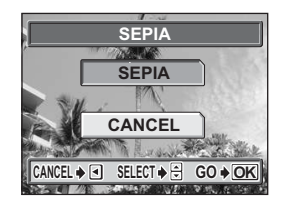

Movies or when there is insufficient memory space on the card.

### **Resizing**

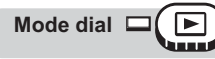

**Top menu [MODE MENU] [EDIT] [**Q**]** g["Menus" \(P.15\)](#page-14-0)

P.

- *1* **Select an image size and**   $pres \overset{OK}{\longrightarrow}$ .
	- The [BUSY] bar appears and after the image is saved, the camera returns to the playback mode.
	- The resized picture is stored as a separate picture from the original.
	- To cancel resizing, select [CANCEL] and press  $\binom{OR}{MENU}$ .
	- Resizing is not possible in the following cases.

Movies, pictures that have been edited on a computer, when there is insufficient memory space on the card, or pictures taken with another camera.

 $\cdot$  If the image size of the selected picture is 640  $\times$  480, you cannot select  $[640 \times 480]$ .

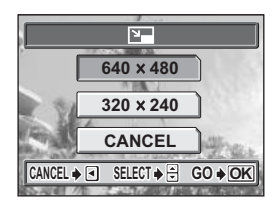

*6***Playback**

## **Trimming**

Mode dial **D** 

**Top menu ▶ [MODE MENU] ▶ [EDIT] ▶ [上] IG** (Menus" (P.15)

 $1$  Select  $[\n\pm]$  and  $pres \overset{\text{OK}}{\underset{\text{MEMU}}{\text{NENU}}}$ .

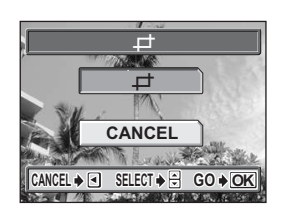

### *2* **Use the arrow pad and zoom button to decide the trimming position and size.**

- Press  $\triangle\nabla\triangleleft$   $\triangleright$  to move the trimming frame.
- Press the W side or T side of the zoom button to select the trimming size.

 $3$  **Press**  $Q_{MENU}^{CK}$ .

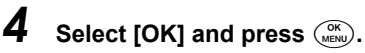

- The [BUSY] bar appears and after the image is saved, the camera returns to the playback mode.
- The trimmed picture is stored as a separate picture from the original.
- If you want to trim the picture again, select [RESET] and press  $\binom{OK}{MENU}$ . Repeat the procedure from Step 2.
- To cancel the trimming function, select  $[CANCELL]$  and press  $\overline{\binom{OK}{MENU}}$ .

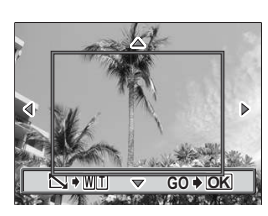

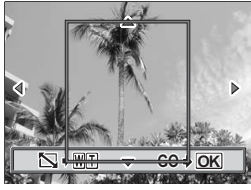

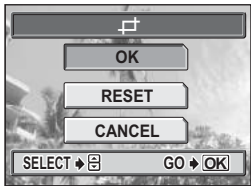

**Playback**

*6*

## **Note**

- Trimming is not possible in the following cases. Movies, or when there is insufficient memory space on the card.
- If a trimmed picture is printed out, it may appear grainy.

## **Recording sound**

Sound can be added to a still picture that you have already taken. (This is known as "after-recording".) You can also re-record over the sound that has already been recorded. Total recording time per picture is approximately 4 seconds.

Select the still picture to which you want to add sound.

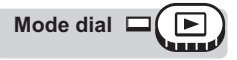

### **Top menu ▶ [MODE MENU] ▶ [PLAY] ▶ [U] [CEER]** [GeeRe] [Ref Menus" (P.15)

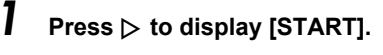

*2* **Aim the camera microphone toward the sound you want to record and press**  $Q_{MENU}^{OK}$  to start **recording.**

> • The [BUSY] bar is displayed during recording.

## **M** Note

 $\sim$ **SET PLAY** 굽 ç **EDIT** Д **CARD**  $\bullet$ **START INFO**

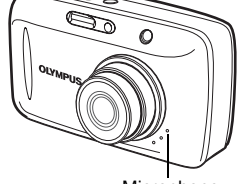

**Microphone** 

- If the microphone is farther than 1 m (3.3 ft.) from the subject, sound may not be recorded properly.
- If you re-record the sound, the original sound is erased.
- You may not be able to record sound when there is insufficient card memory (the "CARD FULL" message is displayed).
- Sound recording may pick up camera noises, such as button operation or shutter movement.
- Once sound is added to a picture, it is not possible to erase only the sound. In this case, make a re-recording with silence.

# **Creating an index**

9 frames extracted from a movie are displayed as an index and stored on the card as a still picture.

Select a picture with  $\Omega$  and display the top menu.

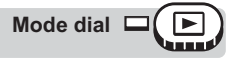

### **Top menu ▶ [MODE MENU] ▶ [EDIT] ▶ [INDEX] GIGE ["Menus" \(P.15\)](#page-14-0)**

## **1** Select [INDEX] and press  $\binom{6K}{MEN}$ .

- The [BUSY] bar appears and after the 9 frames extracted from the movie appear as an index display, the camera returns to the playback mode. The index is stored as a new picture.
- To cancel the editing function, select [CANCEL] and press  $\binom{OK}{MENW}$ .

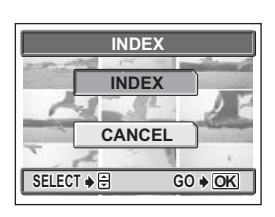

### *TIPS*

• The index is stored as a still picture in a different record mode from the original movie.

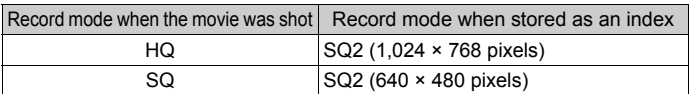

- The interval between the frames that are automatically extracted varies depending on the length of the movie.
- An index consists of 9 frames.
- You cannot create an index if there is insufficient memory space on the card.

# **Playback on a TV**

Use the AV cable provided with the camera to play back recorded images on your TV. You can play back both still pictures and movies on your TV.

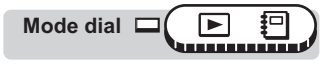

### *1* **Make sure that the TV and camera are turned off. Connect the multi-connector on the camera to the video input terminal on the TV using the AV cable provided with the camera.**

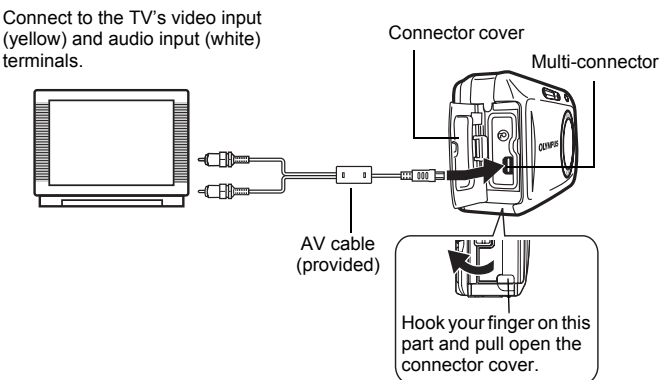

### *2* **Turn the TV on and set it to the video input mode.**

• For details of switching to video input, refer to your TV's instruction manual.

### *3* **Press the POWER switch to turn the camera on.**

• The last picture taken is displayed on the TV. Use the arrow pad to select the picture you want to display.

#### 2  *TIPS*

- You are recommended to use the optional AC adapter when playing back pictures on a TV.
- The close-up playback, index display and auto playback functions can also be used on a TV screen.

- Make sure that the camera's video output signal type is the same as the TV's video signal type.  $\square \cong \text{Value}$  output selection" (P.85)
- The camera's monitor turns off automatically when the AV cable is connected to the camera.
- Be sure to use the AV cable provided to connect the camera to the TV.
- The picture may appear off-center on the TV screen.

### <span id="page-84-0"></span>**Video output selection**

You can select [NTSC] or [PAL] according to your TV's video signal type. When playing back pictures while connected to a TV in a foreign country, be sure to set the [VIDEO OUT] setting accordingly. Change the video signal type before connecting the AV cable. If you select the wrong video signal type, you will not be able to play back the recorded pictures properly on the TV.

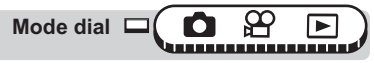

**Top menu ▶ [MODE MENU] ▶ [SETUP] ▶ [VIDEO OUT] ▶ [NTSC] / [PAL]**  $\mathbb{R}$ <sup>"</sup>Menus" (P.15)

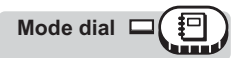

Top menu ▶ [ALBUM MENU] ▶ [VIDEO OUT] ▶ [NTSC] / [PAL]

 $\mathbb{R}^m$ ["Menus" \(P.15\)](#page-14-0)

### *TIPS*

**TV video signal types & main regions** Check the video signal type before connecting the camera to the TV. NTSC North America, Taiwan, Korea, Japan PAL European countries, China, other Asian countries The default setting differs according to the region where you purchase the camera.

# **Information display**

This function lets you display detailed shooting information on the monitor for approx. 3 seconds in the playback mode. For details of the information displayed, see ["Monitor indications" \(P.163\)](#page-162-0).

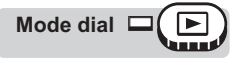

Top menu ▶ [MODE MENU] ▶ [PLAY] ▶ [INFO] ▶ [OFF] / [ON]  $\mathbb{R}^m$ Menus" (P.15)

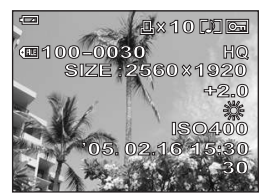

When [INFO] is on When [INFO] is off

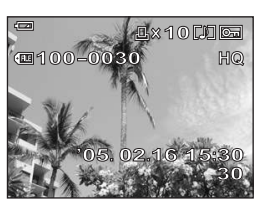

**INFO** 

- If the picture has been taken with a different camera, setting [INFO] to on in  $\blacktriangleright$  mode only displays the date and time, frame number and battery check indication.
- If  $[\overline{\text{min}}]$  is set, the histogram is displayed regardless of whether [INFO] is set to on or off.

# **Histogram**

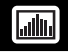

When viewing still pictures, you can display a histogram showing the luminance components.

The histogram display can be set separately for shooting mode and playback mode.  $\mathbb{R}$  Histogram" (P.49)

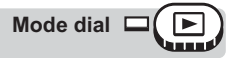

**Top menu ▶ [MODE MENU] ▶ [PLAY] ▶ [uil] ▶ [OFF] / [ON]** 

De<sup>"</sup>Menus" (P.15)

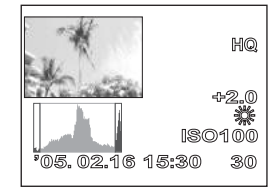

Histogram display

- The histogram displayed during shooting may differ from the histogram displayed during playback.
- The histogram may not appear when you play back pictures shot on another camera.

# <span id="page-87-0"></span>**Protecting pictures**

You are recommended to protect important pictures to avoid accidentally erasing them. Protected pictures cannot be erased but they are all erased by formatting.

Select the picture that you want to protect and display the top menu.

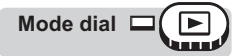

Top menu ▶ [MODE MENU] ▶ [PLAY] ▶ [O<sub>TT</sub>] ▶ [OFF] / [ON]

 $\mathbb{R}$ <sup>"</sup>Menus" (P.15)

**Mode dial**

**Top menu ▶ [ALBUM MENU] ▶ [O¬] ▶ [OFF] / [ON]** [G["Menus" \(P.15\)](#page-14-0)

• To cancel protection, select [OFF] and  $press$   $\binom{OK}{MENU}$ .

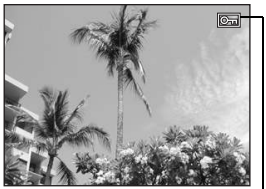

Displayed when a picture is protected.

倫

*6***Playback**

## **Erasing pictures**

This function erases recorded pictures. Pictures can be erased either one at a time or all the pictures on the card.

- You cannot erase protected pictures. Cancel protection before erasing such pictures.
- Once erased, pictures cannot be restored. Check each picture before erasing to avoid accidentally erasing pictures you want to keep.  $\mathbb{R}$  Protecting [pictures" \(P.88\)](#page-87-0)

### *Erasing pictures*

份

## **Single-frame erase**

Select the picture that you want to erase and display the top menu.

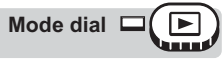

### **Top menu ▶ [ERASE] get a computer of the set of the set of the set of the set of the set of the set of the set of the set of the set of the set of the set of the set of the set of the set of the set of the set of the s**

**7** Select [YES] and press  $Q_{\text{REN}}^{\text{CK}}$ .

- The picture is erased and the menu is exited.
- To cancel single-frame erase, select [NO] and press  $\binom{OK}{MENU}$ .

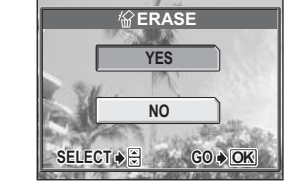

### **All-frame erase**

This function erases all the pictures on the card.

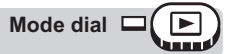

**Top menu ▶ [MODE MENU] ▶ [CARD] ▶ [ALL ERASE]**  $\mathbb{I}\mathcal{F}^{\text{m}}$ **Menus" (P.15)** 

## **1** Select [YES] and press  $Q_{\text{REN}}^{\text{CK}}$ .

• All the pictures are erased.

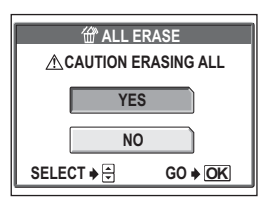

│ ᢚ

**Playback**

*6*

## **Formatting**

This function lets you format the memory card. Formatting prepares cards to receive data. Before using non-OLYMPUS cards or cards which have been formatted on a computer, you must format them with this camera.

### **All existing data, including protected pictures, are erased when the card is formatted. Make sure that you save or transfer important data to a computer before formatting the card.**

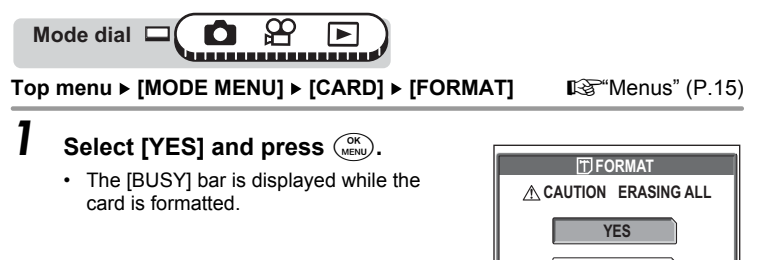

### **N** Note

• Do not do any of the following during formatting as such actions may damage the card.

Open the battery compartment/card cover, remove the battery, or connect or disconnect the AC adapter (regardless of whether there is a battery in the camera or not).

**NO SELECT**  $\rightarrow$  **<del>□</del> GO**  $\rightarrow$  **OK** 

# *7* **Settings**

One of the key features of a digital camera is that you can view the pictures you have taken immediately.

But that isn't all. Another advantage is that you can customize the camera to your own personal taste.

For example, you can set the startup screen so that one of the pictures you have taken is displayed when you turn the camera on. That's originality for you!

And if you lend the camera to friends from abroad, you can select the appropriate language for on-screen display.

Making use of these functions will make such a difference to how much fun you get out of your camera. Why not try them out?

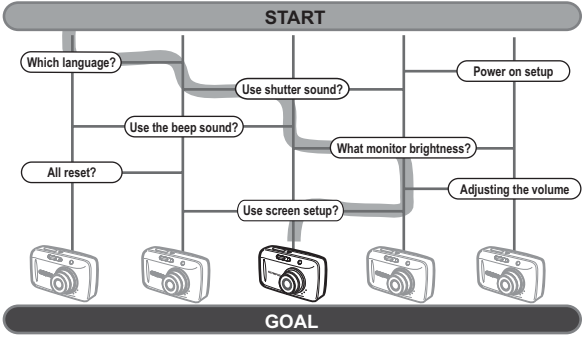

**Now you have your very own customized camera!**

# **All reset**

This function lets you choose whether or not to save the current camera settings after the power is turned off. The settings affected by [ALL RESET] are listed as below.

The [ALL RESET] setting ([ON]/[OFF]) applies to all the modes. If [ALL RESET] is set to [OFF] in one shooting mode, this setting applies to all the other modes, both shooting and playback.

**ON** All settings are returned to the factory default settings after the power is turned off. (factory default setting)

Ex: With [ALL RESET] to [ON], even if you set [ $\Longleftarrow$  to [SQ1], after you turn on the camera again, it will return to [HQ] as default setting.

**OFF** The settings made before the power is turned off are saved. However, each setting will return to the factory default setting with a shooting mode other than [PROGRAM AUTO].

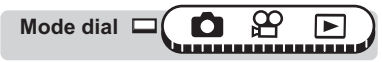

Top menu ▶ [MODE MENU] ▶ [SETUP] ▶ [ALL RESET] ▶ [OFF] / [ON]

 $\mathbb{R}$ <sup>"</sup>Menus" (P.15)

### **Note**

• The settings in the [SETUP] tab in the [MODE MENU] ([ALL RESET],  $[Q]$ ,  $\equiv$  1], [ $\blacktriangleright$ ] etc.) are saved even when [ALL RESET] is set to [ON].

### (**Functions that return to default settings when [ALL RESET] is set [ON].**

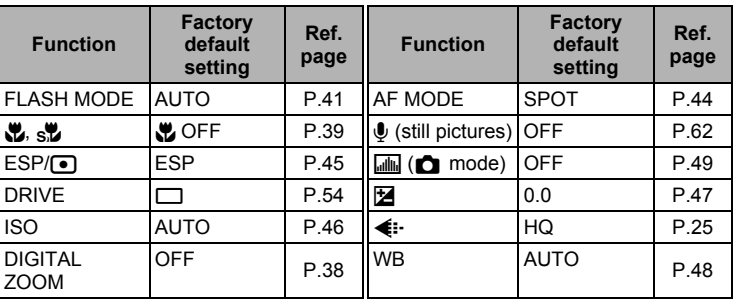

# **Selecting a language**

You can select a language for on-screen display. Available language vary depending on the area where you purchased this camera.

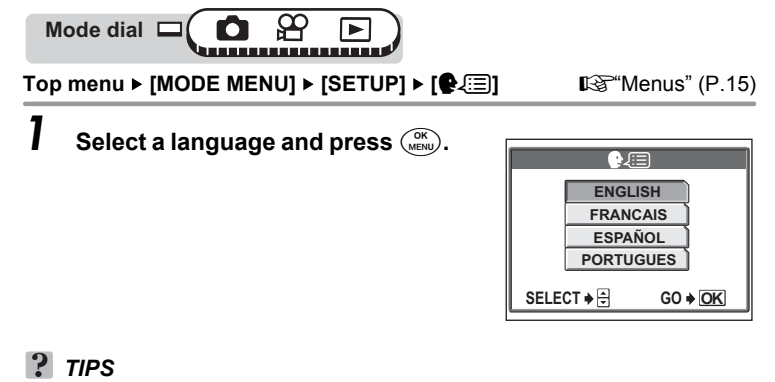

• You can add an additional language to your camera by using the provided OLYMPUS Master software. For details, refer to the help.

# **Rec view**

You can choose whether or not to display the picture you have just taken on the monitor.

- **ON** The picture being recorded to the card is displayed. This is useful for making a brief check of the picture you have just taken. Pressing the shutter button halfway during Rec View lets you resume shooting immediately.
- **OFF** The picture being recorded to the card is not displayed. This is useful when you want to prepare for your next shot while the previous picture is being recorded.

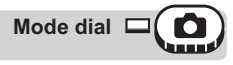

Top menu ▶ [MODE MENU] ▶ [SETUP] ▶ [REC VIEW] ▶ [OFF] / [ON]

 $\mathbb{R}$ <sup>"</sup>Menus" (P.15)

## **Note**

• For sequential shooting mode, the REC VIEW pictures do not appear.

**Settings** *7*

## <span id="page-93-0"></span>**Power on setup**

You can select a picture and/or sound volume to be displayed/output when the power is turned on. You can also register your favorite picture and display it on the screen.  $I\blacktrianglerighteq$  ["Screen setup" \(P.95\)](#page-94-0)

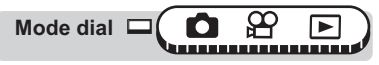

Top menu ▶ [MODE MENU] ▶ [SETUP] ▶ [PW ON SETUP]

 $\mathbb{R}^m$ Menus" (P.15)

## *1* **Select [OFF], [1] or [2] for [SCREEN], then press**  $\triangleleft$ **.**

**OFF** No picture is displayed.

- **1** A picture is displayed.
- **2** The registered picture is displayed. If there is no registered picture, nothing is displayed.

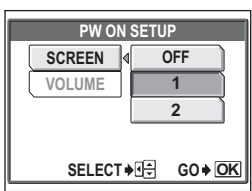

## *2* **Select [OFF], [LOW] or [HIGH] for [VOLUME], then press**  $\triangleleft$ **.**

**OFF** No startup sound is output.

**LOW/HIGH** Startup sound is output.

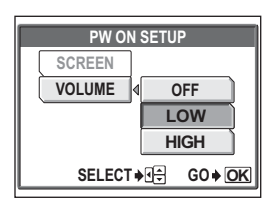

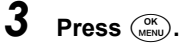

### **Note**

• [OFF] cannot be selected for [VOLUME] when [SCREEN] is set to [OFF].

## <span id="page-94-0"></span>**Screen setup**

You can register your favorite picture for display when the power is turned on. Register a picture from the pictures saved on the card and use [PW ON SETUP] to display it on the startup screen.

■ Power on setup" (P.94)

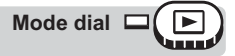

**Top menu ▶ [MODE MENU] ▶ [SETUP] ▶ [SCREEN SETUP]** 

 $\mathbb{R}$ <sup>"</sup>Menus" (P.15)

• If a picture is already registered, the [IMAGE EXISTING] screen is displayed asking if you want to cancel the currently registered picture and register a new one. To register a new picture, select [RESET] and press  $\binom{^\circ}{^\circ\text{M}}$ . If you select [KEEP], the screen returns to the menu.

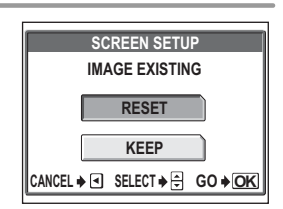

## **Select the picture you want to register and press**  $Q_{\text{MENU}}^{\text{CKC}}$ **.**

## **22 Select [OK] and press**  $\binom{OR}{MENU}$ **.**

• The picture is registered and the screen returns to the menu.

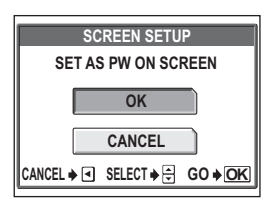

**Settings** *7*

### *TIPS*

• The recorded screen here is recorded at [2] of [PW ON SETUP] position.

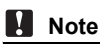

• You cannot register a picture or movie frame that cannot be played back on this camera.

## **Setting screen color**

You can select the screen color displayed on the monitor from 4 patterns.

**Mode dial** ▶ 

**Top menu ▶ [MODE MENU] ▶ [SETUP] ▶ [COLOR] ▶ [NORMAL] / [BLUE] / [GREEN] / [PINK] GENEEN GENEEM** (P.15)

# **Playback volume**

You can adjust the sound volume of still pictures or playback volume of movies.

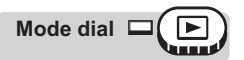

**Top menu ▶ [MODE MENU] ▶ [SETUP] ▶ [VOLUME] ▶ [OFF] / [LOW] / [HIGH] get and the contract of the contract of the contract of the contract of the contract of the contract of the contract of the contract of the contract of the contract of the contract of the contract** 

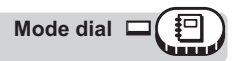

Top menu ▶ [ALBUM MENU] ▶ [VOLUME] ▶ [OFF] / [LOW] / [HIGH]  $\mathbb{R}$  ["Menus" \(P.15\)](#page-14-0)

*7***Settings**

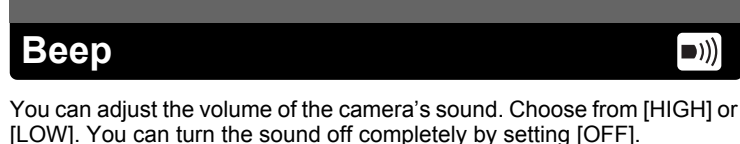

**Mode dial**∣► taanaan maraama **Top menu ▶ [MODE MENU] ▶ [SETUP] ▶ [■))] ▶** 

**[OFF] / [LOW] / [HIGH]** give the control of the control of the control of the control of the control of the control of the control of the control of the control of the control of the control of the control of the control

# **Shutter sound**

You can choose from 3 different sounds for the shutter button. You can also set the volume of the sound to [LOW] or [HIGH]. You can turn the sound off completely by setting [OFF].

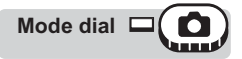

Top menu ▶ [MODE MENU] ▶ [SETUP] ▶ [SHUTTER SOUND]

g["Menus" \(P.15\)](#page-14-0)

ایصاً.

*1* **Select [OFF], [1], [2] or [3]. If you selected [1], [2] or [3] select [LOW]** or **[HIGH]** and press  $\binom{OR}{MEN}$ .

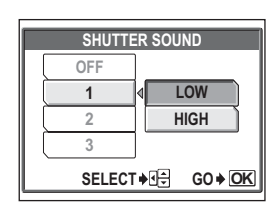

# **Monitor brightness adjustment**

This function lets you adjust the brightness of the monitor to make it easier to see the image.

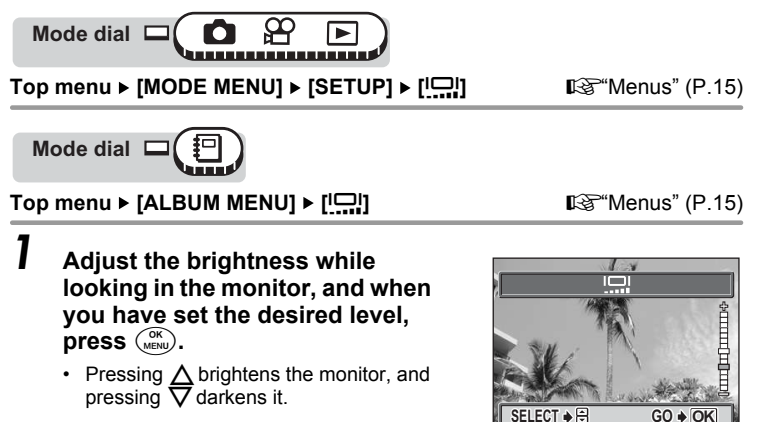

## **File name**

The camera automatically creates file names and folder names for images to be stored in. Files can be numbered from 0001 to 9999 and folders can be numbered from 100 to 999. Examples are shown below.

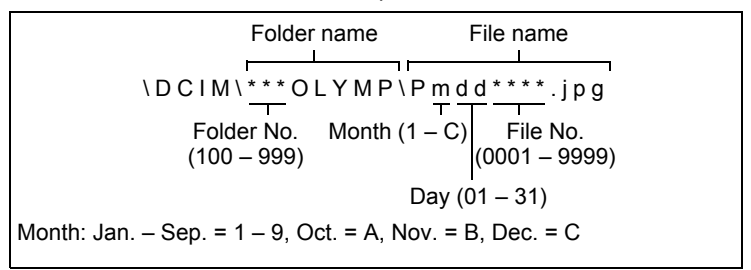

There are two settings from which you can choose: [RESET] or [AUTO]. Choose the one that is best for you when transferring images to a computer.

- **RESET** The file number and folder number are reset every time a new card is inserted in the camera. The folder number returns to No. 100 and the file number returns to No. 0001. This method is useful when grouping files on separate cards.
- **AUTO** Even if a new card is inserted, the folder number and file number are retained from the previous card, so the same file number is not used on different cards. This helps you to manage multiple cards. This method is useful when you want to manage all your files with sequential numbers.

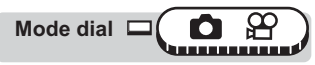

**Top menu ▶ [MODE MENU] ▶ [SETUP] ▶ [FILE NAME] ▶ [RESET] / [AUTO]**  $\mathbb{R}^m$ Menus" (P.15)

### **N** Note

- When the File No. reaches 9999, the file number returns to 0001 and the folder number changes.
- When both the Folder and File No. reach their respective maximum number (999/9999), the number of storable pictures becomes 0 even if the card is not full. No more pictures can be taken. Replace the card with a new one.

# **Pixel mapping**

The pixel mapping feature allows the camera to check and adjust the CCD and image processing functions. It is not necessary to operate this function frequently. Approximately once a year is recommended. Wait at least one minute after taking or viewing pictures to allow for proper performance of the pixel mapping function.

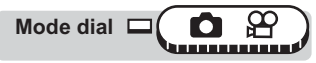

Top menu ▶ [MODE MENU] ▶ [SETUP] ▶ [PIXEL MAPPING]

 $\mathbb{R}$ <sup>"</sup>Menus" (P.15)

- **1 Perss**  $\triangleright$  to display [START] and  $pres \overset{\text{OK}}{\underset{\text{MEM}}{\text{OM}}}$ .
	- The [BUSY] bar is displayed during pixel mapping. When pixel mapping is finished, the screen returns to the mode menu.

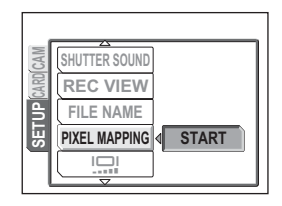

## **Note**

• If you turn the camera off during pixel mapping, start again from Step 1.

This function lets you set the date and time. The date and time is saved with each image, and is used in the file name.

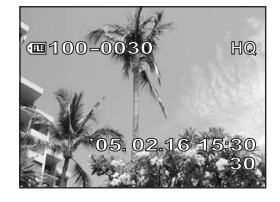

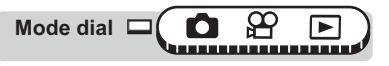

**Top menu [MODE MENU] [SETUP] [**X**]** g["Menus" \(P.15\)](#page-14-0)

*1* **Select one of the following date formats: [Y-M-D] (Year/Month/ Day), [M-D-Y] (Month/Day/Year), [D-M-Y] (Day/Month/Year), and**  press  $\triangleright$ .

- Move to the year setting.
- The following steps show the procedure used when the date and time settings are set to [Y-M-D].

### $2$  Press  $\triangle\nabla$  to set the year, then  $p$  press  $\triangleright$  to move to the month **setting.**

- To move back to the previous setting, press  $\triangleleft$ .
- The first two digits of the year are fixed.

### *3* **Repeat this procedure until the date and time are completely set.**

• The time is displayed in the 24-hour format. Consequently, 2 p.m. is displayed as 14:00.

## $4$  **Press**  $Q_{\text{HENU}}^{\text{CK}}$ .

• For a more accurate setting, press  $\binom{6K}{M}$  when the time signal hits 00 seconds.

### **Note**

- The date and time settings will be returned to the factory default settings if the camera is left without the battery for approximately 1 day. The settings will be canceled more quickly if the battery was only loaded in the camera for a short time before being removed. Before taking important pictures, check that the date and time settings are correct.
- If the date and time setting is canceled, a warning is displayed on the monitor the next time the camera is turned on.  $\mathbb{R}^n$  Error codes" (P.134)

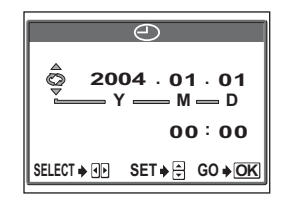

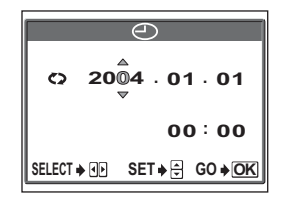

*7*

**Settings**

# *8* **Printing pictures**

You can print out the pictures you have taken either at a photo shop or at home on your own printer.

If you go to a photo shop, it is a good idea to store the print reservation data on the card first. This lets you select the pictures you want to print and decide how many prints you want.

If you print the pictures at home, you can either connect the camera directly to the printer or you can connect the camera to a computer, download the pictures, and print from the computer.

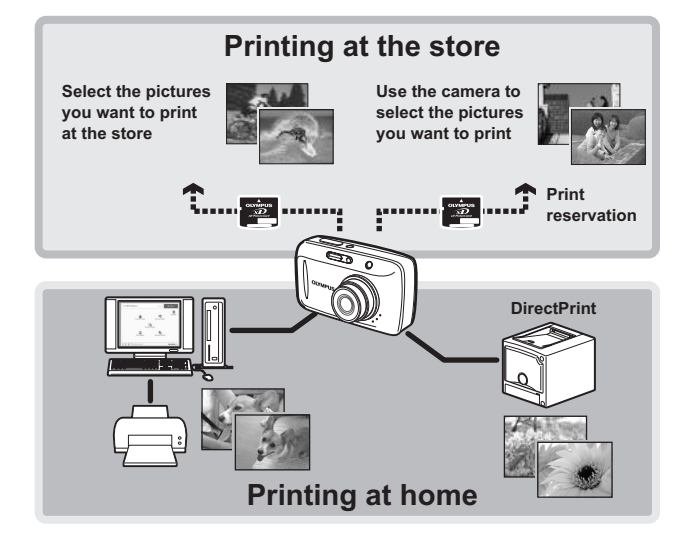

# **Direct printing (PictBridge)**

### **Using the direct printing function**

By connecting the camera to a PictBridge-compatible printer with the USB cable, you can print out recorded pictures directly. With the camera connected to the printer, select the pictures you want to print and the number of prints on the camera's monitor. It is also possible to print out pictures using the print reservation data. **IG ["Print settings \(DPOF\)" \(P.111\)](#page-110-0)** 

To find out if your printer is compatible with PictBridge, refer to the printer's instruction manual.

**What is PictBridge?**… It is the standard for connecting digital cameras and printers of different manufacturers and printing out pictures directly.

**STANDARD... All printers that support PictBridge have standard print settings. If [品]** STANDARD] is selected on the settings screens ( $I\blacktriangleright$ [P.106](#page-105-0) to [P.108\)](#page-107-0), images are printed according to these settings. Refer to the printer's instruction manual for its standard settings or contact the printer manufacturer.

#### P  *TIPS*

• For details of printing paper types, ink cassettes, etc., refer to the printer's instruction manual.

## **N** Note

- You are recommended to use the optional AC adapter when printing pictures. If you use the battery, make sure that it is fully charged. If the camera stops operating while communicating with the printer, the printer may malfunction or image data may be lost.
- The camera will not enter sleep mode when connected to the USB cable.
- Movies cannot be printed.

### **Connecting the camera to a printer**

Use the USB cable provided to connect the camera to a PictBridge-compatible printer.

- *1* **Turn the printer on and plug the USB cable into the printer's USB port.**
	- For details of how to turn the printer on and the position of the USB port, refer to the printer's instruction manual.
- *2* **Plug the USB cable into the camera's multi-connector.**
	- The monitor turns on and the selection screen for the USB connection is displayed.

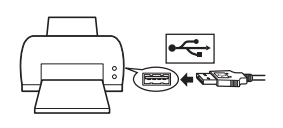

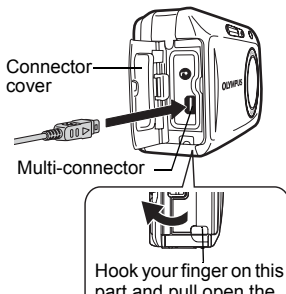

part and pull open the connector cover.

### *3* **Select [PRINT] and press**   $\binom{OR}{MENU}$

• After "ONE MOMENT" screen appears, the camera and the printer will be connected.

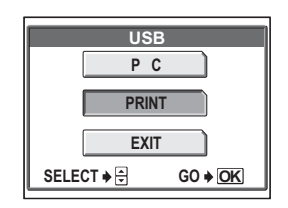

## **Note**

- If [PC] is selected, screen will not change to next screen. Remove the USB cable and repeat the procedure from step 1 again.
- If [EXIT] is selected, the camera is not recognized by the printer and turns off.

## **4** Select [ALL IMAGES] or [ALBUM] and press  $\binom{OR}{MEN}$ .

- **ALL IMAGES**: Select from all pictures in the card and print.
- **ALBUM**:Select the picture from the album entry and print.
	- If you selected [ALBUM], you cannot select [PRINT ORDER] in the PRINT MODE SELECT screen.

### *5* **If you selected [ALBUM] in Step 4, select the album that have the picture to print and press**  $\widehat{O_{\text{KENLO}}}$ **.**

### *TIPS*

• Operate the print setting following the camera's monitor. Go to "Flowchart for printing".

## **Flowchart for printing**

When you have connected the camera to a printer successfully, you can apply print reservation to selected pictures or you can print a currently displayed picture. Follow the operation guide on the camera's monitor.

Press  $\triangle \nabla \triangleleft$  b to select the item you want.

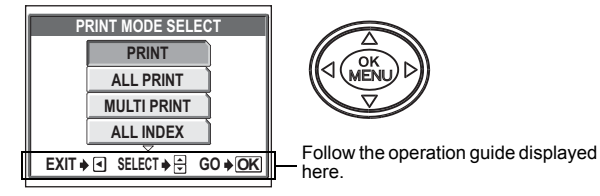

### **Select the print mode.**

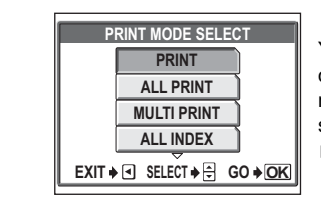

You can print selected pictures one by one or you can print multiple pictures on a single sheet of paper. **■图[P.106](#page-105-0)** 

**Select the print paper setting.**

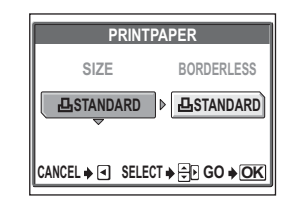

You can select the print paper setting according to your printer and you can select whether to print pictures with a blank frame or not.

# **Printing pictures** co **Printing pictures**

### **Select the picture you want to print.**

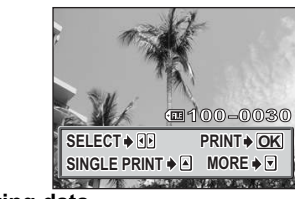

Display the picture you want to print. You can print the currently displayed picture at once or you can make the print reservation and select the other pictures at same time.

**Set the printing data.**

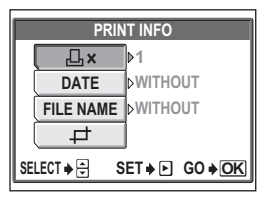

Set the number of prints, and select whether to print the date and time information or file name on the pictures. You can also trim the picture and save it for printing.

**Print pictures.**

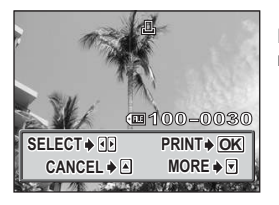

Print the pictures with print reservation.

### <span id="page-105-0"></span>**Selecting the print mode**

Select the type of printing (print mode). You can print pictures one by one or multiple pictures on a single sheet of paper.

Press  $\Delta \nabla$  to select the item you want.

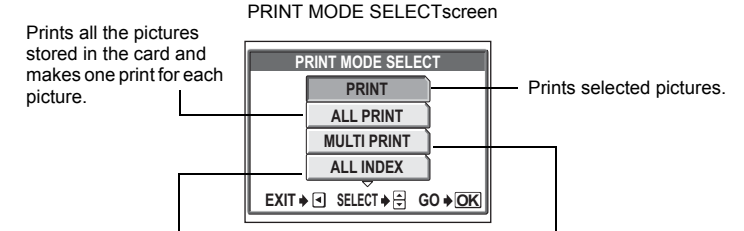

Prints an index of all the pictures stored in the card.

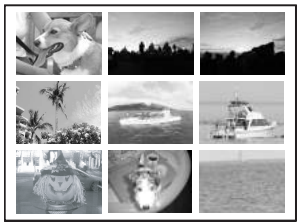

Example of ALL INDEX

Makes split print with a picture inset in each split-plane.

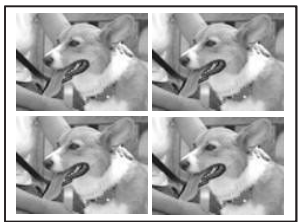

Example of MULTI PRINT

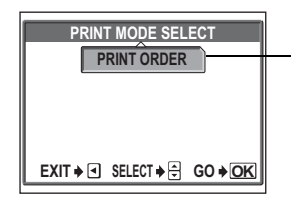

Prints according to the print reservation you made. If there is no picture with print reservation, this is not available. L<sup>S</sup>[P.111](#page-110-0)

### **Print modes and settings**

The available print modes and settings such as paper size vary depending on the type of printer. For details, refer to the instructions manual for your printer.

## **Setting the print paper items**

This setting varies depending on the type of printer you use. If only the printer's standard setting is available, you cannot change the setting.

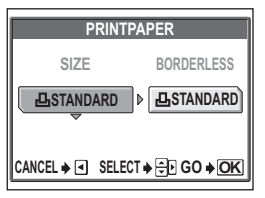

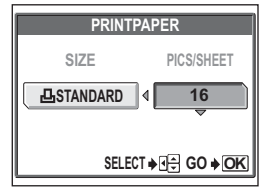

**SIZE** : Sets the paper size that the printer supports.

- **BORDERLESS**: Selects whether the picture is printed on the entire page or inside a blank frame.
- **PICS/SHEET** : Select the number of print same picture on one page. Displayed when you have selected [MULTI PRINT].

### **Selecting pictures you want to print**

Select pictures you want to print. The selected pictures can be printed later (singleframe reservation) or the picture you are displaying can be printed right away.

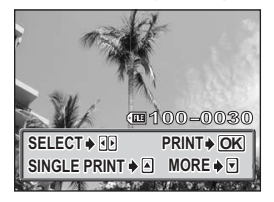

### $PRINT (\widehat{\mathcal{C}}_{MENU}^{\mathcal{C}}))$ :

Prints the currently displayed picture. If there is a picture that [SINGLE PRINT] reservation has been already applied to, only the picture with reservation will be printed.

### **SINGLE PRINT (A):**

Applies print reservation to the currently displayed<br>picture. Press  $\triangleleft$   $\triangleright$  to select other pictures if you want to apply reservation for further pictures.

### **MORE**  $(\nabla)$ :

Sets whether you print the number of prints and other data of the currently displayed picture. ∎<sup>§</sup> Setting printing data<sup>"</sup> (P.108)

### <span id="page-107-0"></span>**Setting printing data**

Select whether to print printing data such as the date and time or file name on the picture when printing.

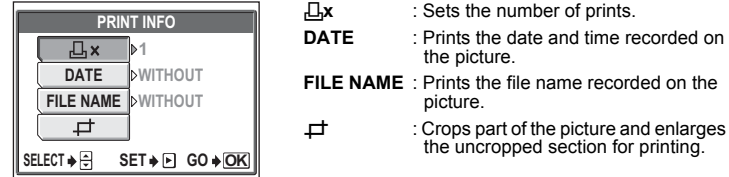

**Trimming**

opped section for printing.

number of prints.

### You can crop part of a picture and print the uncropped section as a full picture. If the trimmed picture is small, enlarging it may result in graininess when printing it.

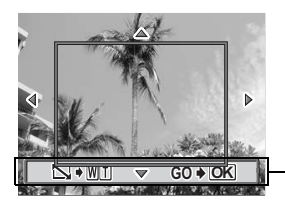

Press  $\wedge \nabla \triangleleft \triangleright$  to move the trimming frame. Press the W side or T side of the zoom button to select the trimming size.

## **Printing**

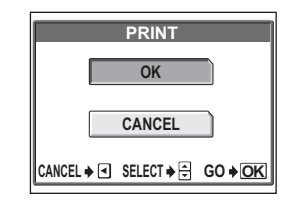

Print when you have set the pictures for printing and printing data.<br>**OK** : T

- Transfers images you print to the printer.
- **CANCEL** : Cancel printing. All print reservation data will be lost. If you want to keep the print reservation data and make other settings, press  $\triangleleft$ . This returns you to the previous setting.
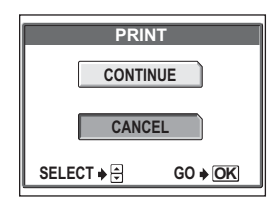

To stop and cancel printing, press  $(\overbrace{N_{\text{RENU}}})$ . **CONTINUE**: Continues printing. **CANCEL** : Cancels printing. All print reservation data will be lost.

# **Exiting direct printing**

When you have finished printing, disconnect the camera from the printer.

- *1* **In the [PRINT MODE SELECT] screen, select** b**.**
	- "REMOVE USB CABLE" is displayed.

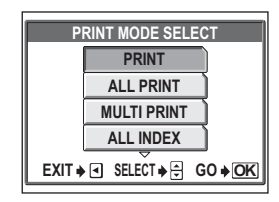

- *2* **Remove the USB cable from the camera.**
- *3* **Remove the USB cable from the printer.**

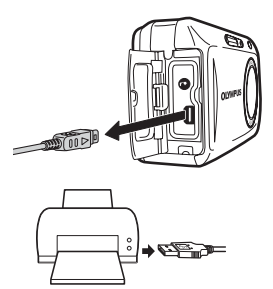

**Printing pictures 88** Printing pictures

## **If an error code is displayed**

If an error code appears on the camera's monitor during direct print setting or printing, see the following table.

For more details, refer to the printer's instruction manual.

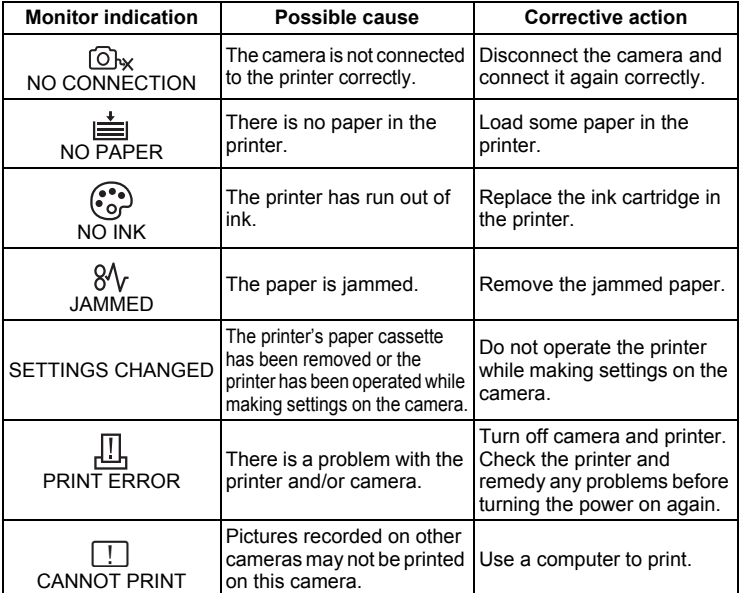

#### $\mathbf{P}$  *TIPS*

• If an error code other than those shown above is displayed, see ["Error](#page-133-0)  [codes" \(P.134\).](#page-133-0)

Print reservation allows you to save printing data (the number of prints and the date/ time information) with the pictures stored on the card.

With print reservation, you can print out pictures easily either at home using a personal DPOF-compatible printer or at a print shop that supports DPOF. DPOF is a standard format used to record automatic print information from digital cameras. You can print out pictures automatically, at home or at a photo shop, by storing data, such as which pictures you want to print and the number of prints, on the card.

Pictures with print reservations can be printed using the following procedures. **Printing using a DPOF-compatible photo shop.**

You can print the pictures following the print reservation data.

#### **Printing using a DPOF-compatible printer.**

Printing is possible directly from thr special printer without using a computer. For more details, refer to the printer's instruction manual. A PC card adapter may also be necessary.

## *TIPS*

#### **Relation between printing and record mode when shooting**

The resolution of a computer/printer is generally based on the number of dots (pixels) per square inch. That is indicated by dpi (dots per inch). The higher the dpi value, the better the printed results. Keep in mind, however, that the dpi of the picture does not change. This means that when you print an image with a higher resolution, the size of the printed picture will be smaller. Although you can print magnified images, picture quality will decrease.

If you want to print large, high-quality pictures, set the record mode as high as possible when taking the pictures.  $\mathbb{R}^n$  Record mode" (P.25)

# **Note**

- DPOF reservations set by another device cannot be changed by this camera. Make changes using the original device.
- If a card contains DPOF reservations set by another device, entering reservations using this camera may overwrite the previous reservations.
- If there is not enough space in the card memory, you may not be able to enter the reservation data. "CARD FULL" will be displayed.
- You can make DPOF print reservations for up to 999 images per card.
- Even if an image appears with the message "PICTURE ERROR", it may be possible to make print reservations. In this case, the print reservation icon  $(\Box)$ does not appear when the image is displayed for full view.  $\Box$  appears when multiple images are displayed (index display), allowing you to confirm the print reservation.
- Not all functions may be available on all printers, at all print shops, or at all photo labs.
- Print reservation may take a little time when saving printing data to a card.

## **Flowchart for setting up the print reservations**

For print reservation, there are  $\left[\frac{\Pi}{\Pi}\right]$  to print selected pictures only or  $\left[\frac{\mu}{\Pi}\right]$  to print all pictures in the card.

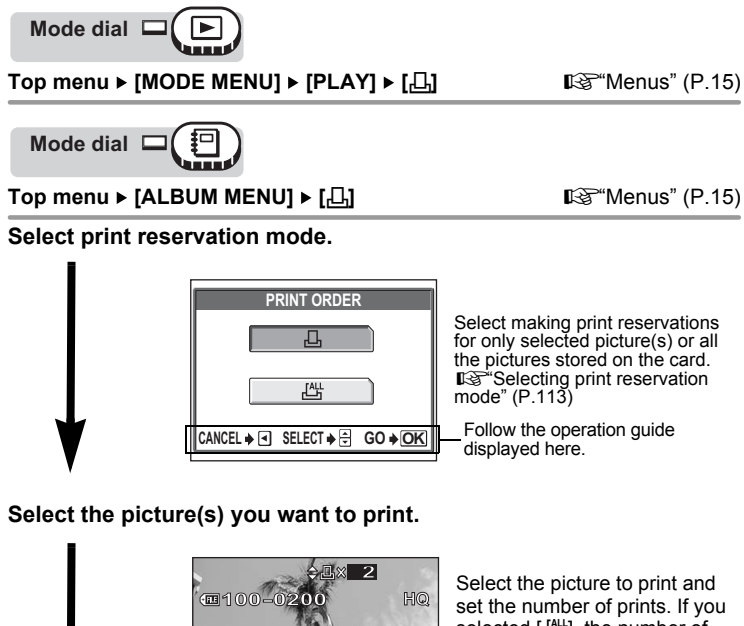

**'05.02.16 15:30 20 SELECT GO OK**

selected [["], the number of prints will be one and this setting is not available.

**Set the printing data.**

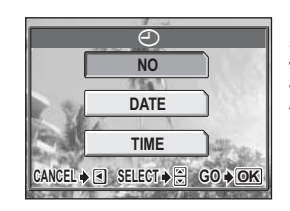

Select printing the picture without the shooting date and time or with the shooting date or time.

#### **Complete the print reservations.**

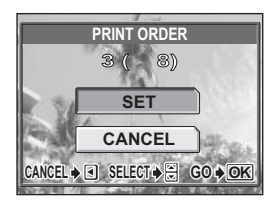

The printing data such as the number of prints will be stored with the picture on the card.

## <span id="page-112-0"></span>**Selecting print reservation mode**

You can select [凸] or [出] for print reservation mode.

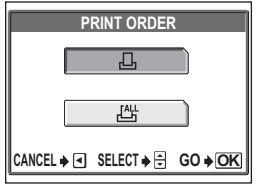

- < Makes print reservations for only selected picture(s).
- U Makes print reservations for all the pictures stored on the card one by one.
	- **If data is already stored on the card**

The [PRINT ORDER SETTING] screen appears, giving you the choice of resetting the data or keeping it.  $I\mathcal{F}$  Resetting print [reservation data" \(P.115\)](#page-114-0)

# **Selecting the picture to print**

Make print reservation for only selected picture(s). Playback the picture you want to print and select the number of prints. You can set the number of prints up to 10. If the number of prints is 0, there is no print reservation data.

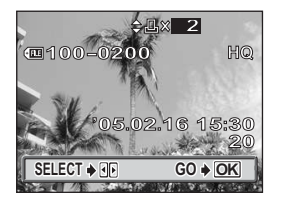

- $d$   $\triangleright$  Select the picture to make the print reservation.
- $\wedge \nabla$  Set the number of prints.

# **Setting the printing data**

You can print the picture for which you made print reservation with shooting date or time.

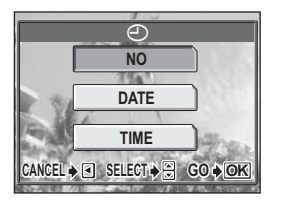

- **NO** The pictures are printed without the date and time. **DATE** All the selected pictures are printed with
- the shooting date.
- **TIME** All the selected pictures are printed with the shooting time.

# **Completing the print reservation**

You have two choices that you complete the print reservation or cancel it.

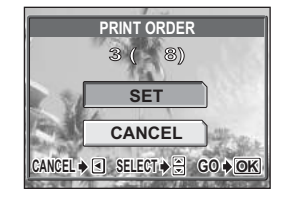

**SET** Completes the print reservation.

**CANCEL** Cancel the reservation. All reservation made will be lost. To return to the previous setting, press  $\triangleleft$ .

## *TIPS*

#### **What happens to the single-frame reservation stored before the all-frame reservation?**

 $\rightarrow$ With the picture reserved by single-frame reservation, the printing data will be stored with each picture.

- **What happens to the picture shot after the all-frame reservation made?**
	- $\rightarrow$ The picture shot after print reservation is not included in it. You will need to make a new all-frame reservation.

## <span id="page-114-0"></span>**Resetting print reservation data**

This function allows you to reset the print reservation data for pictures stored on the card.

You can reset all the print reservation data or just for selected pictures.

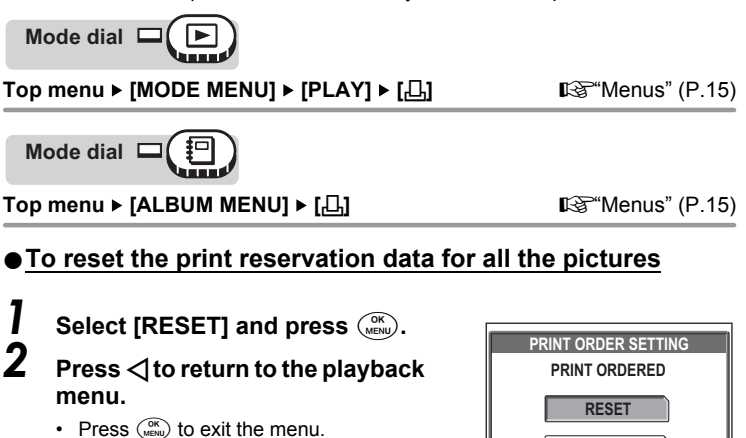

- (**To reset the print reservation data for a selected picture**
- **Select [KEEP] and press**  $\binom{OK}{MENU}$ **.**
- **2** Select  $[\Box]$  and press  $\overline{(\odot)}$ .

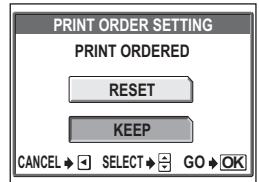

**KEEP CANCEL SELECT GO OK**

#### **3** Press  $\triangleleft$   $\triangleright$  to display the frame **for which you want to reset the print reservation data, then press**   $\triangle \nabla$  to set number of prints to 0.

- Repeat this procedure if you want to reset for the other picture.
- *4* **If you are finished resetting print reservation data, press**  $Q_{\text{MENU}}^{\text{CK}}$ .
- *5* **Select [NO] or [DATE] and [TIME]**  and press  $(\overbrace{\text{MENU}}^{\text{OK}})$ .
	- The selected items will then be saved with the updated print reservation information.

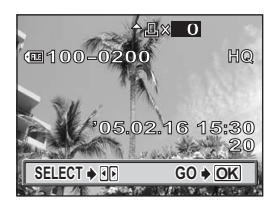

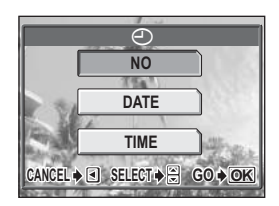

# **6** Select [SET] and press  $\binom{OR}{MEN}$ .

- The data will be stored.
- To exit the menu, press  $\binom{OR}{MENW}$  again.

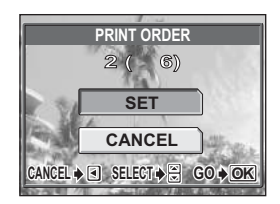

# Printent to a compact **Connecting the camera to a computer**

Viewing the pictures you have taken on your computer is just one of the many ways you can enjoy your pictures.

You can print out your favorite pictures, use the application software to download your pictures from your camera and edit them, arrange them by date or category, or attach them to e-mail and send them over the Internet.

There are all kinds of ways you can use your pictures with a computer. You can run a slideshow, post your pictures on your home page, create an album, or set your favorite picture as your desktop wallpaper.

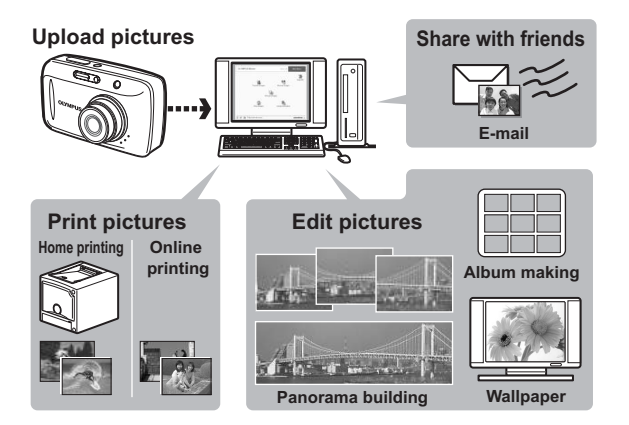

# **Flow**

Using the USB cable provided with your camera, you can connect the camera and computer and download (transfer) the images to your computer using the OLYMPUS Master software, also provided with the camera. Prepare the following items before starting.

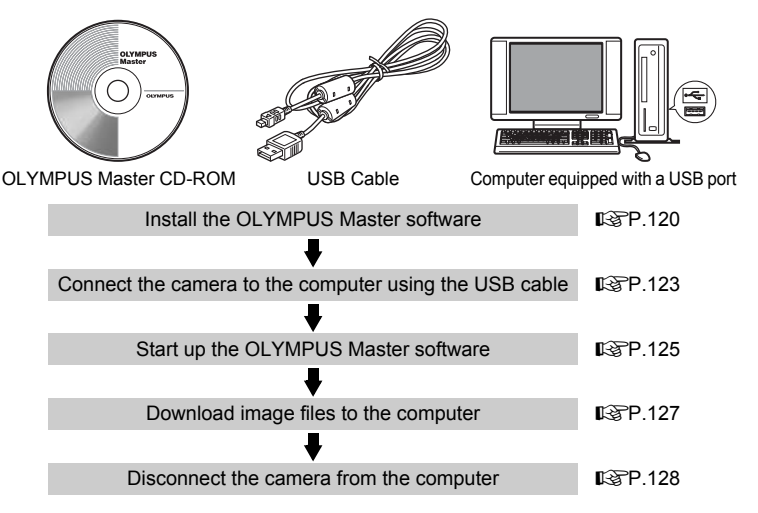

#### ?  *TIPS*

#### **Viewing and editing downloaded images**

 $\rightarrow$  If you want to process images using graphics applications, make sure you download the images to your computer first. Depending on the software, the image files may be damaged if the images are processed (rotated, etc.) while they are still on the card.

#### **If the data cannot be downloaded from the camera using the USB cable**

 $\rightarrow$  Image files may be downloaded using the optional PC card adapter. For details, visit the Olympus web site at the address shown on the back cover of this manual.

#### у **Note**

- If you use the battery, make sure that it is sufficiently charged. It is recommended that you use the optional AC adapter when connecting the camera to a computer. The camera does not turn off automatically while it is connected to (communicating with) a computer. If the battery power runs out, the camera will stop whatever operation it is performing. This may result in a computer malfunction, or loss of image data (file) being transmitted.
- Do not open the battery compartment/card cover or unpulug the AC adapter while it is connected to the computer. Doing so could cause the computer to malfunction.
- Connecting the camera to a computer via a USB hub may cause unstable operation if there is any problem with compatibility between the computer and the hub. In this case, do not use a hub, but connect the camera directly to the computer.

 $\boldsymbol{g}$ 

# **Using OLYMPUS Master**

For editing and managing image files, install the OLYMPUS Master software from the provided CD-ROM.

# **What is OLYMPUS Master?**

OLYMPUS Master is application software for editing images taken with a digital camera on a computer. Installing it on your computer lets you do the following:

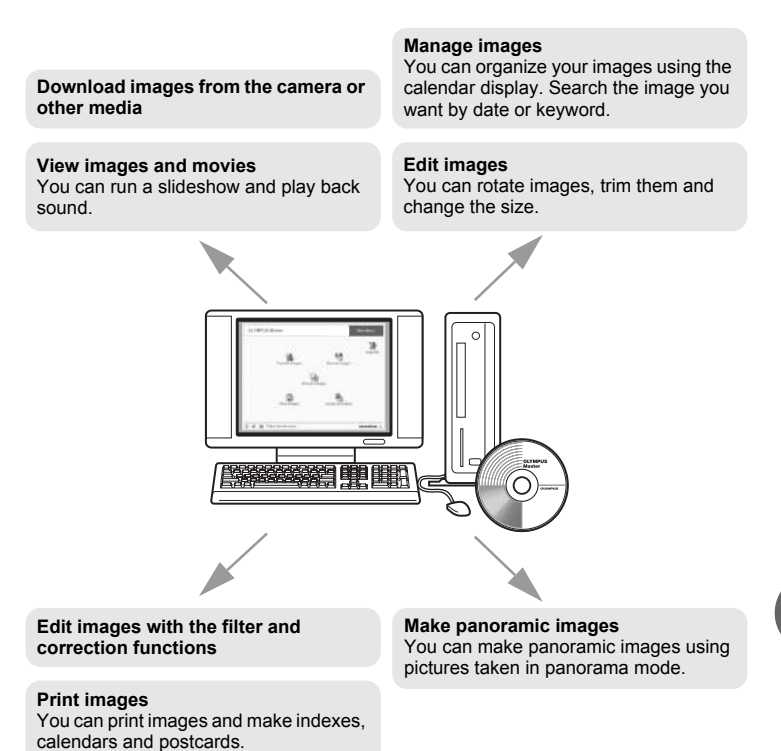

For details of functions and operations other than the above, refer to the "Help" guide and OLYMPUS Master reference manual.

*9*

## <span id="page-119-0"></span>**Installing OLYMPUS Master**

Before installing the OLYMPUS Master software, please confirm that your computer is compatible with the following system requirements. For newer operating systems, please refer to the Olympus web site as shown on the back cover of this manual.

#### (**Operating environment**

#### **Windows**

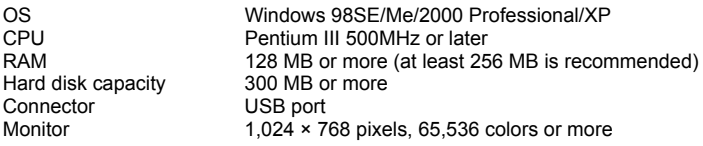

## **Note**

- Data transfer is only guaranteed on computers with a factory installed OS.
- To install the software in Windows 2000 Professional/XP, you must log on as a user with administrators' privileges.
- Internet Explorer and QuickTime 6 or later should be installed on your computer.
- Windows XP corresponds to Windows XP Professional/Home Edition.
- Windows 2000 corresponds to Windows 2000 Professional.
- If you are using Windows 98SE, the USB driver is installed automatically.

#### **Macintosh**

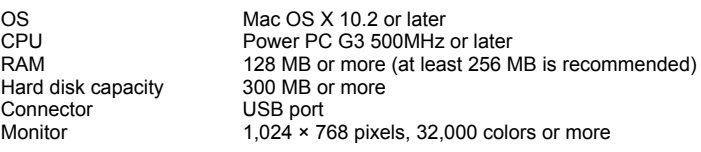

## **Note**

- Operation is only guaranteed on a Macintosh when the camera is connected to a computer equipped with a built-in USB port.
- QuickTime 6 or later and Safari 1.0 or later must be installed.
- Be sure to remove the media (drag & drop onto the trash icon) before performing the following operations. Failure to do so could result in unstable computer operation and the need to reboot.
	- Disconnect the cable connecting the camera to the computer
	- Turn off the camera
	- Open the camera's battery compartment/card cover

#### **Windows**

- *1* **Insert the CD-ROM into the CD-ROM drive.**
	- The OLYMPUS Master setup screen is displayed.
	- If the screen is not displayed, double-click the "My Computer" icon and click the CD-ROM icon.

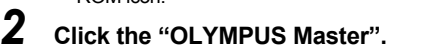

- The QuickTime installation screen is displayed.
- QuickTime is required to use OLYMPUS Master. If the QuickTime screen is not displayed, QuickTime 6 or later is already installed on the computer. In this case, go to step 4.

## *3* **Click "Next" and follow the onscreen instructions.**

- When the QuickTime licensing agreement is displayed, read the agreement and click "Agree" to proceed with the installation.
- The OLYMPUS Master installation screen is displayed.

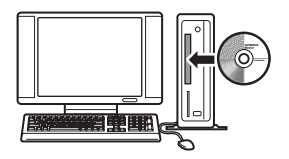

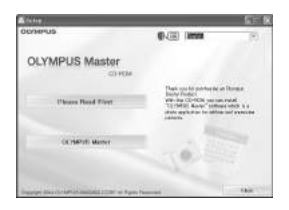

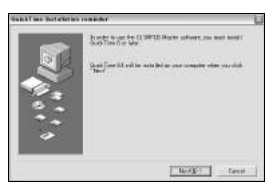

# *4* **Follow the on-screen instructions.**

- When the OLYMPUS Master licensing agreement is displayed, read the agreement and click "Yes" to proceed with the installation.
- When the "User Information" dialog box is displayed, enter your "Name" and "OLYMPUS Master Serial Number"; select your country and click "Next". Refer to the sticker on the CD-ROM package for the serial number.
- When the DirectX licensing agreement is displayed, read the agreement and click "YES".
- A screen asking whether or not you want to install Adobe Reader is displayed. Adobe Reader is required to read the OLYMPUS Master instruction manual. If this screen is not displayed, Adobe Reader is already installed on your computer.

### *5* **To install Adobe Reader, click "OK".**

- To cancel installation, click "Cancel". Go to Step 7.
- The Adobe Reader installation screen is displayed. Follow the on-screen instructions.

#### *6* **Follow the on-screen instructions.**

• The screen confirming that installation is completed is displayed. Click "Finish".

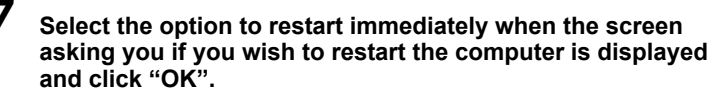

- The computer restarts.
- Remove the CD-ROM from the CD-ROM drive and store it.

g

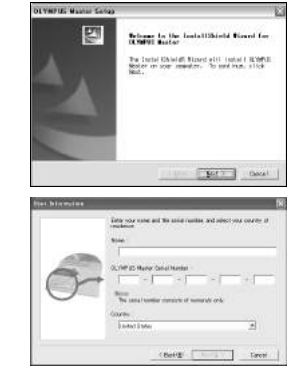

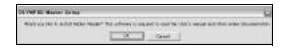

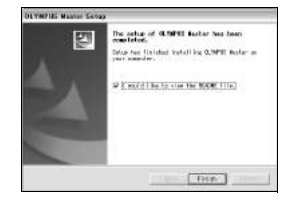

*9*

#### *Connecting the camera to a computer*

#### **Macintosh**

#### *1* **Insert the CD-ROM into the CD-ROM drive.**

- The CD-ROM window is displayed.
- If the CD-ROM window is not displayed, double-click the CD-ROM icon on the desktop.

#### *2* **Double-click on the desired language folder.**

# *3* **Double-click the "Installer" icon.**

- The OLYMPUS Master installer starts up.
- Follow the on-screen instructions.
- When the OLYMPUS Master licensing agreement is displayed, read the agreement and click "Continue" and then "Agree" to proceed with the installation.
- The screen confirming that installation is completed is displayed.

# *4* **Click "Finish".**

• The first screen is displayed.

# *5* **Click "Restart".**

- The computer restarts.
- Remove the CD-ROM from the CD-ROM drive and store it.

# <span id="page-122-0"></span>**Connecting the camera to a computer**

Use the USB cable provided with the camera to connect the camera to your computer.

#### *1* **Plug the USB cable into the USB port on the computer.**

• Refer to your computer's instruction manual to locate the position of the USB port.

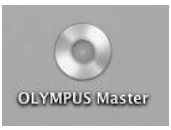

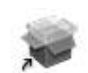

Installer

### *2* **Plug the other end of the USB cable into the camera's multiconnector.**

• The monitor turns on and the selection screen for the USB connection is displayed.

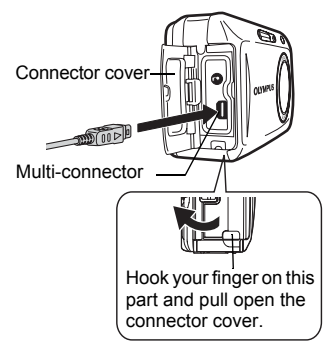

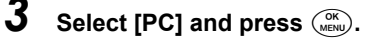

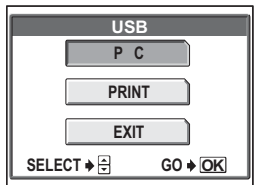

# *4* **The camera is recognized by the computer.**

• Windows 98SE/Me/2000

When you connect the camera to your computer for the first time, the computer attempts to recognize the camera. Click "OK" to exit the message that is displayed. The camera is recognized as a "Removable Disk".

- Windows XP When the camera is connected to the computer, the screen for selecting an image file operation is displayed. As OLYMPUS Master will be used to download images, click "Cancel".
- Mac OS X The iPhoto program is the default application for managing digital images. When you connect your digital camera for the first time, the iPhoto application starts automatically, so close this application and start OLYMPUS Master.

## **Note**

• The camera functions are disabled while the camera is connected to a computer.

g

# <span id="page-124-0"></span>**Starting up OLYMPUS Master**

#### **Windows**

### **1** Double-click the "OLYMPUS Master" icon **on** on the **desktop.**

- The main menu is displayed.
- When OLYMPUS Master is started up for the first time after installation, the "Registration" dialog box is displayed before the main menu. Follow the prompts and fill in the registration form.

#### **Macintosh**

#### *1* **Double-click the "OLYMPUS Master" icon in the "OLYMPUS Master" folder.**

- The main menu is displayed.
- When OLYMPUS Master is started up for the first time, the "User Information" dialog box is displayed before the main menu. Enter your "Name" and "OLYMPUS Master Serial Number", and select your country.
- After the "User Information" dialog box, the "Registration" dialog box is displayed. Follow the prompts and fill in the registration form.

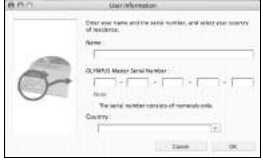

#### (**OLYMPUS Master main menu**

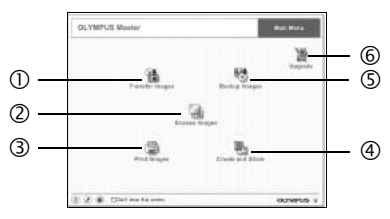

- c **"Transfer Images" button** Downloads images from the camera or other media.
- d **"Browse Images" button** Displays the browse window.
- e **"Print Images" button** Displays the print menu.
- f **"Create and Share" button** Displays the editing menu.
- g **"Backup Images" button** Creates backup images.
- $@$  "Upgrade" button Displays window for optional upgrade to OLYMPUS Master Plus.

## (**To exit OLYMPUS Master**

- **7** Click the "Exit"  $\times$  on the main menu.
	- OI YMPUS Master is exited.

 $\boldsymbol{g}$ 

# **Displaying camera images on a computer**

# <span id="page-126-0"></span>**Downloading and saving images**

You can save camera images on your computer.

- **Click "Transfer Images" <b><sup>2</sup>** on the OLYMPUS Master main **menu.**
	- The menu for selecting the source is displayed.

# *2* **Click "From Camera" .**

- The window for selecting images is displayed. All the images in the camera are displayed.
- *3* **Select the image files and click "Transfer Images".**
	- A window indicating that the download is complete is displayed.

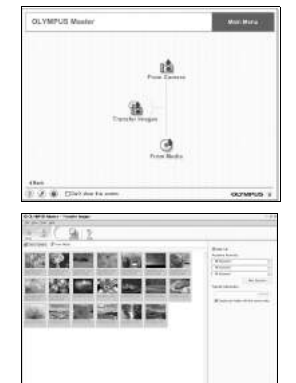

# *4* **Click "Browse images now.".**

- The downloaded images are displayed in the browse window.
- To return to the main menu, click "Menu" in the "Browse Images" window.

# **Ed Transfer form** to trainful in countries. (a)

## **N** Note

- The lamp on the camera blinks while downloading images. Do not do any of the following while the lamp is blinking.
	- Open the battery compartment/card cover.
	- Remove the battery.
	- Connect or disconnect the AC adapter.

*9*

#### <span id="page-127-0"></span>(**To disconnect the camera**

You can disconnect the camera after downloading the images to your computer.

### *1* **Make sure that the lamp on the camera is off.**

Lamp

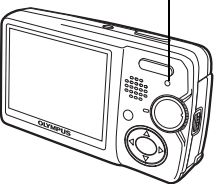

## *2* **Preparation for disconnecting the USB cable.**

#### **Windows 98SE**

- 1 Double-click the "My Computer" icon and right-click the "Removable Disk" icon to display the menu.
- 2 Click "Eject" on the menu.

#### **Windows Me/2000/XP**

- 1 Click the "Unplug or Eject Hardware" icon  $\leq$  in the system tray.
- 2 Click the message that is displayed.
- 3 When a message is displayed saying that the hardware can be ejected safely, click "OK".

#### **Macintosh**

1 The trash icon changes to the eject icon when the "Untitled" or "NO\_NAME" icon on the desktop is dragged. Drag and drop it on the eject icon.

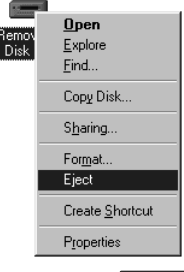

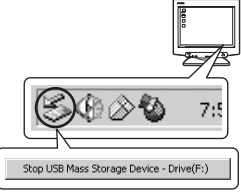

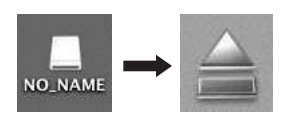

 $\boldsymbol{g}$ 

## *3* **Disconnect the USB cable from the camera.**

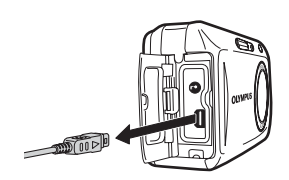

# **Note**

• Windows Me/2000/XP: When you click "Unplug or Eject Hardware", a warning message may be displayed. Make sure that image data is not being downloaded from the camera and that all applications are closed. Click the "Unplug or Eject Hardware" icon again and disconnect the cable.

# **Viewing still pictures and movies**

- **Click "Browse Images"** on the OLYMPUS Master main **menu.**
	-

• The "Browse Images" window is displayed. *2* **Double-click the still picture thumbnail that you want to view.**

Thumbnail

- The camera switches to view mode and the picture is enlarged.
- To return to the main menu, click "Menu" in the "Browse Images" window.

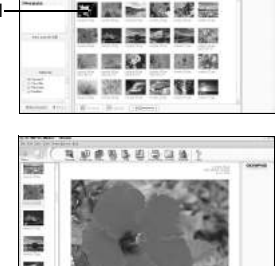

#936203 自己思想 图形图案

*9*

#### (**To view a movie**

#### *1* **Double-click the movie thumbnail that you want to see in the "Browse Images" window.**

- The camera switches to view mode and the first frame of the movie is displayed.
- $2$  To play back the movie, click playback button  $\odot$  at the **bottom of the screen.**

The names and functions of the controller parts are shown below.

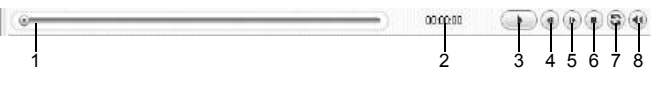

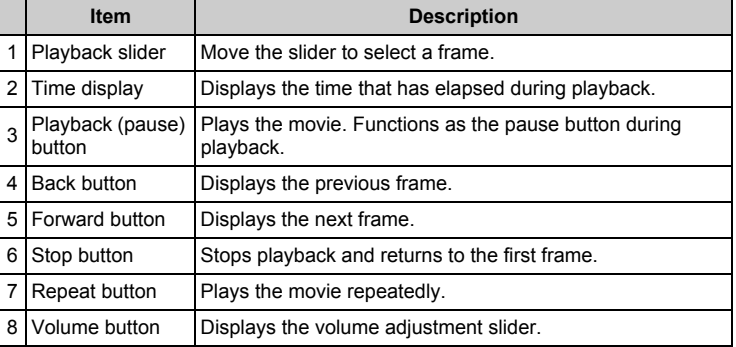

# **Printing pictures**

Pictures can be printed from the photo, index, postcard and calendar menus. The explanation below uses the photo menu.

## *1* **Click "Print Images" on the OLYMPUS Master main menu.**

• The print menu is displayed.

9

# *2* **Click "Photo" .**

• The "Photo Print" window is displayed.

## *3* **Click "Settings" in the "Photo Print" window.**

• The printer settings screen is displayed. Make the necessary printer settings.

# *4* **Select a layout and size.**

• To print the date and time with your image, check the box next to "Print Date", and select between "Date" and "Date & Time".

#### *5* **Select the thumbnail image that you want to print and click "Add".**

• A preview of the selected image is displayed on the layout.

# *6* **Select the number of copies.**

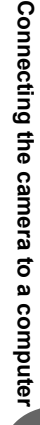

*9*

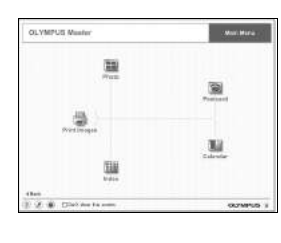

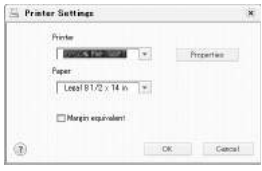

 $-61122$ 

東海 a a  $-5$  HM **THE WORK** 

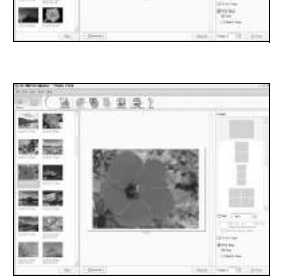

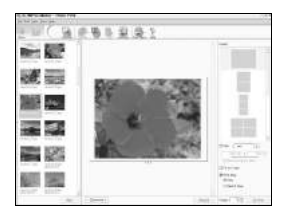

# *7* **Click "Print".**

- Printing starts.
- To return to the main menu, click "Menu" in the "Photo Print" window.

# **To download and save images to a computer without using OLYMPUS Master**

This camera is compatible with USB mass storage. You can connect the camera to your computer using the USB cable provided with the camera to download and save images without using OLYMPUS Master. The following environment is required to use the USB cable to connect the camera to your computer.

**Windows**: Windows 98SE/Me/2000 Professional/XP

**Macintosh**: Mac OS 9.0 to 9.2/X

## **N** Note

• If your computer is running Windows 98SE, you will need to install the USB driver. Before connecting the camera to your computer with the USB cable, double-click the files from the following folders on the OLYMPUS Master CD-ROM provided.

(Drive name):\USB\INSTALL.EXE

- Data transfer is not guaranteed in the following environments, even if your computer is equipped with a USB port.
	- Windows 95/98/NT 4.0
	- Windows 98SE upgrades from Windows 95/98
	- Mac OS 8.6 or earlier (However, data transfer is confirmed on Mac OS 8.6 equipped with a factory-installed USB port and USB MASS Storage Support 1.3.5.)
	- Computers with a USB port added by means of an extension card, etc.
	- Computers without a factory-installed OS and home-built computers.

9

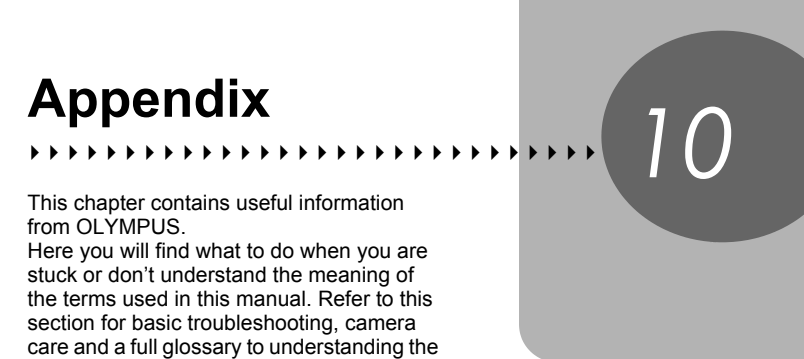

terms used in this manual.

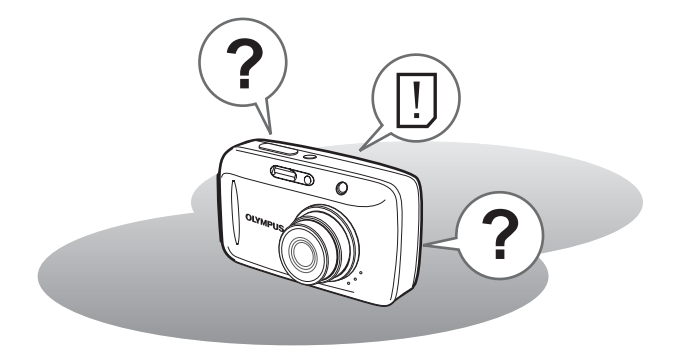

# <span id="page-133-1"></span><span id="page-133-0"></span>**Error codes**

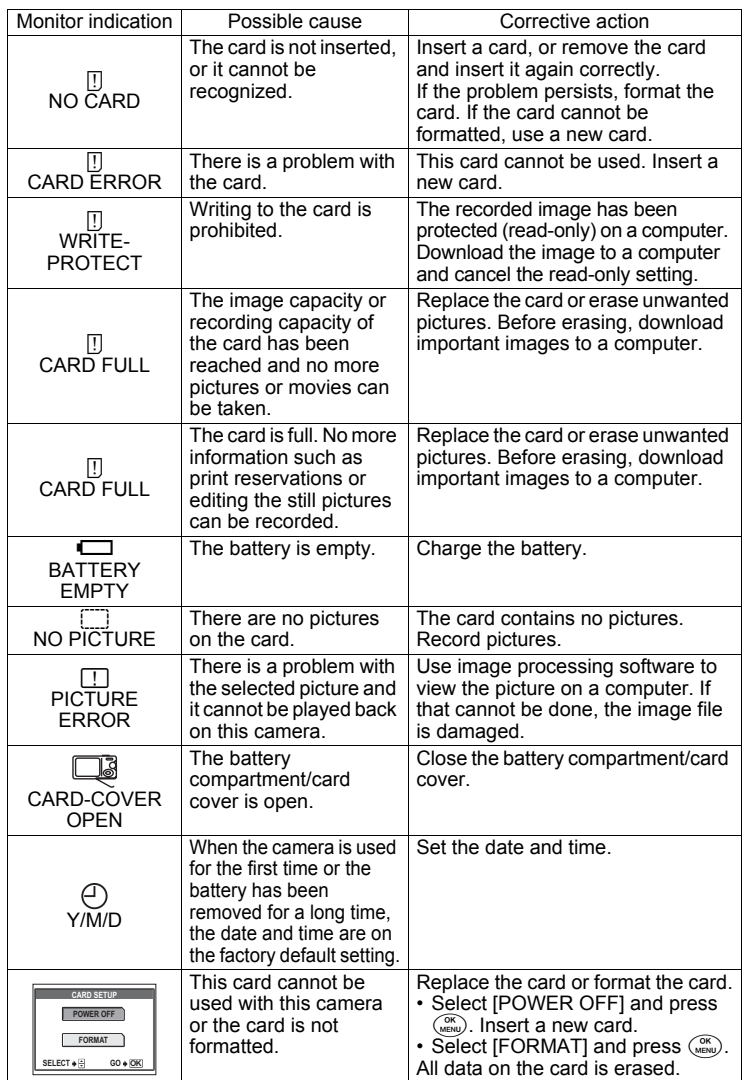

*10***Appendix**

#### (**Preparatory operations**

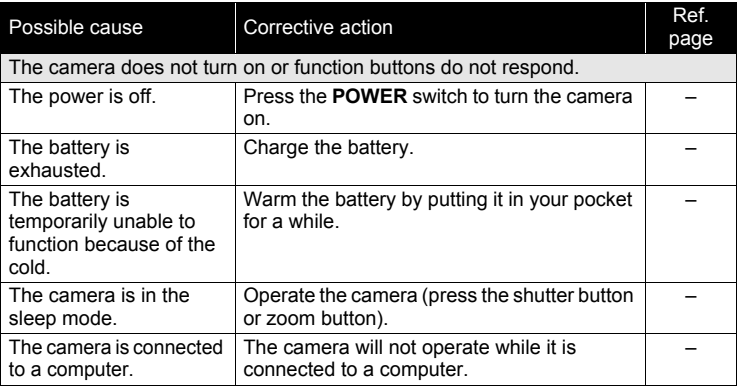

## (**Shooting**

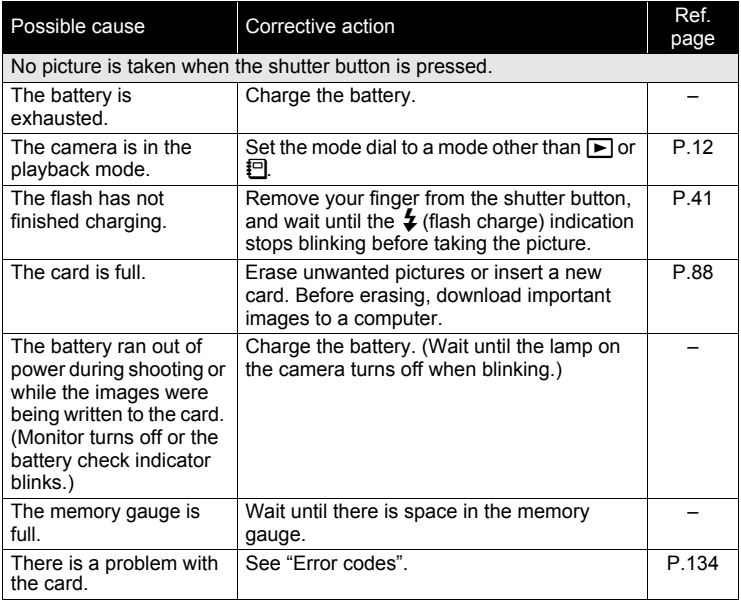

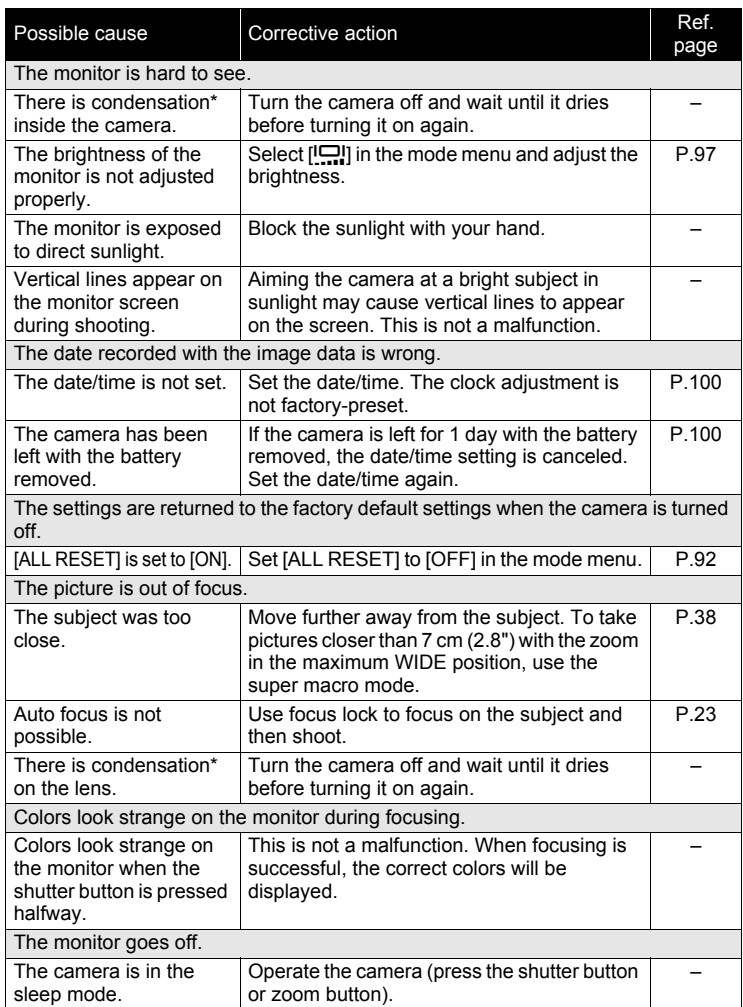

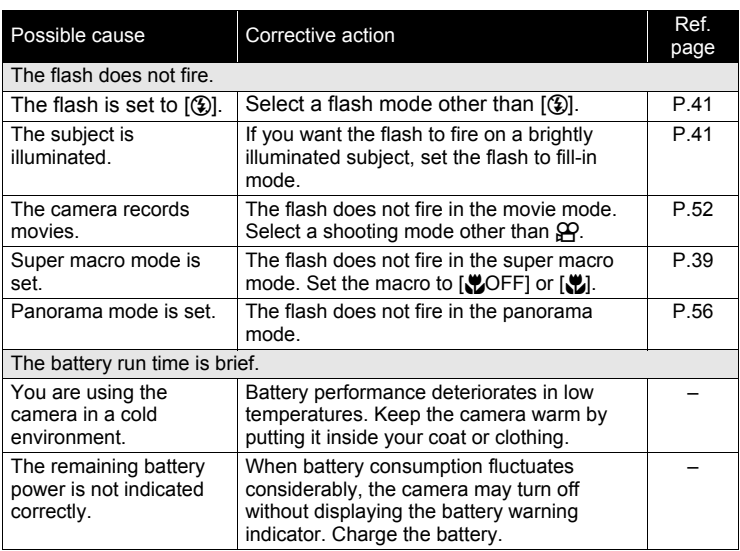

\* Condensation: When it is cold outside, the water vapor in the air is rapidly cooled and turns to droplets of water.

Condensation occurs when the camera is suddenly taken from a cold place into a warm room.

## (**Playback of recorded images**

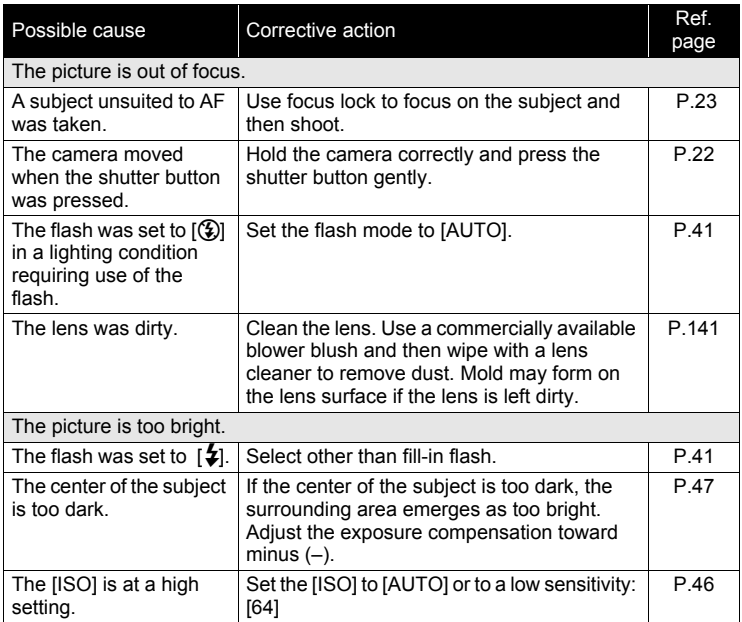

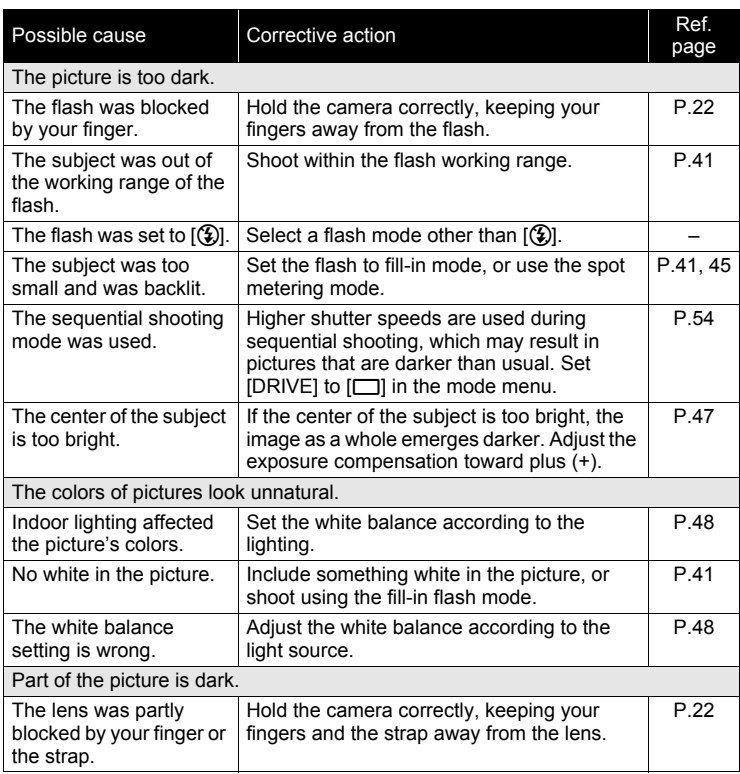

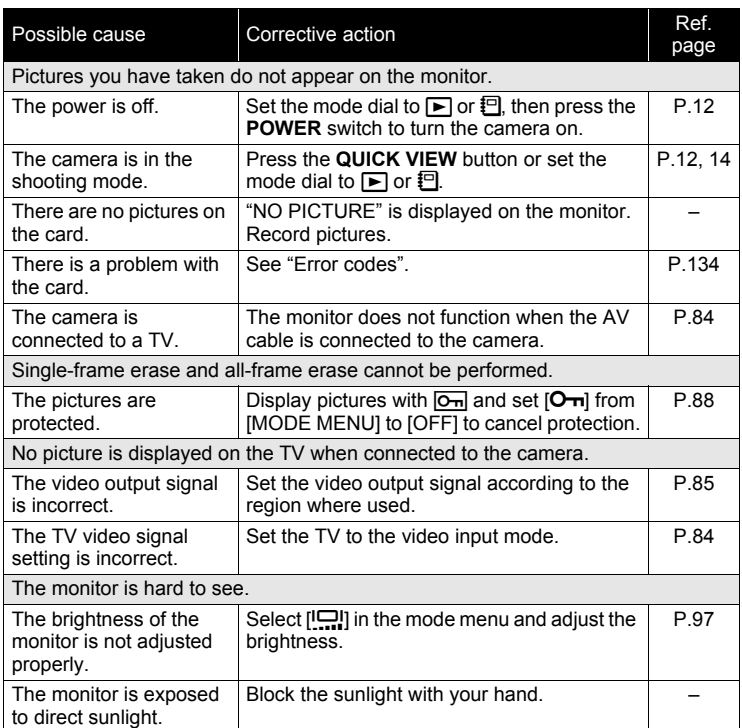

## (**When the camera is connected to a computer or printer**

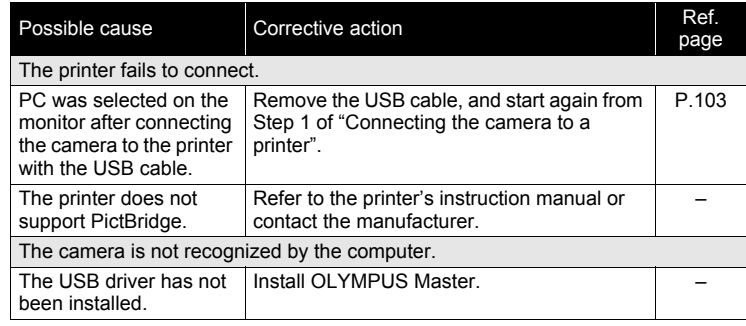

*10***Appendix**

#### <span id="page-140-0"></span>(**Cleaning the camera**

#### **Exterior:**

• Wipe gently with a soft cloth. If the camera is very dirty, soak the cloth in mild soapy water and wring well. Wipe the camera with the damp cloth and then dry it with a dry cloth. If you have used the camera at the beach, use a cloth soaked in clean water and well wrung.

#### **Monitor:**

• Wipe gently with a soft cloth.

#### **Lens:**

• Blow dust off the lens with a commercial blower, then wipe gently with a lens cleaner.

#### **Card, battery and charger:**

• Wipe gently with a soft, dry cloth.

# **N** Note

- Do not use strong solvents such as benzene or alcohol, or chemically treated cloth.
- Mold may form on the lens surface if the lens is left dirty.

#### (**Storage**

- When storing the camera for extended periods, remove the battery, AC adapter and card, and keep in a cool, dry place that is well ventilated.
- Periodically replace the battery and test the camera functions.

# **Note**

• Avoid leaving the camera in places where chemical products are handled since this may result in corrosion.

# **AC adapter (optional)**

An AC adapter is useful for time-consuming tasks such as image downloads to a computer.

An optional Olympus AC adapter allows you to power your digital camera from a common AC wall outlet.

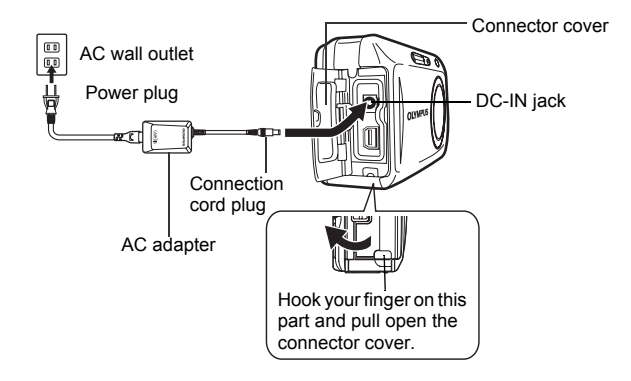

# **Note**

- If the battery power runs out while the camera is connected to a computer or printer, the image data may be lost or damaged. It is recommended that you use the optional AC adapter when connecting the camera to a computer or printer. Do not connect or disconnect the AC adapter while the camera is connected to a computer or printer.
- Do not remove or load the battery or connect or disconnect the AC adapter while the camera is turned on. Doing so could affect the camera's internal settings or functions.
- The AC adapter can be used within the range of AC100V to AC240V (50/60Hz). When using the AC adapter abroad, you may need a plug adapter to convert the plug to the shape of the electrical outlet. For details, ask at your local electrical shop or travel agent.
- Do not use voltage converters sold in stores traveling overseas as this could damage your AC adapter.
- The camera loses its weatherproof capability when the AC adapter is used.
- Be sure to read the instruction manual for the AC adapter.

# **Safety Precautions**

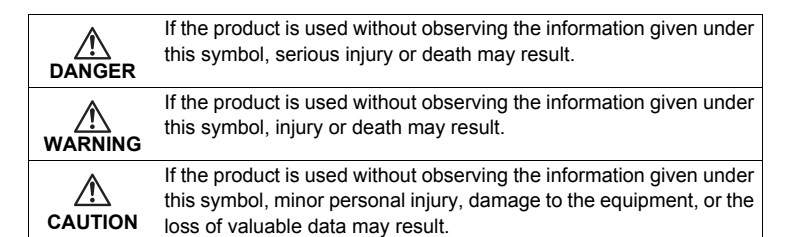

## **Handling the Camera**

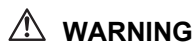

- ( **Do not use the camera near flammable or explosive gases.**
	- To avoid causing a fire or explosion, never use the camera near flammable or explosive gases.
- ( **Do not use the flash on people (infants, small children, etc.) at close range.**
	- Use caution when taking flash pictures at close range. When you fire the flash, you must be at least 1 m (3 ft.) away from the faces of your subjects, especially when taking pictures of infants and small children. Firing the flash too close to the subject's eyes could cause a momentary loss of vision.

**Example 2 Keep young children and infants away from the camera.** 

- Always use and store the camera out of the reach of young children and infants to prevent the following dangerous situations which could cause serious injury:
	- Becoming entangled in the camera strap, causing strangulation.
	- Accidentally swallowing the battery, cards or other small parts.
	- Accidentally firing the flash into their own eyes or those of another child.
	- Accidentally being injured by the moving parts of the camera.

#### ( **Do not look at the sun or strong lights with the camera.**

- To avoid damaging your eyes, never aim the camera directly into the sun, or any other extremely bright light source.
- ( **Do not touch a charging battery or the battery charger until charging is finished and the battery has cooled.**
	- The battery and battery charger become hot while charging. A specified AC adapter also becomes hot during long use. At these times, they may cause minor burns.
- ( **Do not use or store the camera in dusty or humid places.**
	- Using or storing the camera in dusty or humid places may result in a fire or electric shock.

#### ( **Do not cover the flash with a hand while firing.**

• Do not cover the flash with a hand while firing or touch it after it has just been fired. It may be hot and cause minor burns. Avoid using the flash for extended periods.

#### ( **Do not take apart or modify the camera.**

• Never attempt to disassemble the camera. The internal circuits contain high voltage points which could cause serious burns or electrical shock.

#### ( **Do not let water or foreign objects inside the camera.**

• If the camera is accidentally dropped in water, or if liquid is spilled into the camera, stop using it, allow it to dry, and then remove the battery. Contact the nearest authorized Olympus service center.

# **CAUTION**

#### ( **Stop using the camera immediately if you notice any unusual odors, noise, or smoke around it.**

• If you notice any unusual odors, noise, or smoke around the camera during operation, switch it off immediately – and disconnect a specified AC adapter (if attached). Allow the camera to sit idle for a few minutes to cool. Take the camera outdoors, away from flammable objects, and carefully remove the battery. Never remove the battery with bare hands, which may cause a fire or burn your hands. Contact the nearest Olympus service center immediately.

#### ( **Do not use the camera with wet hands.**

• To avoid dangerous electrical shock, never hold or operate the camera with wet hands

#### ( **Do not leave the camera in places where it may be subject to extremely high temperatures.**

• Doing so may cause parts to deteriorate and, in some circumstances, cause the camera to catch fire. Do not use the charger or AC adapter if it is covered (such as a blanket). This could cause overheating, resulting in fire.

#### ( **Handle the camera with care to avoid getting a lowtemperature burn.**

- When the camera contains metal parts, overheating can result in a lowtemperature burn. Pay attention to the following:
	- When used for a long period, the camera will get hot. If you hold on to the camera in this state, a low-temperature burn may be caused.
	- In places subject to extremely cold temperatures, the temperature of the camera's body may be lower than the environmental temperature. If possible, wear gloves when handling the camera in cold temperatures.

#### ( **Be careful with the strap.**

• Be careful with the strap when you carry the camera. It could easily catch on stray objects – and cause serious damage.
#### ( **Use only the AC adapter specified by Olympus.**

• Never use any AC adapter except one specified by Olympus. Using a different AC adapter may damage the camera or power source, or result in accidents or fire. Ensure the adapter used is designed for your region or country. For more information, contact the nearest Olympus service center or the store of purchase. Olympus makes no representations or warranties regarding any damages caused by AC adapters not recommended by Olympus.

#### ( **Do not damage the power-supply cord.**

- Never pull or modify the power-supply cord of the AC adapter or accessories. Make sure only the plug is securely held during insertion and removal from the outlet. Stop using the camera immediately, and contact the nearest Olympus service center or the store of purchase if:
	- The power-supply cord becomes hot, or it gives off smoke or unusual odors.
	- The power-supply cord is cut or damaged, or the plug has a faulty contact.

# **Battery handling precautions**

**Follow these important guidelines to prevent batteries from leaking, overheating, burning, exploding, or causing electrical shocks or burns.**

# **DANGER**

- This camera uses a lithium ion battery specified by Olympus. Charge batteries with the specified charger. Do not use any other chargers.
- Never heat or incinerate batteries.
- Take precautions when carrying or storing batteries to prevent them from coming into contact with any metal objects such as jewelry, pins, fasteners, etc.
- Never store batteries where they will be exposed to direct sunlight, or subjected to high temperatures in a hot vehicle, near a heat source, etc.
- To prevent causing battery leaks or damaging their terminals, carefully follow all instructions regarding the use of batteries. Never attempt to disassemble a battery or modify it in any way, by soldering, etc.
- If battery fluid gets into your eyes, flush your eyes immediately with clear, cold running water and seek medical attention immediately.
- Always store batteries out of the reach of small children. If a child accidentally swallows a battery, seek medical attention immediately.

# **WARNING**

- Keep batteries dry at all times. Never allow them to come into contact with fresh or salt water.
- To prevent batteries from leaking, overheating, or causing a fire or explosion, use only batteries recommended for use with this product.
- Insert the battery carefully as described in the operating instructions. Never load the battery with its +/- terminals reversed. Never force the battery into the battery compartment.
- If the rechargeable battery has not been recharged within the specified time, stop charging it and do not use it.
- Do not use a battery if it is cracked or broken.
- If a battery leaks, becomes discolored or deformed, or becomes abnormal in any other way during operation, stop using the camera and consult your dealer or an authorized Olympus service center. Continued use may result in fire or electric shock.
- If a battery leaks fluid onto your clothing or skin, remove the clothing and flush the affected area with clean, running cold water immediately. If the fluid burns your skin, seek medical attention immediately.
- Never attempt to modify the battery compartment on the camera, never insert anything (other than the recommended battery) into the battery compartment.
- Never subject batteries to strong shocks or continuous vibration.

# **CAUTION**

- Before loading, always inspect the battery carefully for leaks, discoloration, warping, or any other abnormality.
- Olympus lithium ion batteries are intended for use only with Olympus digital cameras. To find out whether your camera can be used with these batteries, read your camera's manual.
- Always charge lithium ion batteries when using them for the first time, or if they have not been used for a long period.
- The battery may become hot during prolonged use. To avoid minor burns, do not remove it immediately after using the camera.
- When operating the camera with battery power at low temperatures, try to keep the camera and spare batteries as warm as possible. Batteries which run down at low temperatures may be restored after they are warmed at room temperature.
- Always unload the battery from the camera before storing the camera for a long period.
- Before using a rechargeable battery, be sure to read the instructions.
- The number of pictures you can take may vary depending on the shooting conditions or battery.
- Before going on a long trip, and especially before traveling abroad, purchase an ample supply of extra batteries. A recommended battery may be difficult to obtain while traveling.

# **CAUTION FOR USAGE ENVIRONMENT**

- To protect the high-precision technology contained in this product, never leave the camera in the places listed below, no matter if in use or storage:
	- Places where temperatures and/or humidity are high or go through extreme changes. Direct sunlight, beaches, locked cars, or near other heat sources (stove, radiator, etc.) or humidifiers.
	- In sandy or dusty environments.
	- Near flammable items or explosives.
	- In wet places, such as bathrooms or in the rain. When using products with weatherproof designs, read their manuals as well.
	- In places prone to strong vibrations.
- Never drop the camera or subject it to severe shocks or vibrations.
- When mounted on a tripod, adjust the position of the camera with the tripod head. Do not twist the camera.
- Do not touch electric contacts on cameras.
- Do not leave the camera pointed directly at the sun. This may cause lens or shutter curtain damage, color failure, ghosting on the CCD, or may possibly cause fires.
- Do not push or pull severely on the lens.
- Before storing the camera for a long period, remove the battery. Select a cool, dry location for storage to prevent condensation or mold from forming inside the camera. After storage, test the camera by turning it on and pressing the shutter release button to make sure that it is operating normally.
- Always observe the operating environment restrictions described in the camera's manual.

# **Card handling precautions**

- The card is a precision electronic device. Do not bend it or subject it to impact and keep it away from static electricity. The data stored on the card is saved in a nonvolatile semiconductor memory, but it can be accidentally destroyed.
- Do not expose the card to water or leave it where there is a lot of dust.
- Avoid using or storing the card in places of high temperature and high humidity.
- Avoid using near heat-generating or combustible materials.
- Fingerprints or dirt on the card contacts may prevent correct reading/writing of data. Wipe the contacts gently with a soft dry cloth.
- **The card has a limited product life. Eventually, writing or erasing data from the card no longer becomes possible.**
- **Olympus is not responsible for any damage to data saved in other media or loss of data stored on the card.**

# **LCD Monitor**

- Do not push the monitor forcibly; otherwise the image may become vague, resulting in a Display mode failure or damage to the monitor.
- A strip of light may appear on the top/bottom of the monitor, but this is not a malfunction.
- When a subject is viewed diagonally in the camera, the edges may appear zigzagged on the monitor. This is not a malfunction; it will be less noticeable in playback mode.
- In places subject to low temperatures, the LCD monitor may take a long time to turn on or its color may change temporarily. When using the camera in extremely cold places, it is a good idea to occasionally place it in a warm place. An LCD monitor exhibiting poor performance due to low temperatures will recover in normal temperatures.
- The LCD used for the monitor is made with high-precision technology. However, black spots or bright spots of light may appear constantly on the LCD Monitor. Due to its characteristics or the angle at which you are viewing the monitor, the spot may not be uniform in color and brightness. This is not a malfunction.

# **Glossary of terms**

## **CCD (Charge-Coupled Device)**

This converts light passing through the lens into electrical signals. On this camera, light is picked up and converted into RGB signals to build a single image.

#### **Conventional Photograph**

This refers to recording images using silver halide (the method for recording images in conventional, non-digital photography). This system is in contrast to still video and digital photography.

#### **DCF (Design Rule for Camera File System)**

A standard for image files by the Japan Electronics and Information Technology Industries Association (JEITA).

#### **DPOF (Digital Print Order Format)**

This is for saving desired print settings on digital cameras. By entering which images to print and the number of copies of each, the user can easily have the desired images printed by a printer or print lab that supports the DPOF format.

#### **ESP (Electro-Selective Pattern) Light Metering/Digital ESP Light Metering**

This determines the exposure by metering and calculating the light levels in the center and other areas of the image separately.

#### **Exposure**

The amount of light used to capture an image. The exposure is determined by the time the shutter is open (shutter speed) and the amount of light that passes through the lens (aperture).

#### **Image size**

The size of an image expressed by the number of pixels that make up the image. For instance, a picture taken with an image size of 640 × 480 fills the computer screen when the monitor setting is  $640 \times 480$ . However, if the monitor setting is 1,024 × 768, the picture only takes up part of the screen.

#### **ISO**

A method for indicating film speed by the International Organization for Standardization (ISO) (ex. "ISO100"). Higher ISO values indicate greater sensitivity to light, so images can be exposed even in low-light conditions.

#### **JPEG (Joint Photographic Experts Group)**

A compression format for still images. Photographs (images) shot using this camera are recorded onto the card in JPEG format. By downloading these images to a personal computer, users can edit them using graphics application software or view the images using an Internet web browser.

#### **NTSC (National Television Systems Committee) / PAL (Phase Alternating Line)**

Television formats. NTSC is mainly used in Japan, North America and Korea. PAL is mainly used in Europe and China.

#### **PictBridge**

A standard for connecting digital cameras and printers of different makers and printing out pictures directly.

#### **Pixels**

A pixel is the smallest unit (dot) used to make up an image. Clear large-sized printed images require millions of pixels.

#### **Sleep Mode**

A mode designed to save battery life. The camera automatically enters the sleep mode if you do not operate it for a certain time. To exit the sleep mode, use any button on the camera (shutter button, arrow pad, etc.).

#### **TFT (Thin-Film Transistor) Color Monitor**

A transistor color monitor constructed using thin-film technology.

# **Miscellaneous MISCERATIEOUS**

This chapter contains all the camera functions described in Chapters 1 to 9. Refer here for the names of the camera parts and buttons, the names and meanings of the icons that are displayed on the monitor, and the lists of the top menus and mode menus.

An index also helps you find the pages where a function or item that you are looking for appears. For effective use of the manual, reference page numbers are listed next to the names of the camera parts and in the menu lists.

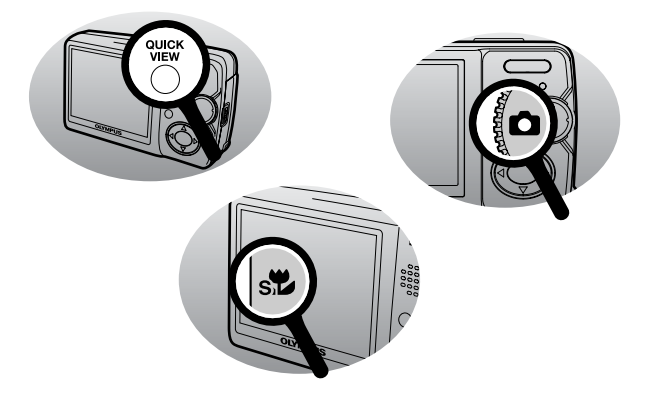

# **Menu list**

## **shooting mode menus (** $\bigcirc$ **)**

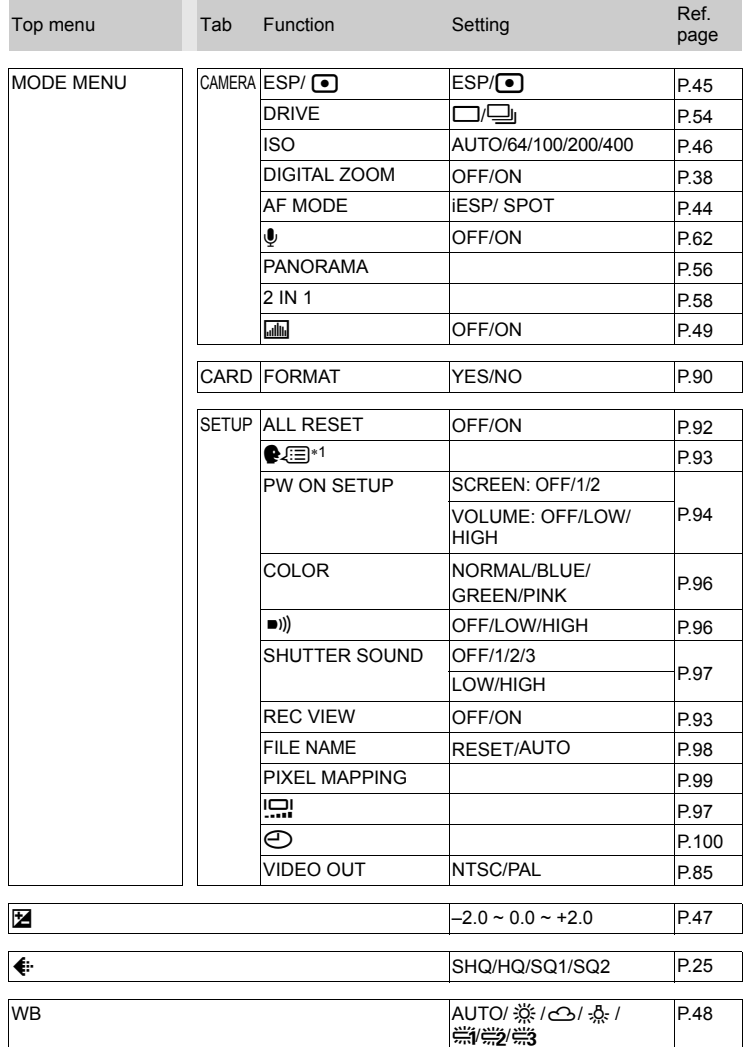

# $\bullet$  Shooting mode menus ( $\mathfrak{D}$ )

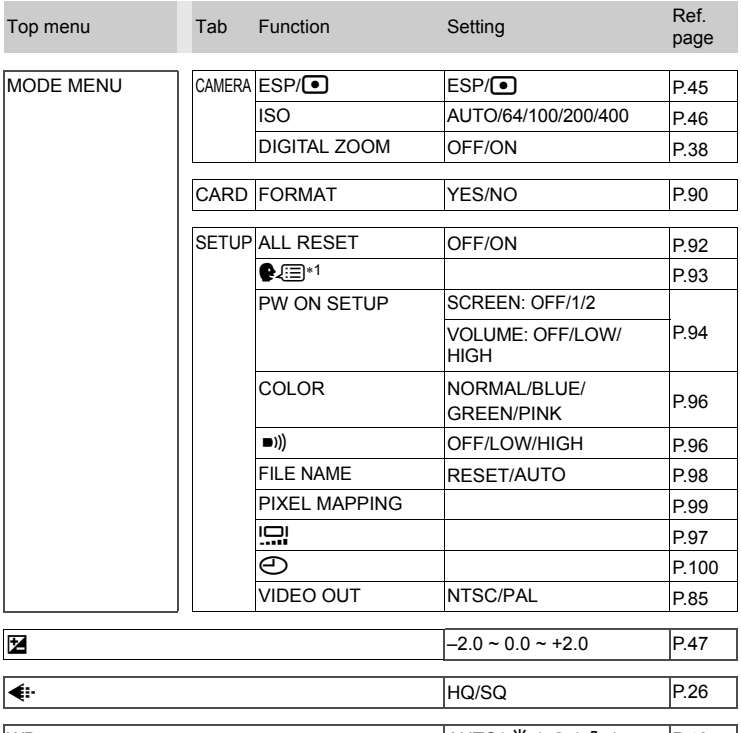

WB AUTO/5/3/1/ ₩/₩2/₩3 [P.48](#page-47-0)

#### *Menu list*

## **• Playback mode menus (** $\boxed{\blacktriangleright}$ **) (still pictures)**

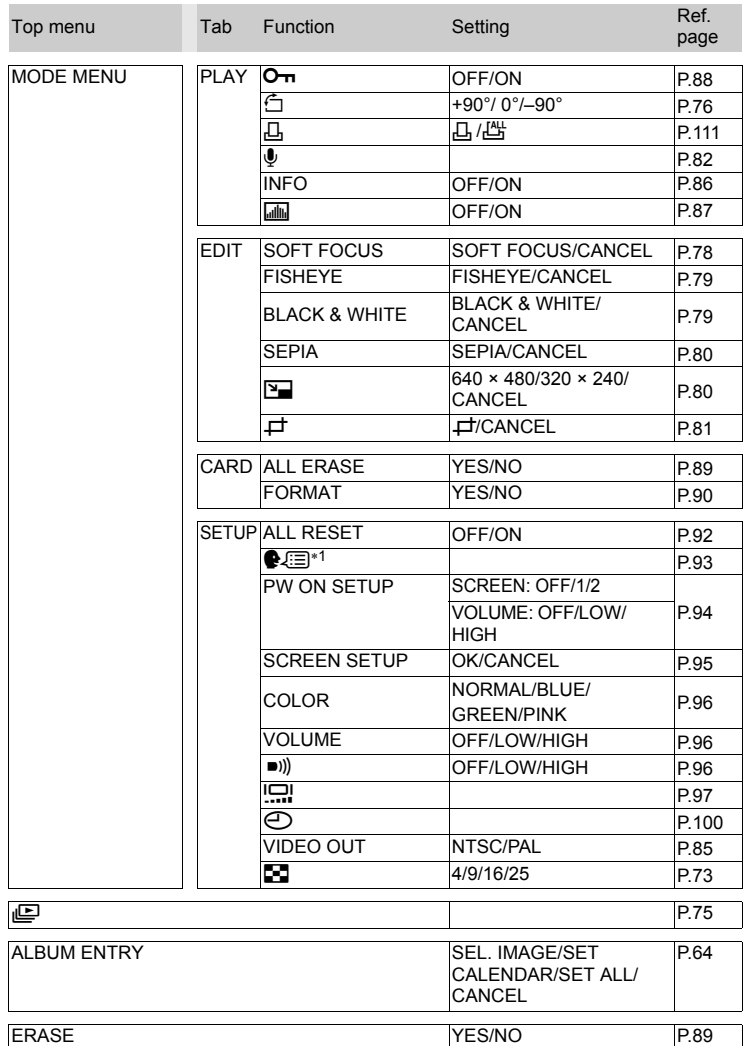

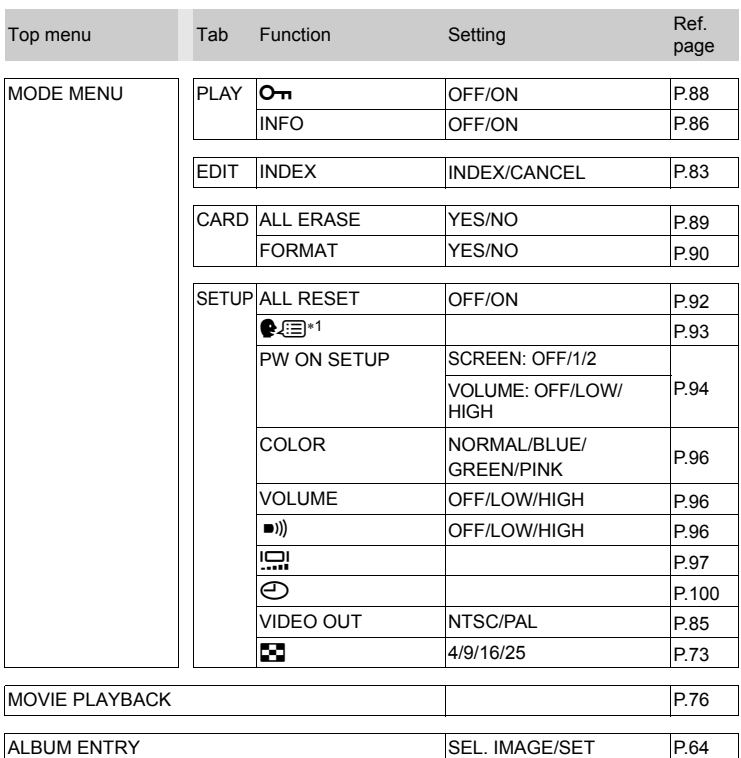

# **• Playback mode menus (** $\boxed{\blacktriangleright}$ **) (movies)**

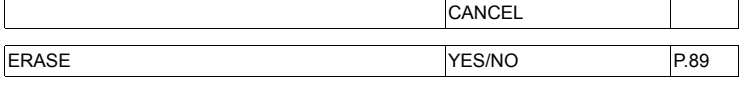

CALENDAR/SET ALL/

# **• Album playback menus ({)}**

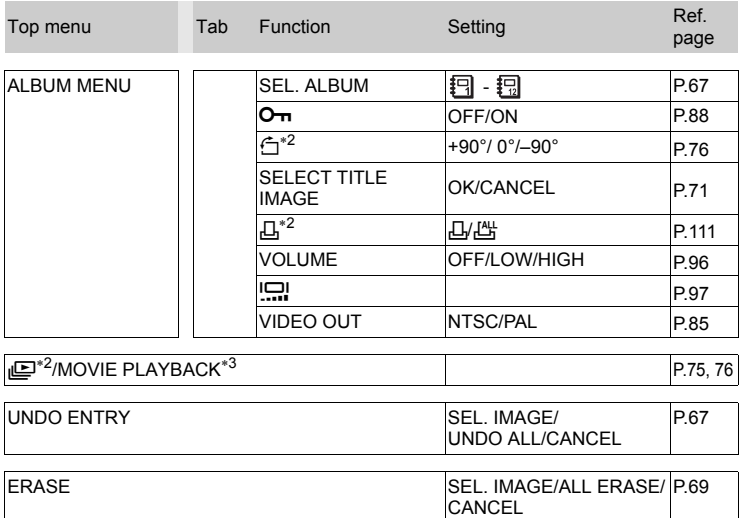

\*2 Not displayed with movies.<br>\*3 Not displayed with still pictu

Not displayed with still pictures.

# **List of factory default settings**

The functions are set as follows when the camera leaves the factory.

#### $\bullet$  Shooting mode

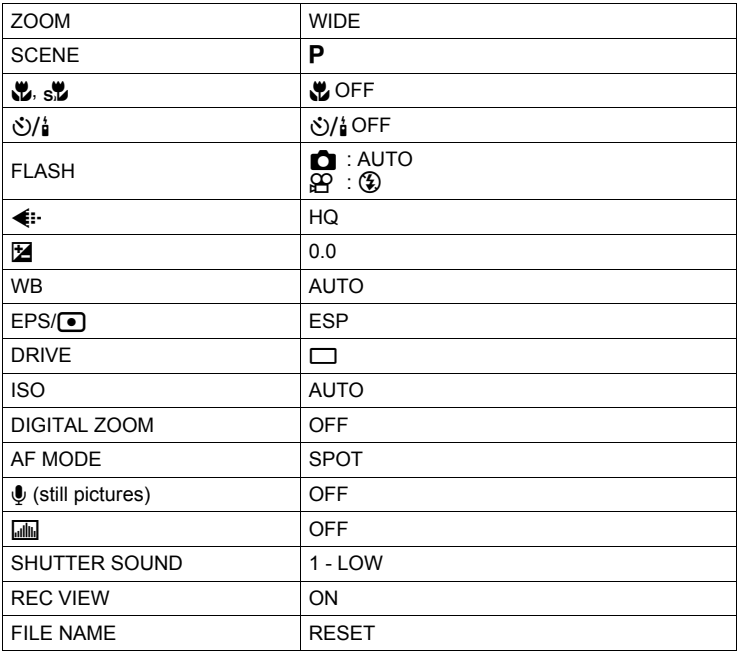

#### **Playback mode**

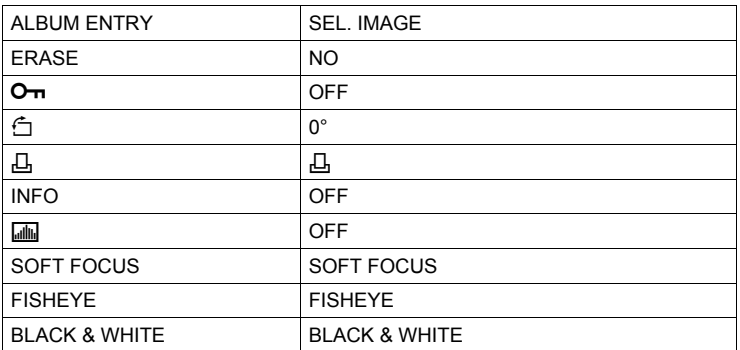

## *List of factory default settings*

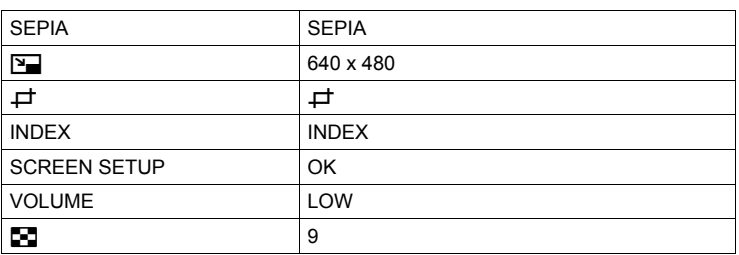

## **Album playback mode**

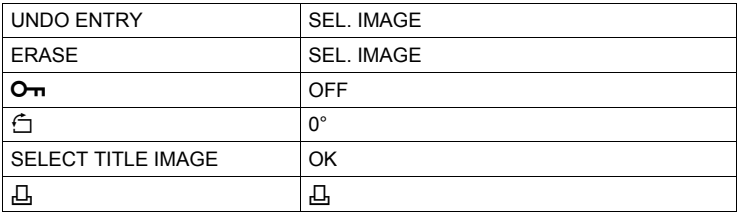

## **Others**

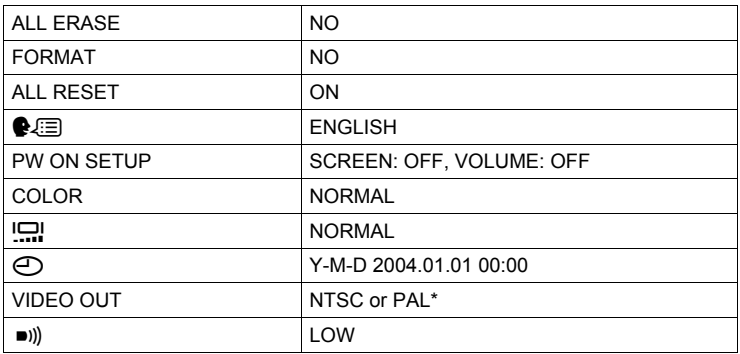

\* Setting differs according to the region where the camera is sold.

# **Scene and shooting functions**

Some settings may not be avajlable depending on the shooting mode. For details, refer to the table below.

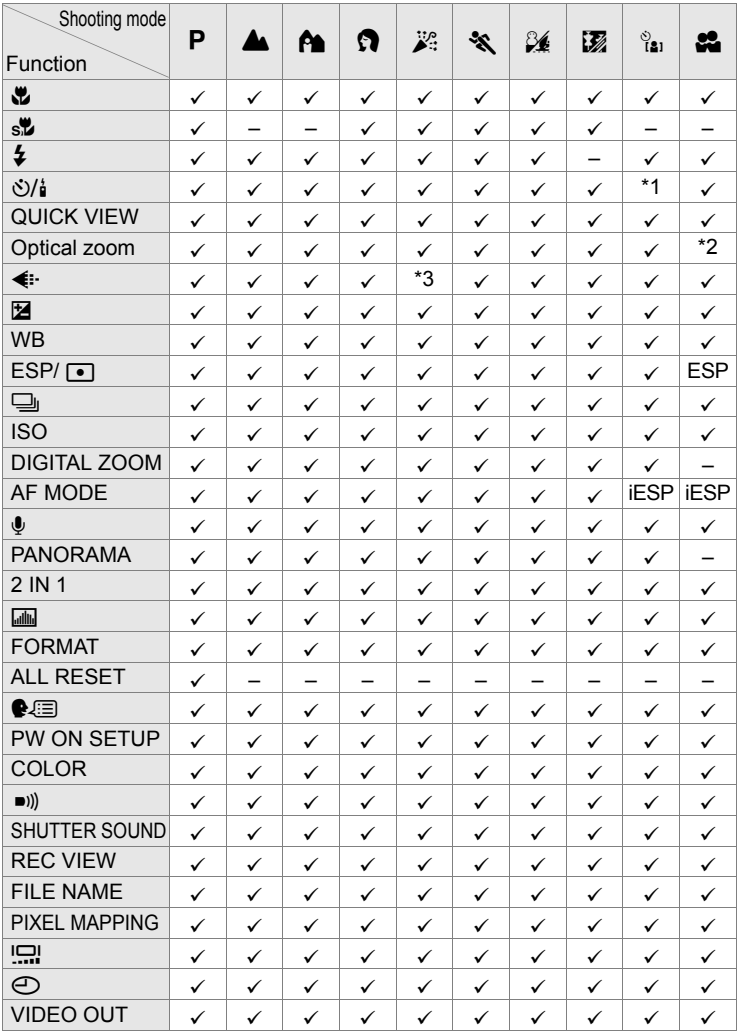

#### *Scene and shooting functions*

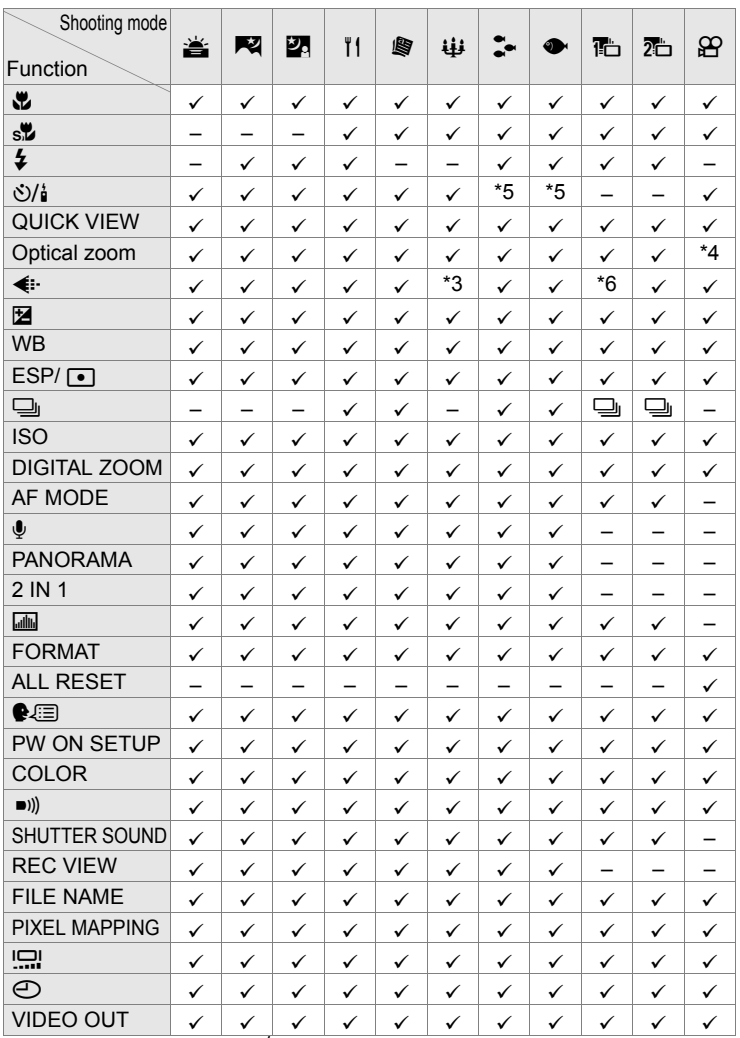

\*1 Selectable only [ف] and [**å**]<br>\*2 Fixed at wide-angle.

\*3 Only [1280 × 960] [1024 × 768] and [640 × 480] for SQ2 are selectable.<br>\*4 Selectable only when the camera is in shooting standby mode.<br>\*5 SHQ is not selectable.

**160**

# **Names of parts**

# **Camera**

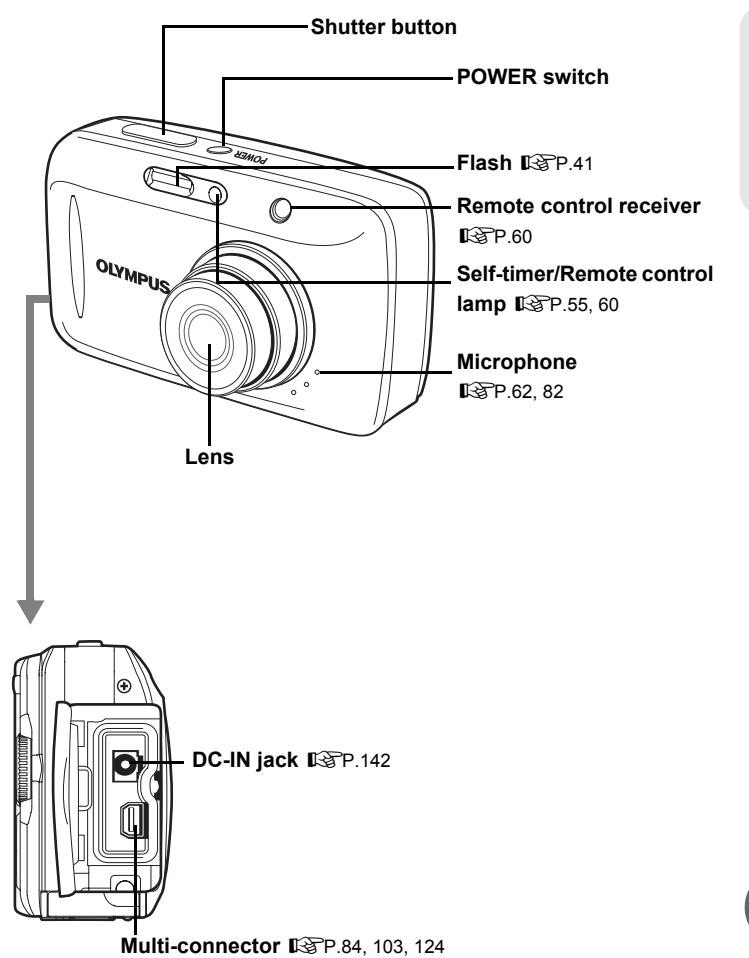

*11***Miscellaneous Miscellaneous** 11

#### *Names of parts*

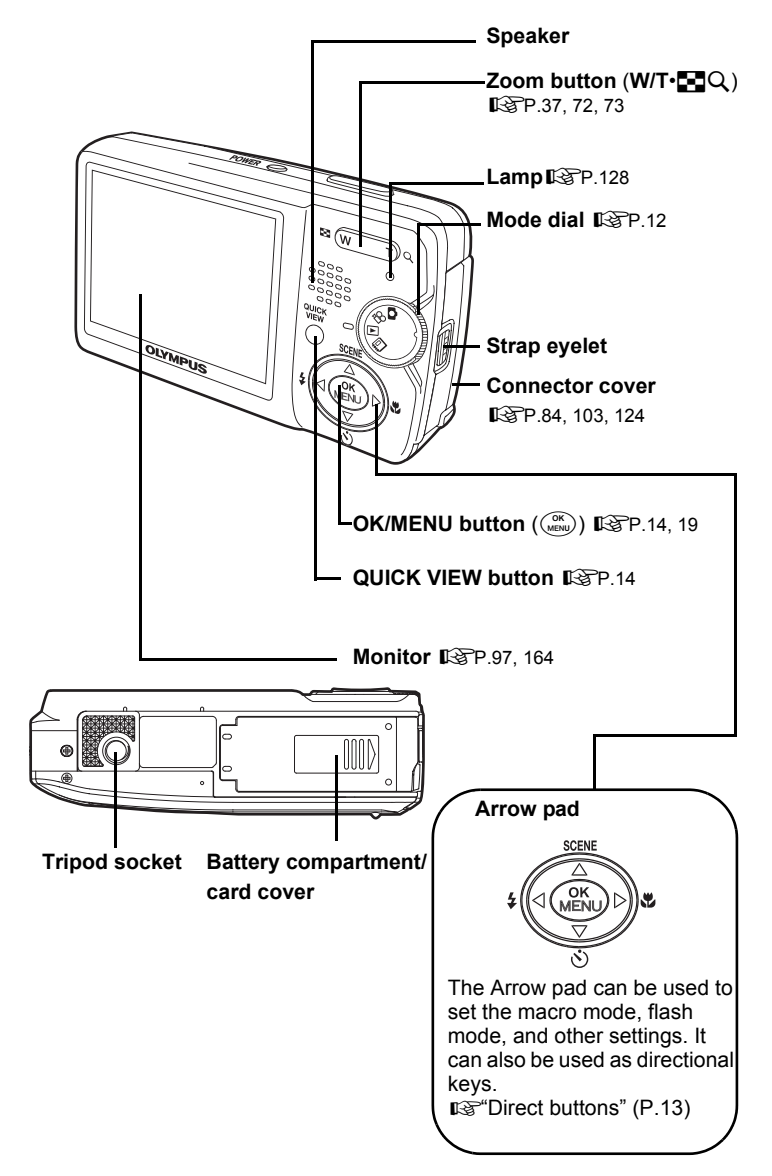

*11***Miscellaneous**

Miscellaneous

# **Monitor indications**

The [INFO] setting allows you to select how much information to display on the screen. Screens with the information display set to [ON] are shown below. **I**s<sup>"</sup>Information display" (P.86)

# (**Shooting modes**

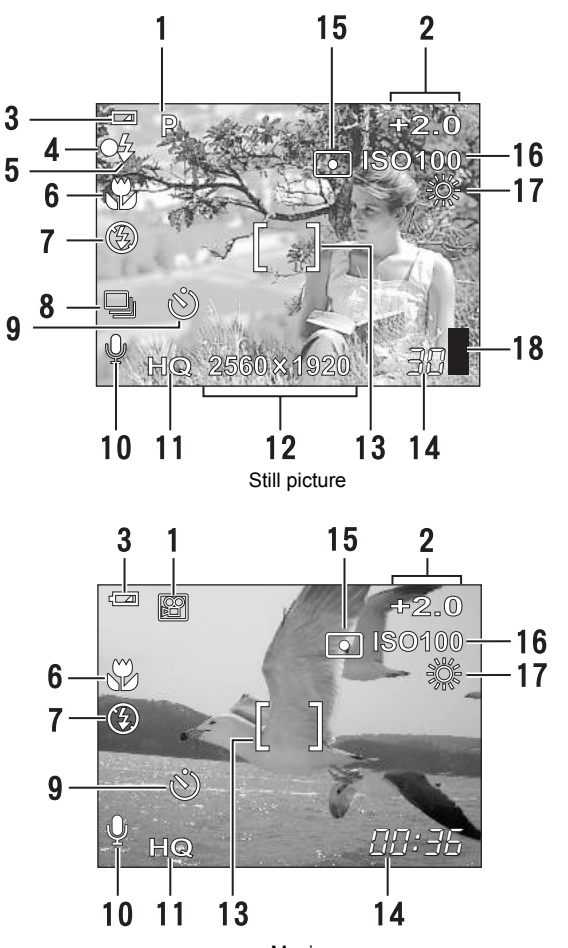

Movie

## *Names of parts*

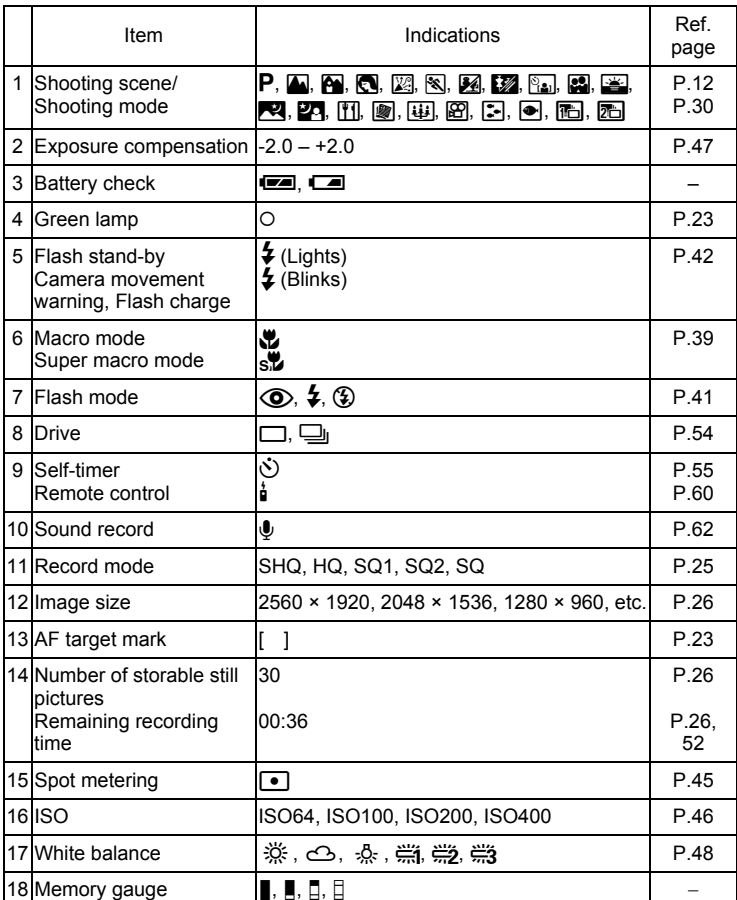

<span id="page-163-0"></span>VISUAL INDEX **VISUAL INDEX**

## (**Playback mode**

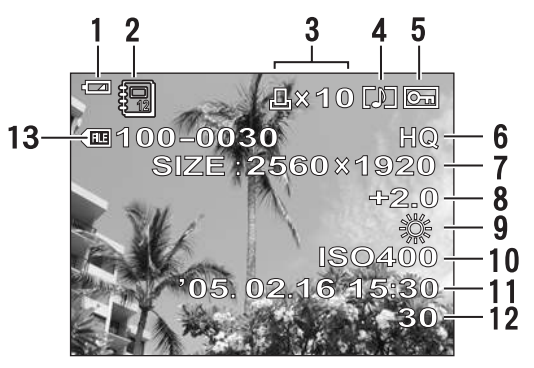

Still picture

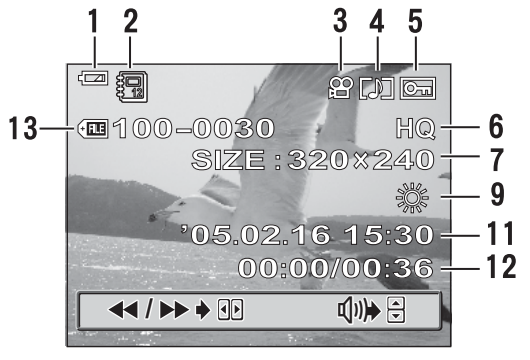

Movie

*Names of parts*

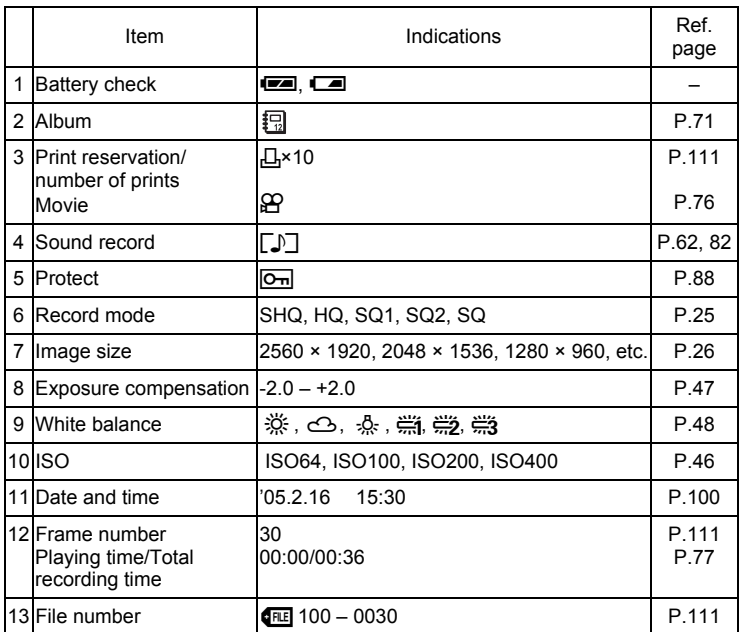

# **Note**

• The indications that appear on a movie picture that has been selected and displayed from the index display are different from those that appear when the movie picture is displayed using the movie playback function.

# **Index**

For reference page numbers relating to camera parts, see "Names of parts".

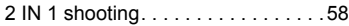

# **A**

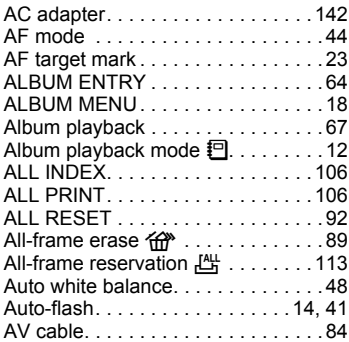

# **B**

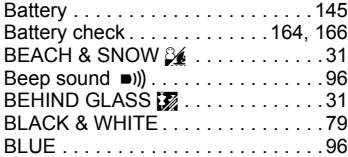

# **C**

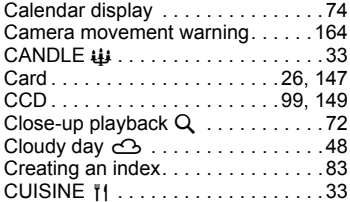

## **D**

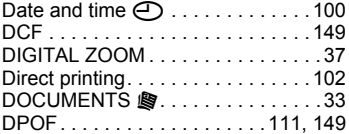

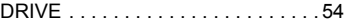

## **E**

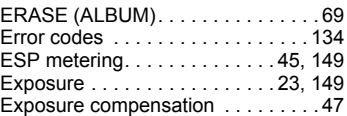

#### **F**

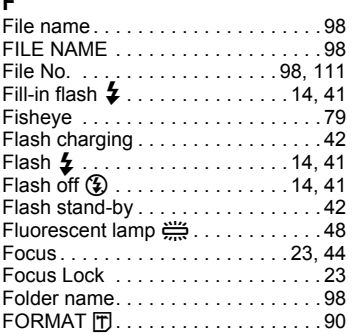

# **G**

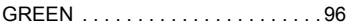

# **H**

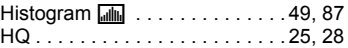

#### **I**

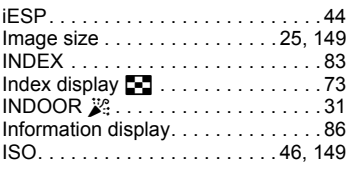

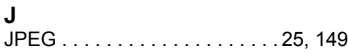

# GLOSSARY INDEX **GLOSSARY INDEX**

# *11***Index**

## *Index*

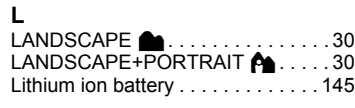

# **M**

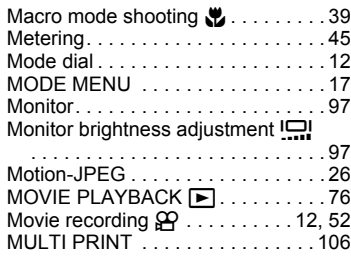

# **N**

**GLOSSARY INDEX GLOSSARY INDEX**

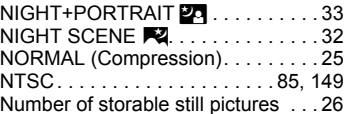

# **O**

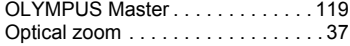

# **P**

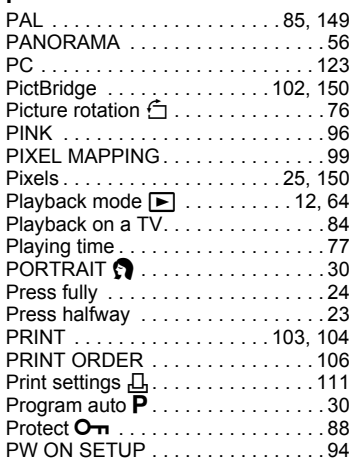

# **R**

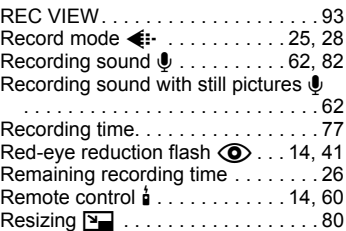

# **S**

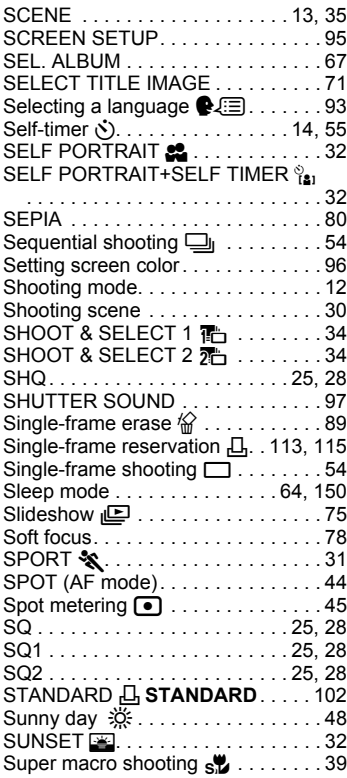

# **T**

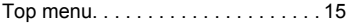

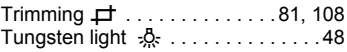

# **U**

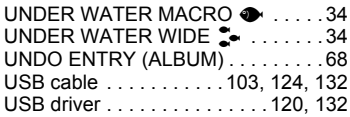

# **V**

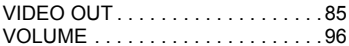

# **W**

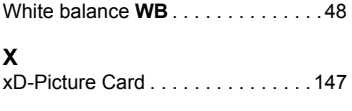

# **Z**

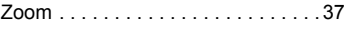

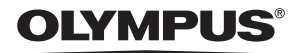

http://www.olympus.com/

#### **OLYMPUS IMAGING CORP. =**

Shinjuku Monolith, 3-1 Nishi-Shinjuku 2-chome, Shinjuku-ku, Tokyo, Japan

#### OLYMPUS IMAGING AMERICA INC.

Two Corporate Center Drive, PO Box 9058, Melville, NY 11747-9058, U.S.A. Tel. 631-844-5000

#### **Technical Support (USA)**

24/7 online automated help: http://www.olympusamerica.com/support Phone customer support: Tel. 1-888-553-4448 (Toll-free)

Our phone customer support is available from 8 am to 10 pm (Monday to Friday) ET E-Mail: distec@olympus.com Olympus software updates can be obtained at: http://www.olympus.com/digital

#### OLYMPUS EUROPA GMBH =

Premises: Wendenstrasse 14-18, 20097 Hamburg, Germany Tel: +49 40-23 77 3-0 / Fax: +49 40-23 07 61 Goods delivery: Bredowstrasse 20, 22113 Hamburg, Germany Letters: Postfach 10 49 08, 20034 Hamburg, Germany

**European Technical Customer Support:** Please visit our homepage **http://www.olympus-europa.com** or call our TOLL FREE NUMBER\* : **00800 - 67 10 83 00**

for Austria, Belgium, Denmark, Finland, France, Germany, Italy, Luxemburg, Netherlands, Norway, Portugal, Spain, Sweden, Switzerland, United Kingdom

\* Please note some (mobile) phone services/provider do not permit access or request an additional prefix to +800 numbers.

For all not listed European Countries and in case that you can't get connected to the above mentioned number please make use of the following CHARGED NUMBERS: **+49 180 5 - 67 10 83** or **+49 40 - 237 73 899** Our Technical Customer Support is available from 9 am to 6 pm MET (Monday to Friday)